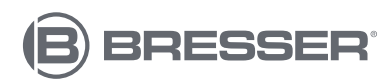

**Station météo WIFI multi-graphiques 7 en 1**

Art. Nº 7003800 7803510 7009971

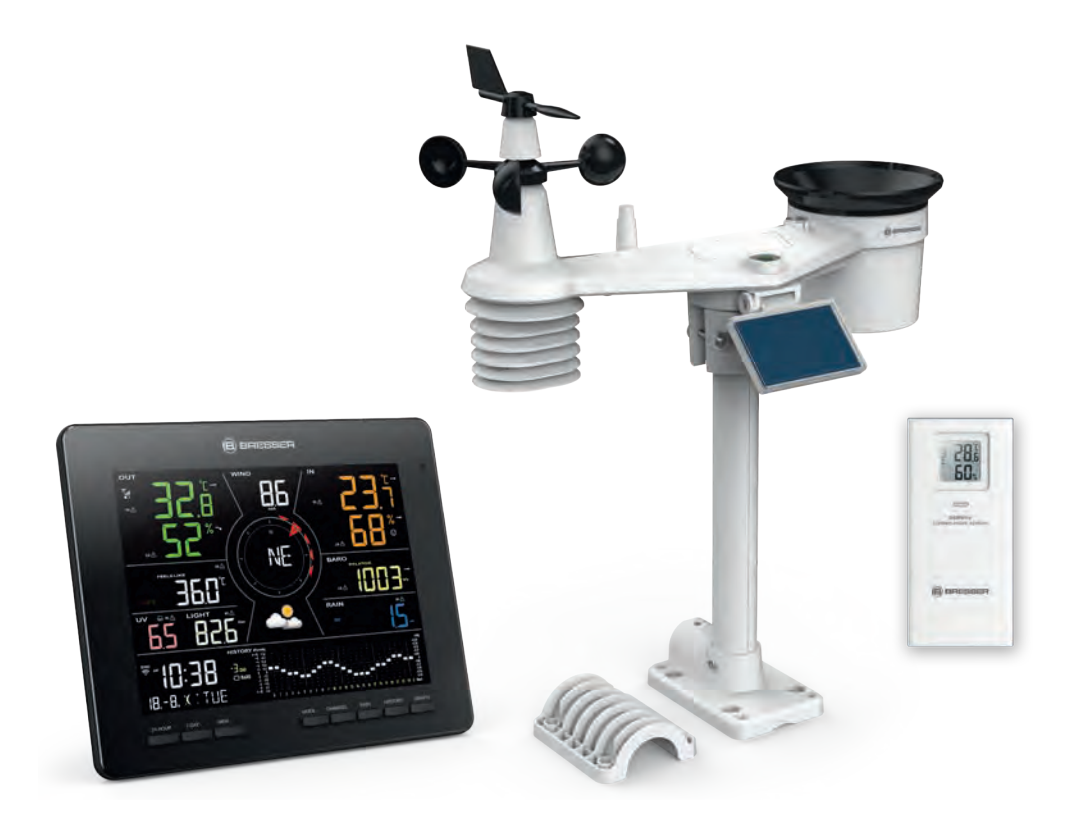

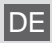

DE Besuchen Sie unsere Website über den folgenden QR Code oder Weblink um weitere Informationen zu diesem Produkt oder die verfügbaren Übersetzungen dieser Anleitung zu finden.

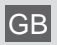

GB Visit our website via the following QR Code or web link to find further information on this product or the available translations of these instructions.

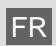

FR Si vous souhaitez obtenir plus d'informations concernant ce produit ou rechercher ce mode d'emploi en d'autres langues, rendez-vous sur notre site Internet en utilisant le code QR ou le lien correspondant.

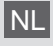

NL Bezoek onze internetpagina via de volgende QR-code of weblink, voor meer informatie over dit product of de beschikbare vertalingen van deze gebruiksaanwijzing.

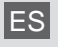

ES ¿Desearía recibir unas instrucciones de uso completas sobre este producto en un idioma determinado? Entonces visite nuestra página web utilizando el siguiente enlace (código QR) para ver las versiones disponibles.

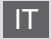

Desidera ricevere informazioni esaustive su questo prodotto in una lingua specifica? Venga a visitare il nostro sito Web al seguente link (codice QR Code) per conoscere le versioni disponibili.

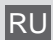

RU Посетите наш сайт, отсканировав QR-код, или перейдите ссылке, чтобы больше узнать об этом товаре или скачать руководство по эксплуатации на другом языке.

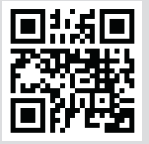

www.bresser.de/P7003800

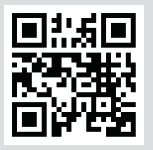

www.bresser.de/P7803510

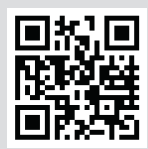

www.bresser.de/P7009971

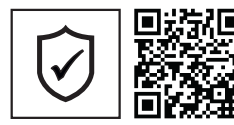

**GARANTIE · WARRANTY · GARANTÍA · GARANZIA**

www.bresser.de/warranty\_terms

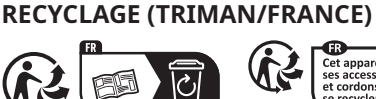

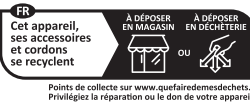

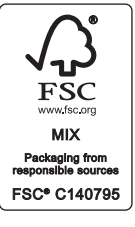

#### **MARCHE AVEC**

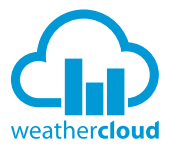

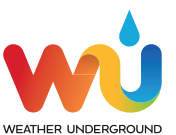

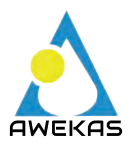

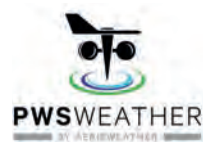

https://weathercloud.net https://www.wunderground.com

https://www.awekas.at

https://www.pwsweather.com

Weather Underground is a registered trademark of The Weather Channel, LLC. both in the United States and internationally. The Weather Underground Logo is a trademark of Weather Underground, LLC. Find out more about Weather Underground at www.wunderground.com

### **TÉLÉCHARGEMENT DE L'APPLICATION**

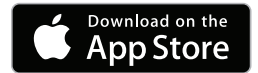

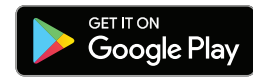

Apple and the Apple logo are trademarks of Apple Inc., registered in the U.S. and other countries. App Store is a service mark of Apple Inc., registered in the U.S. and other countries. Google Play and the Google Play logo are trademarks of Google Inc.

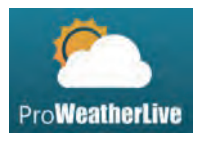

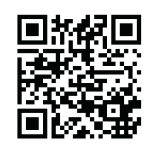

https://proweatherlive.net https://www.bresser.de/download/ProWeatherLive

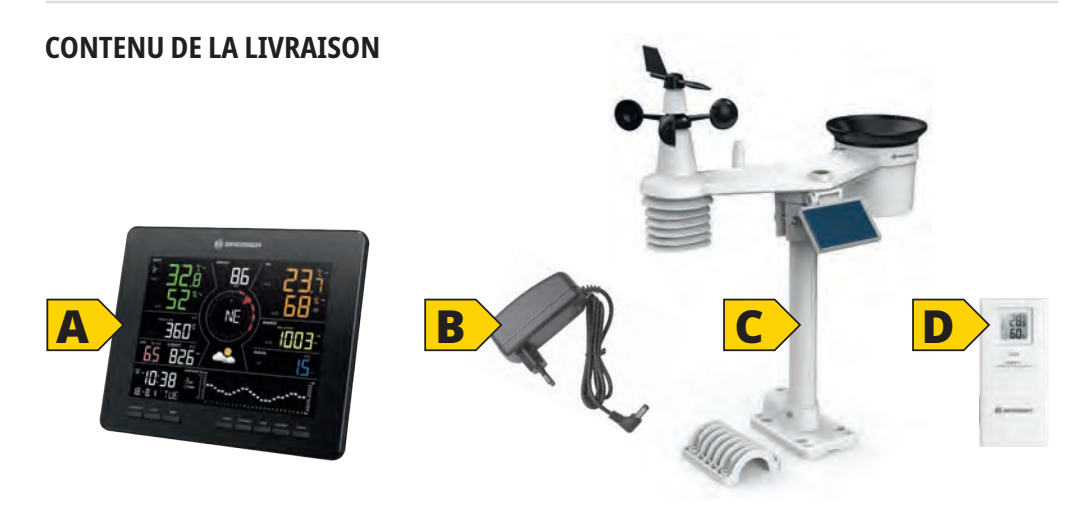

Art. No. 7003800: Console (A), adaptateur secteur (B), capteur 7-en-1 (C), capteur thermo-hygro (D)

Art. No. 7803510: Capteur 7-en-1 (C)

Art. No. 7009971: Capteur thermo-hygro (D)

#### **1. Contenu**

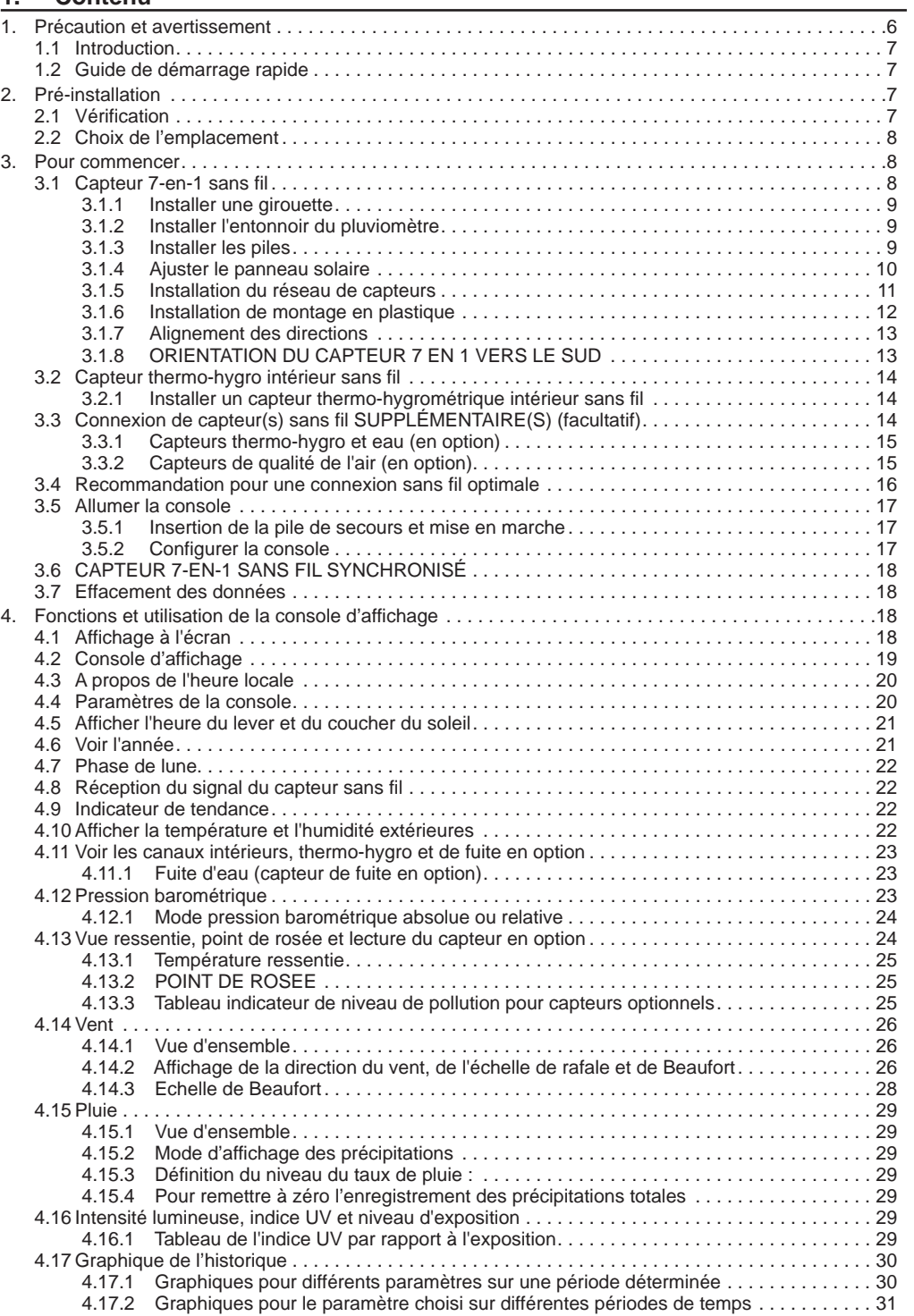

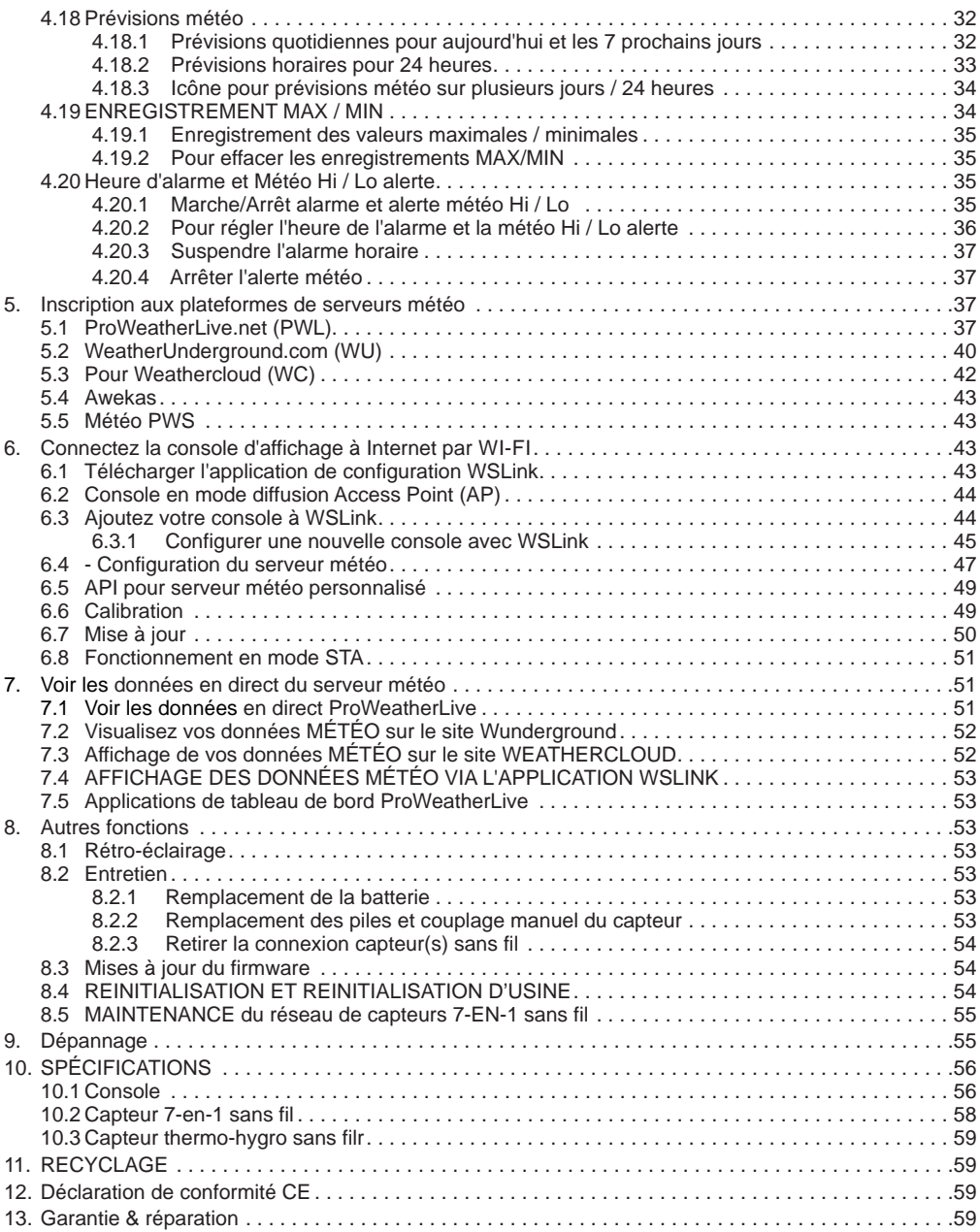

#### **A propos de ce mode d'emploi**

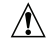

Ce symbole représente un avertissement. Afin de garantir une utilisation en toute sécurité, veuillez toujours respecter les consignes décrites dans ce document.

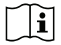

Ce symbole indique un conseil d'utilisation.

#### <span id="page-5-0"></span>**2. Précaution et avertissement**

# $|\mathbf{f}|$

- Nous vous recommandons vivement de lire et de conserver le mode d'emploi. Le fabricant et le fournisseur déclinent toute responsabilité en cas de relevés incorrects, de perte de données d'exportation et de conséquences en cas de relevés inexacts.
- Ce manuel d'instructions contient des informations utiles sur l'utilisation et l'entretien corrects de ce produit. Veuillez lire attentivement ce manuel pour bien comprendre et apprécier ses fonctions, et gardez-le à portée de main pour une utilisation ultérieure.
- Les images présentées dans ce manuel peuvent différer de l'affichage réel.
- Le contenu de ce manuel ne peut être reproduit sans l'autorisation du fabricant.
- Les spécifications techniques et le contenu du manuel d'utilisation de ce produit sont sujets à changement sans préavis.
- Ce produit ne doit pas être utilisé à des fins médicales ou d'information du public
- N'exposez pas l'appareil à une force excessive, aux chocs, à la poussière, à la température ou à l'humidité.
- Ne couvrez pas les trous d'aération avec des articles tels que journaux, rideaux, etc.
- Ne pas immerger l'appareil dans l'eau. Si vous renversez du liquide dessus, séchez-le immédiatement avec un chiffon doux et non pelucheux.
- Ne nettoyez pas l'appareil avec des produits abrasifs ou corrosifs.
- Ne manipulez pas les composants internes de l'appareil. Ceci annule la garantie.
- Le placement de ce produit sur certains types de bois peut causer des dommages à la finition du produit, ce dont le fabricant ne sera pas responsable. Consultez les instructions d'entretien du fabricant de meubles pour plus d'informations.
- N'utiliser que les accessoires spécifiés par le fabricant.
- Ce produit est conçu pour une utilisation avec l'adaptateur fourni uniquement : Fabricant : Dongguan Shijie Hua Xu Electronics Factory, Modèle : HX075-0501000-AX.
- La prise de courant doit être installée à proximité de l'équipement et être facilement accessible.
- Lorsque des pièces de rechange sont nécessaires, assurez-vous que le technicien de service utilise des pièces de rechange spécifiées par le fabricant qui ont les mêmes caractéristiques que les pièces d'origine. Toute substitution non autorisée peut entraîner un incendie, un choc électrique ou d'autres risques.
- Ce produit n'est pas un jouet. Maintenez-le hors de portée des enfants.
- Cette unité principale est destinée à être utilisée uniquement à l'intérieur.
- Placez la console à au moins 20 cm des personnes proches.
- Ce produit ne convient que pour un montage à une hauteur <2 m.
- Lors de l'élimination de ce produit, veiller à ce qu'il soit collecté séparément pour un traitement spécial.
- - **MISE EN GARDE :** Risque d'explosion si la pile est remplacée par une pile d'un autre type.
- Ne court-circuitez pas les batteries et ne les jetez pas au feu, évitez tout contact avec des objets chauds et des flammes nues. N'ouvrez pas et n'endommagez pas les piles. Une chaleur excessive ou des dommages peuvent provoquer une explosion.
- Jeter une pile au feu ou dans un four chaud, écraser mécaniquement ou couper une pile peut causer une explosion.
- N'avalez pas les piles. Il existe un risque de brûlure chimique.
- Ce produit contient une pile bouton. En cas d'ingestion d'une pile bouton, des brûlures internes graves peuvent apparaître en 2 heures à peine et entraîner la mort.
- Gardez les piles neuves et usées hors de portée des enfants.
- Si le compartiment des piles ne se ferme pas correctement, cessez d'utiliser le produit et tenez-le à l'écart des enfants.
- Si vous pensez qu'une pile a peut-être été avalée ou introduite dans une partie du corps, consultez immédiatement un médecin.
- N'utilisez que des piles neuves. Ne mélangez pas des piles neuves et des piles usagées.
- Jetez les piles usagées conformément aux instructions.
- 6 - Remplacer une pile par une pile du mauvais type peut causer une explosion ou la fuite de liquide ou gaz inflammables.

#### <span id="page-6-0"></span>**2.1 Introduction**

Merci d'avoir sélectionné la station météo WI-FI multi-graphiques avec prévisions 24 heures sur 7 et 7 jours. Ce système comprend de nombreuses fonctions avancées pour les observateurs météo, comme le service ProWeatherLive (PWL) qui fournit des prévisions et des conditions météorologiques en ligne pour votre région sur votre console, tout en recevant vos données météorologiques personnelles qui peuvent être consultées à tout moment sur le site Web de PWL ou sur l'application PWL. Le réseau de capteurs professionnels sans fil 7-en-1 intègre des capteurs de température, d'humidité, de vent, de pluie, d'UV et de lumière, afin de surveiller en permanence les conditions météorologiques locales et de transmettre ces données à votre console grâce à la technologie de radiofréquence sans fil. Ce système prend également en charge jusqu'à 3 capteurs thermo-hygro et d'autres capteurs optionnels avancés tels que des capteurs de foudre, des capteurs de fuite d'eau et des capteurs de qualité de l'air qui incluent des capteurs PM2,5/10, CO2, HCHO/COV et CO, afin que vous puissiez surveiller toutes les conditions de votre environnement dans un seul système, une seule application.

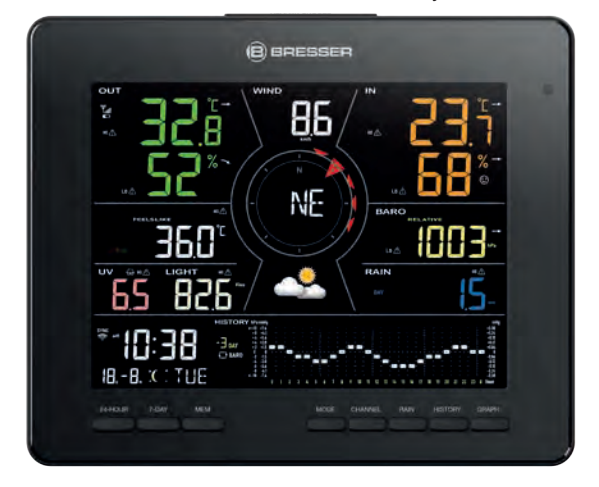

#### **2.2 Guide de démarrage rapide**

Le mode d'emploi qui suit vous indique comment installer la station météo, comment l'utiliser et comment télécharger les données sur internet. Le tableau ci-dessous vous indique les parties relatives à chaque étape.

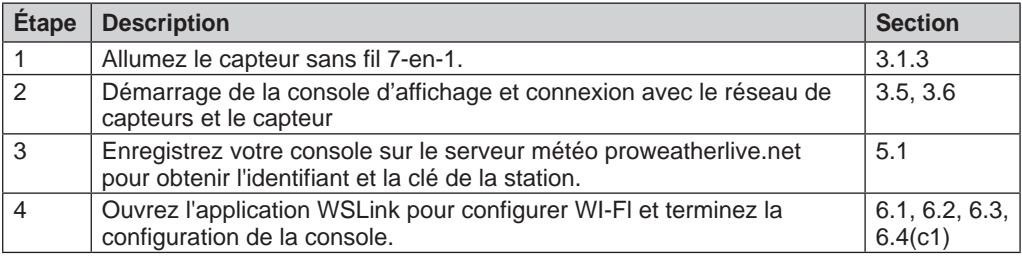

### **3. Pré-installation**

#### **3.1 Vérification**

Avant de choisir un emplacement d'installation permanent, nous recommandons à l'utilisateur d'utiliser la station météo à un endroit facilement accessible. Ceci vous permettra de vous familiariser avec les fonctions et les procédures de calibration de la station météo, afin de garantir son fonctionnement avant qu'elle ne soit définitivement installée.

#### <span id="page-7-0"></span>**3.2 Choix de l'emplacement**

Avant d'installer le réseau de capteurs, veuillez prendre en compte les considérations suivantes :

- 1. Les piles doivent être remplacées tous les 2.
- 2. Évitez la chaleur rayonnante reflétée par un bâtiment ou une structure adjacente. Dans l'idéal, le réseau de capteurs devrait être installé à 1,5 m de tout bâtiment, structure, sol ou toit.
- 3. La plage de transmission entre le réseau de capteurs et la console d'affichage peut atteindre une distance de 150 mètres en visibilité directe, à condition qu'aucun obstacle ne se trouve au milieu ou à proximité tel qu'un arbre, une tour ou une ligne haute tension. Vérifiez la qualité du signal de réception afin de garantir une bonne réception.
- 4. Les appareils électroménagers tels que les réfrigérateurs, lampes ou variateurs de lumière peuvent engendrer des interférences électromagnétiques (EMI). Les interférences de fréquence radio (RFI) des appareils fonctionnant dans la même plage de fréquence peuvent entraîner un signal intermittent. Optez pour un emplacement situé à au moins 1-2 mètres de ces sources d'interférence afin d'assurer une bonne réception.

#### **4. Pour commencer**

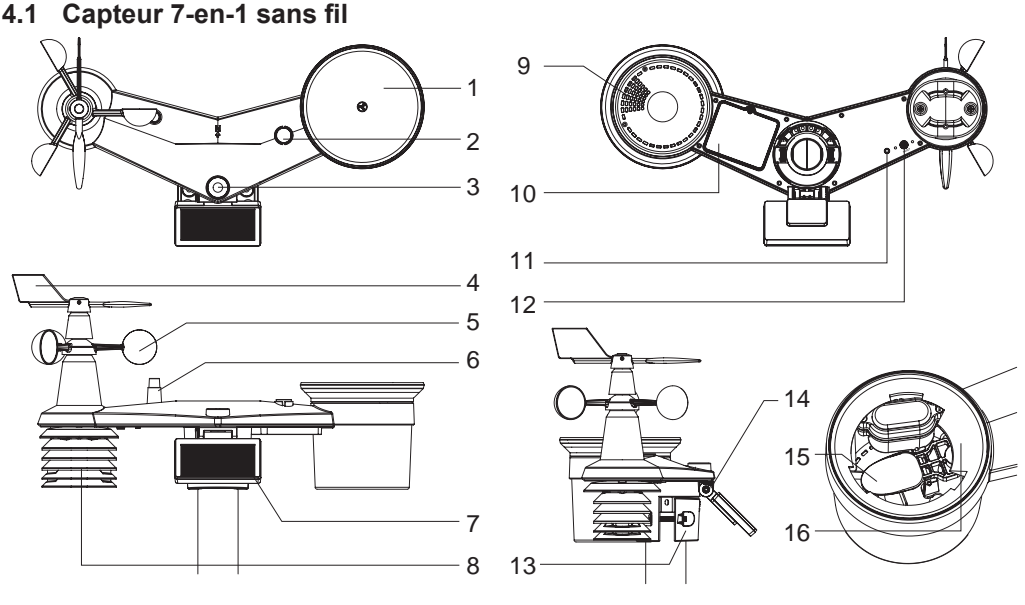

- 1. Collecteur de pluie
- 2. Niveau à bulle
- 3. UVI / capteur de lumière
- 4. Girouette
- 5. Gobelets
- 6. Antenne
- 7. Panneau solaire
- 16. Capteur de pluie
- 8. Bouclier anti-radiations et capteur thermo-hygro
- 9. Orifices d'évacuation
- 10. Couvercle du
- compartiment à piles 11. LED rouge
- 12. **[ RESET ]**
- 13. Pince de montage
- 14. Charnière réglable du panneau solaire
- 15. Pluviomètre à jauge basculeur

#### <span id="page-8-0"></span>**4.1.1 Installer une girouette**

En vous référant à la photo ci-dessous, **(Step 1)** localisez et alignez le plat sur l'arbre de la girouette avec la surface plate de la girouette et poussez la girouette sur l'arbre. **(Step 2)** Serrez la vis de réglage avec un tournevis de précision.

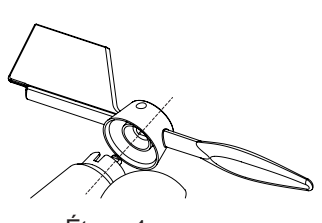

Étape 1 Étape 2

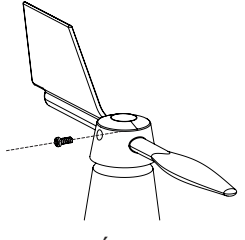

#### **4.1.2 Installer l'entonnoir du pluviomètre**

Installez l'entonnoir du pluviomètre et tournez-le dans le sens des aiguilles d'une montre pour le verrouiller sur le réseau de capteurs

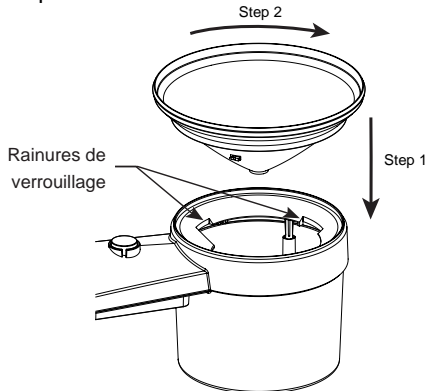

#### **4.1.3 Installer les piles**

Dévissez le couvercle du compartiment des piles sous l'unité. Insérez 3 piles AA (non rechargeables) en respectant la polarité +/- indiquée. Le voyant LED rouge au dos du réseau de capteurs s'allume puis se met à clignoter toutes les 12 secondes.

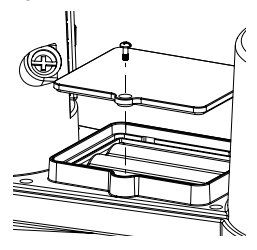

### **Remarque :**

Nous vous recommandons d'utiliser des piles AA **non-rechargeable au Lithium** dans des climats froids mais généralement les piles alcalines conviennent à la plupart des conditions météorologiques.

#### <span id="page-9-0"></span>**4.1.4 Ajuster le panneau solaire**

L'angle d'inclinaison du panneau solaire peut être réglé verticalement de 015°, 30°, 45° and 60° en fonction de la région dans laquelle vous vivez. Pour une puissance de sortie optimale tout au long de l'année, veuillez régler l'angle d'inclinaison le plus proche de votre latitude. Par exemple,

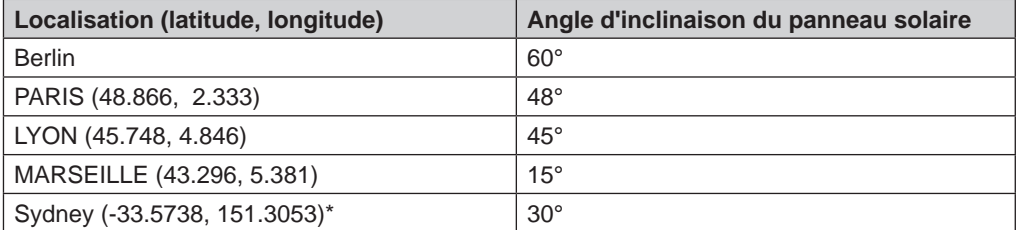

\*Les capteurs installés dans l'hémisphère sud doivent avoir leurs panneaux solaires orientés vers le nord.

Étape 1 : Desserrez légèrement la vis jusqu'à ce que les engrenages du côté opposé se séparent de la position de verrouillage.

Étape 2 : Réglez l'angle vertical du panneau solaire (0°, 15°, 30°, 45°, 60°) en fonction de la latitude de votre emplacement.

Étape 3 : Poussez l'engrenage et serrez la vis jusqu'à ce que les engrenages soient bien verrouillés.

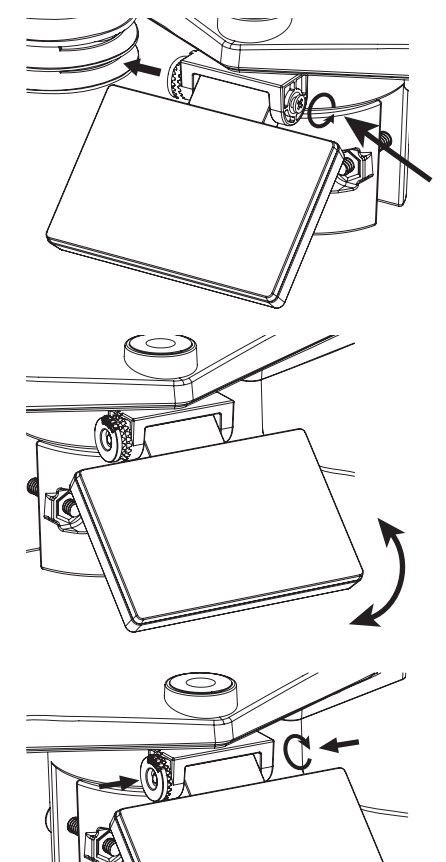

### <span id="page-10-0"></span>**4.1.5 Installation du réseau de capteurs**

#### **Kit de montage**

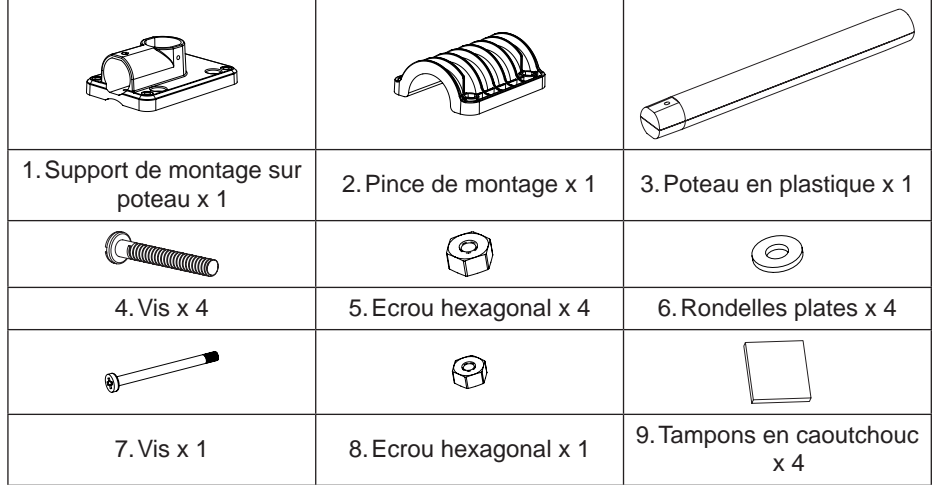

#### <span id="page-11-0"></span>**4.1.6 Installation de montage en plastique**

1. Fixez le poteau en plastique sur votre support de montage avec la pince de montage avec les rondelles, les vis et les écrous. Suivant les séquences 1a, 1b, 1c ci-dessous :

1a. Insérez le poteau en plastique dans le trou du support de montage, puis fixez-la avec la vis et l'écrou.

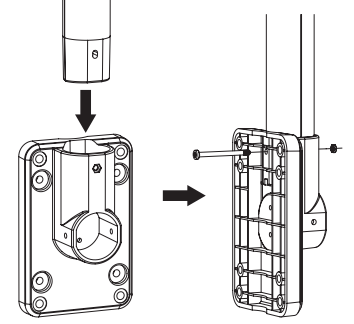

1b. Appliquez 2 tampons en caoutchouc sur la pince de montage.

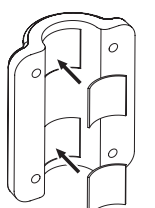

2. Appliquez 2 tampons en cabutchouc sur les côtés intérieurs de la base de montage et de l'étrier de la matrice de capteurs, et fixez-les sans serrer.

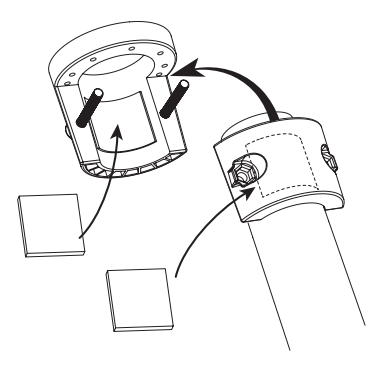

1c. Fixez le support de montage et la pince ensemble sur un poteau fixe à l'aide de 4 longues vis et écrous.

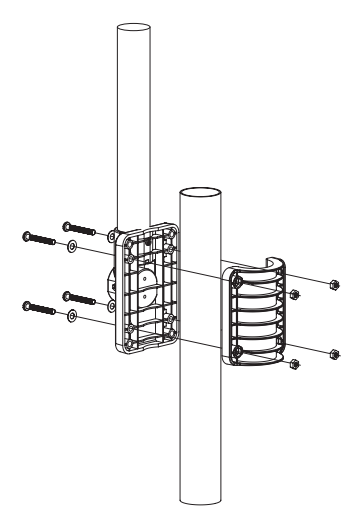

3. Placez l'ensemble des capteurs sur le poteau de montage et alignez-la dans la direction du Nord avant de fixer les vis.

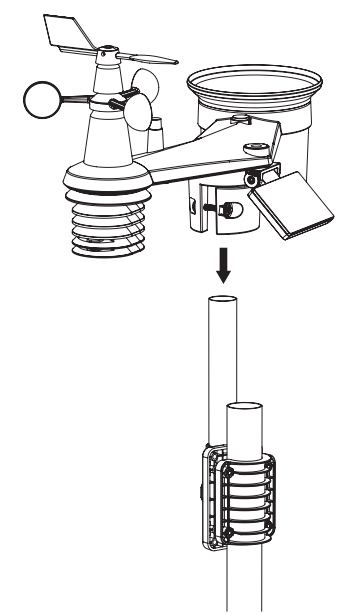

## <span id="page-12-0"></span> $\mathbf{I}$ i Remarque:

- Tout objet métallique peut attirer la foudre, y compris le poteau de montage de votre réseau de capteurs. N'installez jamais le réseau de capteurs par temps d'orage.
- Si vous souhaitez installer un réseau de capteurs sur une maison ou un bâtiment, consultez un ingénieur électricien agréé pour vous assurer que la mise à la terre est correcte. L'impact direct de la foudre sur un poteau métallique peut endommager ou détruire votre maison.
- L'installation du capteur à un endroit élevé peut entraîner des blessures ou la mort. Effectuez autant d'inspections et d'opérations initiales que possible sur le terrain et dans les bâtiments ou les maisons. N'installez l'ensemble de capteurs que par temps clair et sec.
- Assurez-vous que le lieu d'installation du réseau de capteurs est stable et sans vibration.

#### **4.1.7 Alignement des directions**

Installez le capteur 7-en-1 sans fil dans un endroit dégagé sans obstacle au-dessus et autour du capteur pour une mesure précise de la pluie et du vent.

Localisez le marqueur de Nord (N) sur le dessus du capteur 7 en 1 et alignez le marqueur sur le Nord lors de l'installation finale avec une boussole ou un GPS. Serrez le support de montage autour du poteau de diamètre à l'aide des deux vis et écrous fournis.

Utilisez le niveau à bulle sur le capteur 7-en-1 pour vous assurer que le capteur est complètement de niveau pour une mesure correcte des précipitations, des UV et de l'intensité lumineuse.

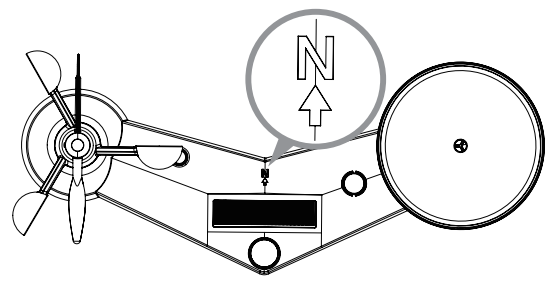

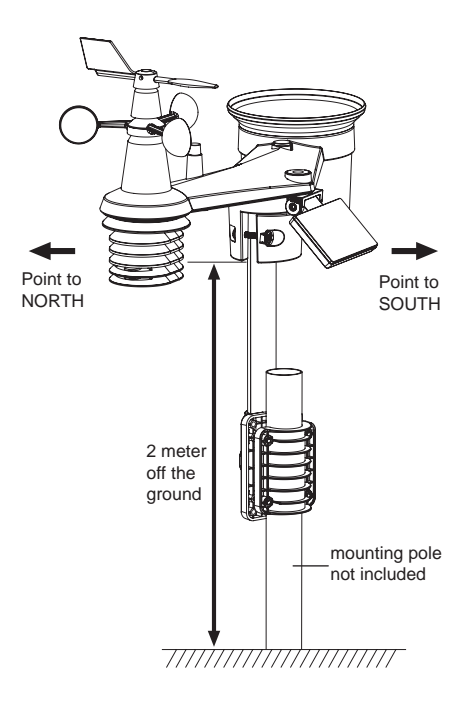

Marqueur nord sur le dessus du capteur 7 en 1.

Utilisez le niveau à bulle sur le capteur 7-en-1 pour vous assurer que le capteur est complètement de niveau pour une mesure correcte des précipitations, des UV et de l'intensité lumineuse.

### **4.1.8 ORIENTATION DU CAPTEUR 7 EN 1 VERS LE SUD**

Le capteur extérieur 7-en-1 est calibré pour pointer vers le nord pour une précision maximale. Toutefois, pour la commodité de l'utilisateur (par exemple, les utilisateurs de l'hémisphère sud), il est possible d'utiliser le capteur avec la girouette pointant vers le sud.

- 1. Installez le capteur sans fil 7-en-1 avec l'extrémité de l'anémomètre orientée vers le sud. (Veuillez vous référer à la **section 3.1.7** pour les détails de montage)
- 2. Sélectionnez « S » à l'étape de configuration de l'hémisphère (veuillez vous référer à **la section 4.4** pour les détails de configuration)
- 3. Suivez la procédure de configuration pour confirmer et quitter.

## <span id="page-13-0"></span>**E** Remarque:

La modification du réglage de l'hémisphère fait automatiquement basculer la direction de la phase de la lune sur l'affichage.

#### **4.2 Capteur thermo-hygro intérieur sans fil**

# 1 'n  $\mathfrak{p}$ **B68MHz** THEBHO INCRO CENSOR

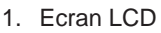

- 2. LED d'état de transmission
- 3. Support mural
- 4. Interrupteur coulissant de changement de

### **4.2.1 Installer un capteur thermo-hygrométrique intérieur sans fil**

- 1. Retirez le couvercle du compartiment à piles du capteur.
- 2. A l'aide de l'interrupteur coulissant de changement de canal, réglez le numéro de canal pour le capteur (par ex. canal 1)
- 3. Insérez 2 piles AA dans le compartiment des piles en respectant la polarité indiquée dans le compartiment et refermez le couvercle.
- 4. Le capteur est en mode de synchronisation et peut être enregistré sur la console au cours des quelques minutes qui suivent. La LED clignotante indique l'état de la transmission.

### **REMARQUE:**

- Si vous devez réassigner le canal du capteur, glissez l'interrupteur coulissant de changement de canal sur la position du canal souhaité. Pour que le nouveau numéro de canal soit activé, appuyez sur la touche **[ RESET ]** du capteur.
- Évitez de placer ce capteur en plein soleil, sous la pluie ou dans la neige.

### **4.3 Connexion de capteur(s) sans fil SUPPLÉMENTAIRE(S) (facultatif)**

La console peut prendre en charge 4 capteurs de qualité de l'air différents, jusqu'à 3 capteurs thermo-hygro sans fil et jusqu'à 3 capteurs de fuite d'eau. Veuillez contacter votre détaillant local pour obtenir des détails sur les capteurs de différence.

Certains de ces capteurs sont multicanaux. Avant d'insérer les piles, réglez le numéro du canal si le commutateur coulissant de canal est situé à l'arrière des capteurs (à l'intérieur du compartiment des piles). Pour leur fonctionnement, veuillez vous référer aux manuels qui accompagnent les produits.

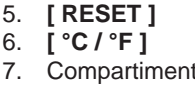

6. **[ °C / °F ]**

7. Compartiment à piles

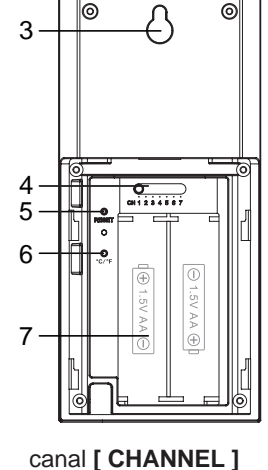

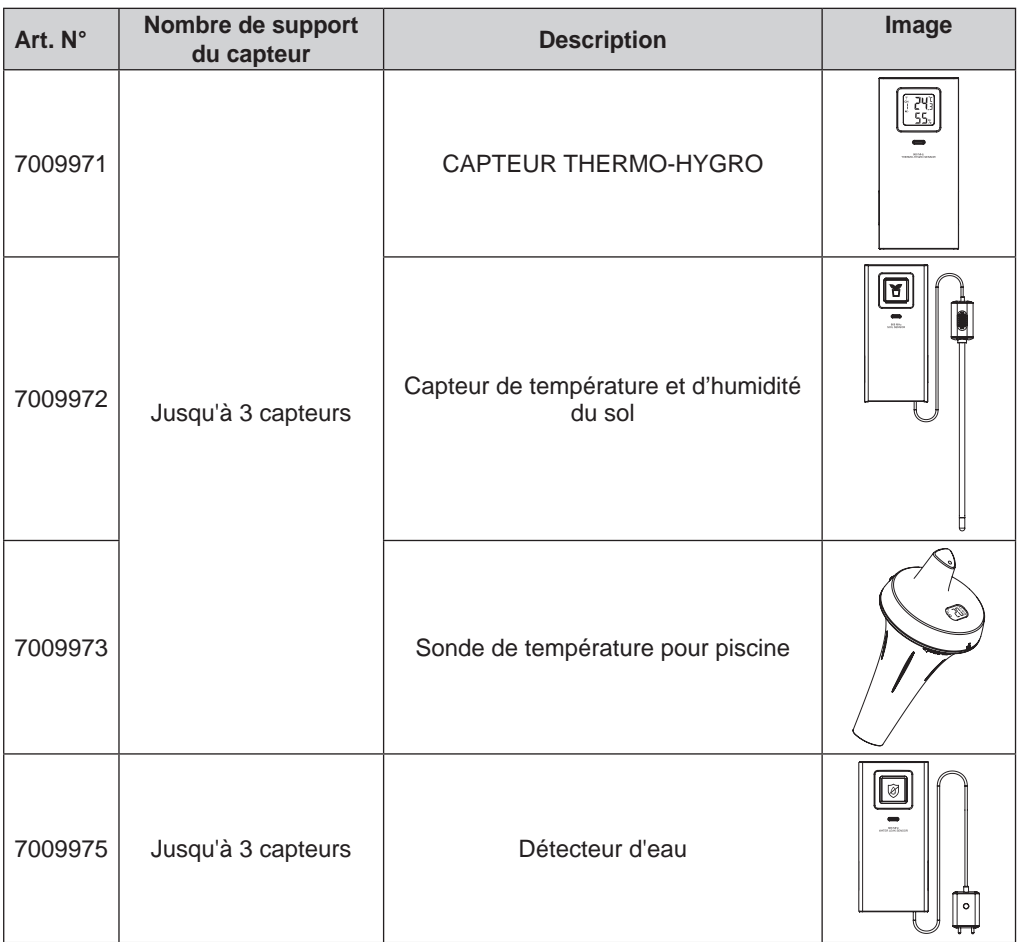

### <span id="page-14-0"></span>**4.3.1 Capteurs thermo-hygro et eau (en option)**

### **4.3.2 Capteurs de qualité de l'air (en option)**

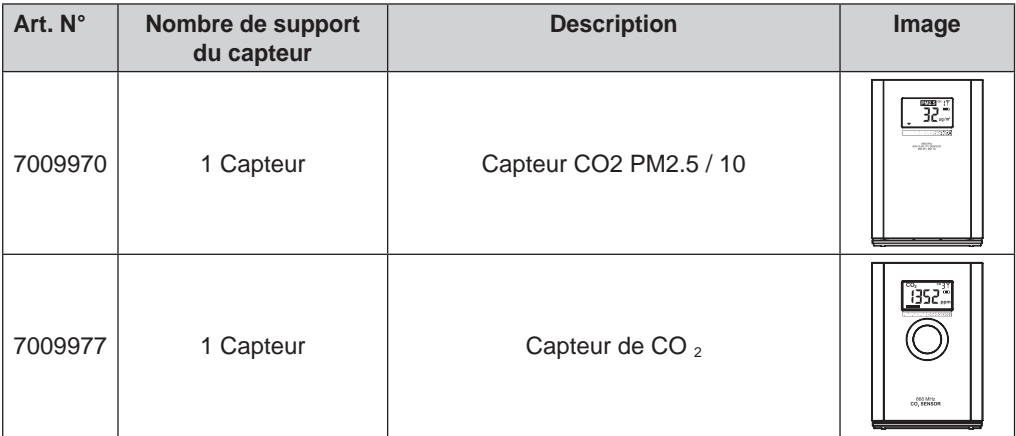

<span id="page-15-0"></span>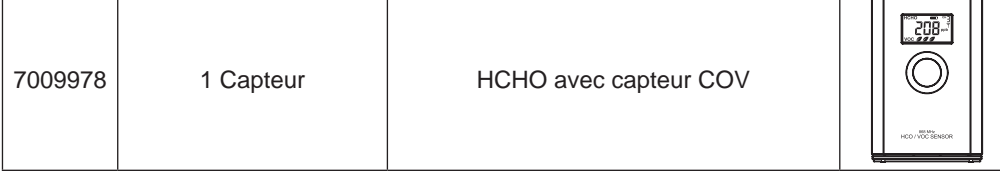

## $|\mathbf{\tilde{i}}|$ REMARQUE:

Pour l'appairage des capteurs de qualité de l'air, vous pouvez attribuer les capteurs dans n'importe quel canal. La console prend en charge l'affichage d'un canal de chacun des capteurs de qualité de l'air.

#### **4.4 Recommandation pour une connexion sans fil optimale**

La connexion sans fil est susceptible d'être affectée par des interférences présentes dans l'environnement, par la distance et par des obstacles entre le transmetteur du capteur et la console d'affichage.

- 1. Interférences électromagnétiques (EMI) : ces interférences peuvent être générées par des machines, des appareils, des lampes, des variateurs de lumière, des ordinateurs, etc. Veillez à ce que votre console d'affiche s'en trouve à un écart d'1 ou 2 mètres.
- 2. Interférences de fréquence radio (RFI) : si vous possédez d'autres appareils fonctionnant sur les fréquences 868 / 915 / 917 MHz, la connexion sans fil risque d'être intermittente. Veuillez changer l'emplacement de votre transmetteur ou de votre console d'affichage afin d'éviter ce problème.
- 3. Distance. La perte de signal se produit naturellement avec la distance. Cet appareil peut atteindre une distance de transmission de 150 m en visibilité directe (dans un environnement sans interférences ni obstacles). Cependant, dans les faits, cette distance sera de 30 m maximum, en comptant le passage à travers des obstacles.
- 4. Obstacles. Les signaux radio sont bloqués par des obstacles en métal tels que les revêtements en aluminium. Veuillez alignez le réseau de capteurs et la console d'affichage de façon à ce qu'ils soient en visibilité directe à travers la fenêtre si votre mur possède un revêtement en aluminium.

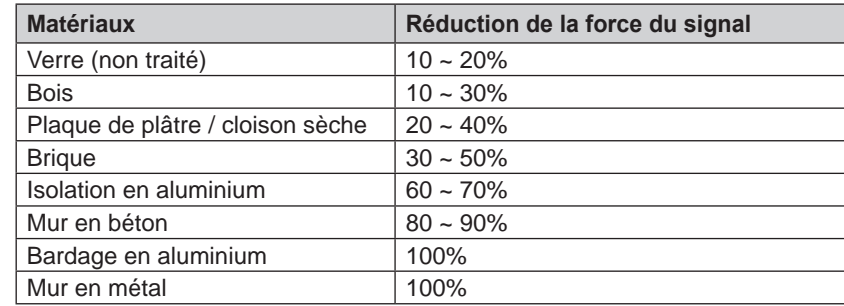

Le tableau ci-dessous vous indique le niveau typique de réduction de la force du signal à chaque fois qu'il passe à travers ces matériaux de construction

Remarques : Les pourcentages de réduction du signal RF sont donnés à titre de référence.

#### <span id="page-16-0"></span>**4.5 Allumer la console**

#### **4.5.1 Insertion de la pile de secours et mise en marche**

1. La pile de secours permet d'alimenter la console afin de conserver l'heure et la date de l'horloge, les mesures MAX/MIN r et la valeur de calibration.

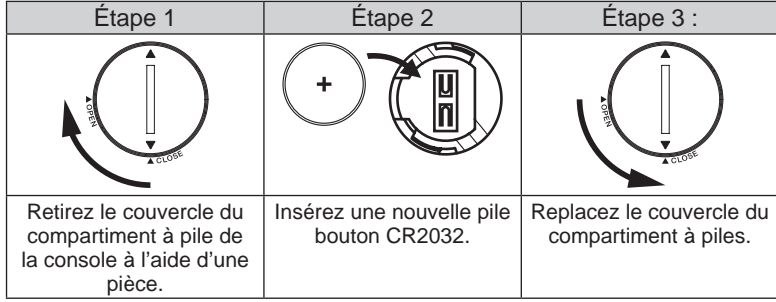

## **REMARQUE:**

- La batterie de secours peut sauvegarder : Enregistrements heure et date et MAX/MIN.
- La mémoire intégrée peut sauvegarder : Valeur d'étalonnage et paramètres de connexion.
- Veuillez toujours retirer la batterie de secours si vous n'utilisez pas l'appareil pendant un certain temps. N'oubliez pas que même lorsque l'appareil n'est pas utilisé, certains paramètres, tels que l'horloge, les paramètres d'alerte et les enregistrements dans sa mémoire, continuent de décharger la batterie de secours.
- 2. Branchez l'adaptateur secteur pour mettre la console en marche.

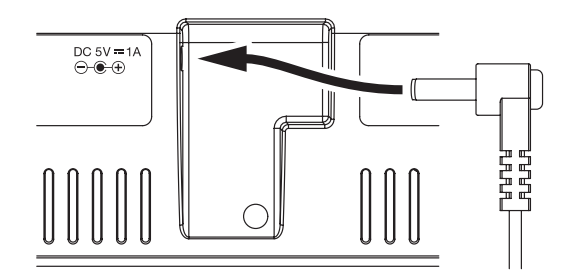

#### **4.5.2 Configurer la console**

- 1. Une fois que la console est allumée, tous les segments de l'écran LCD s'affichent.
- 2. La console passe automatiquement en mode AP et en mode de synchronisation du capteur.

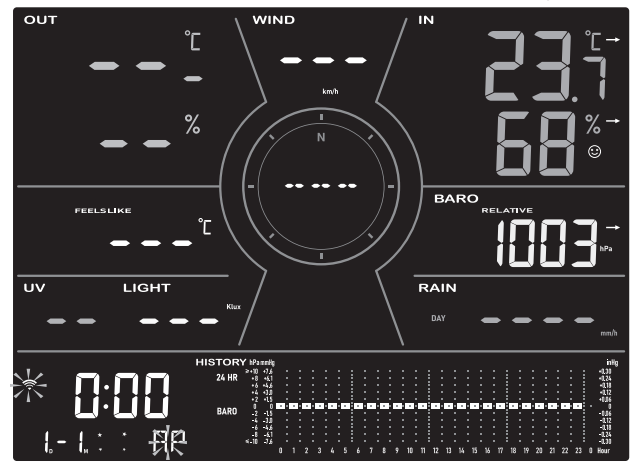

## <span id="page-17-0"></span>**Remarque:**

Si aucun affichage n'apparaît à la mise sous tension de la console, vous pouvez appuyer sur la touche **[ RESET ]** à l'aide d'un objet pointu. Si ce procédé ne règle pas le problème, vous pouvez retirer la pile de secours et débrancher l'adaptateur avant d'allumer à nouveau la console.

### **4.6 CAPTEUR 7-EN-1 SANS FIL SYNCHRONISÉ**

Immédiatement après la mise sous tension de la console, alors qu'il est encore en mode de synchronisation, le capteur 7 en 1 peut être couplé à la console automatiquement (comme indiqué par l'antenne clignotante  $\overline{Y}$ ). L'utilisateur peut également redémarrer manuellement le mode de synchronisation en appuyant sur la touche [ SENSOR / WI-FI ]**. Une fois le capteur appairé, l'indicateur d'intensité du signal du capteur et le relevé météorologique s'affichent sur l'écran de votre console.**

#### **4.7 Effacement des données**

Lors de l'installation du capteur sans fil 7-IN-1, les capteurs étaient susceptibles d'être déclenchés, entraînant des mesures erronées des précipitations et du vent. Après l'installation, l'utilisateur peut effacer toutes les données erronées de la console d'affichage. Il suffit d'appuyer une fois sur la touche **[ RESET ]** pour redémarrer la console.

### **5. Fonctions et utilisation de la console d'affichage**

#### **5.1 Affichage à l'écran**

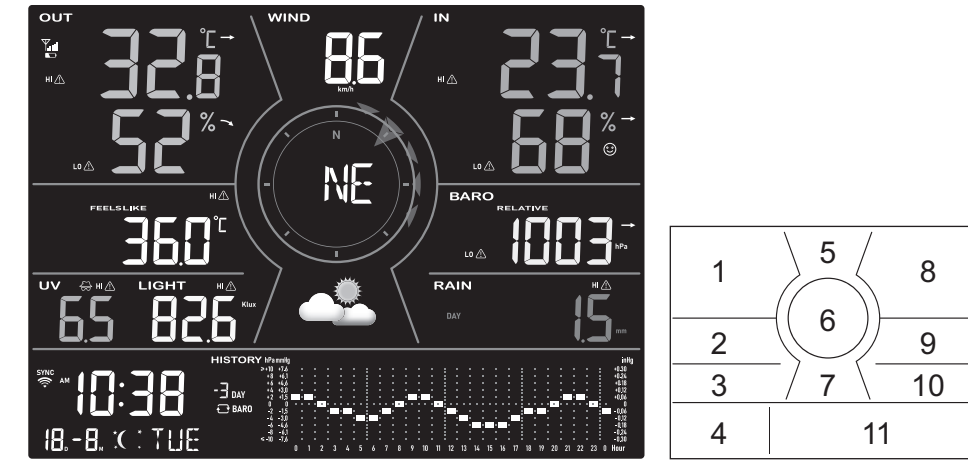

- 1. Température et humidité extérieures
- 2. Lectures de l'indice météo et des capteurs de qualité de l'air en option (par exemple PM2,5 /10, CO<sub>2</sub>, HCHO + COV, CO)
- 3. Indice UV et intensité lumineuse (soleil)
- 4. Calendrier de l'heure, phase de la lune et lever/coucher du soleil
- 5. Vitesse du vent
- 6. Direction du vent, Beaufort et rafales
- 7. Prévisions météo
- 8. Intérieur/CH Température et humidité
- 9. Baromètre
- 10. Précipitations et taux de pluie
- 11. Graphique de l'historique météo

#### <span id="page-18-0"></span>**5.2 Console d'affichage**

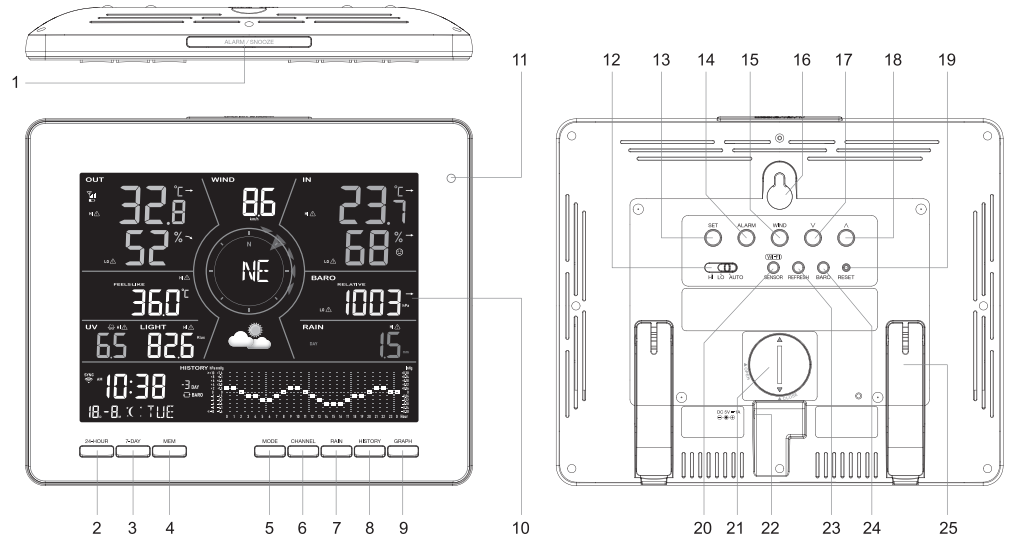

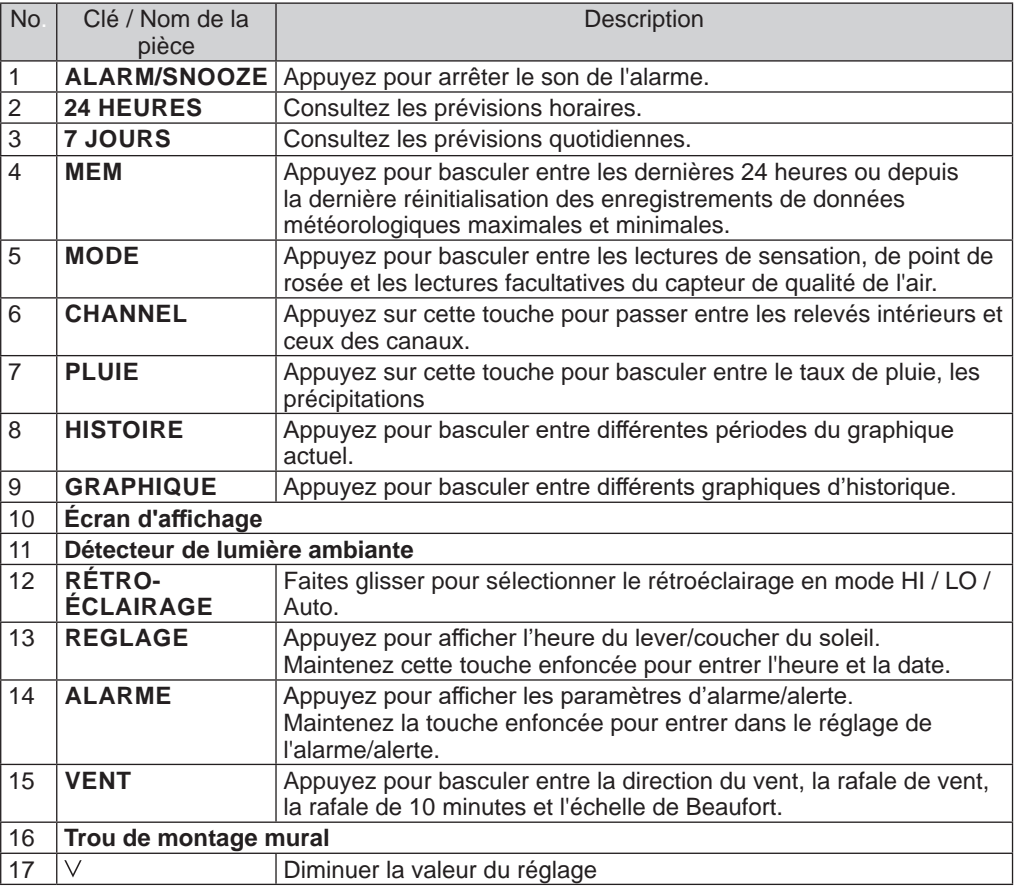

<span id="page-19-0"></span>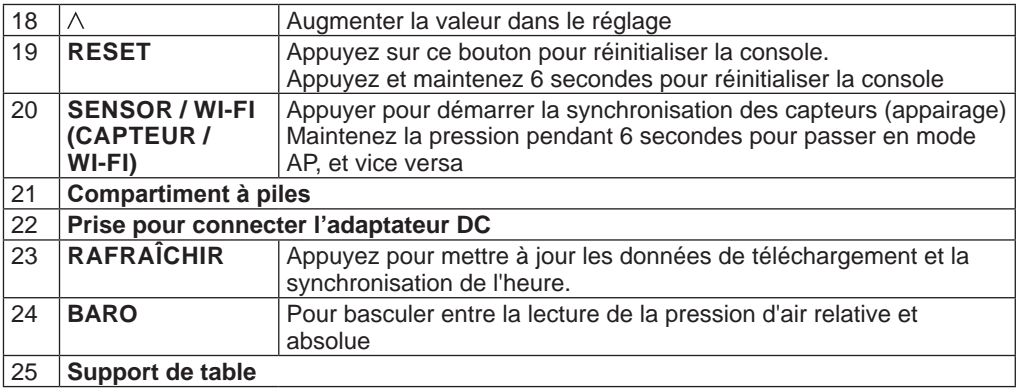

#### **5.3 A propos de l'heure locale**

La console se synchronisera automatiquement sur votre heure locale une fois connectée avec succès au serveur ProWeatherLive via WI-FI. Vous pouvez régler manuellement la date et l'heure si l'appareil est hors ligne.

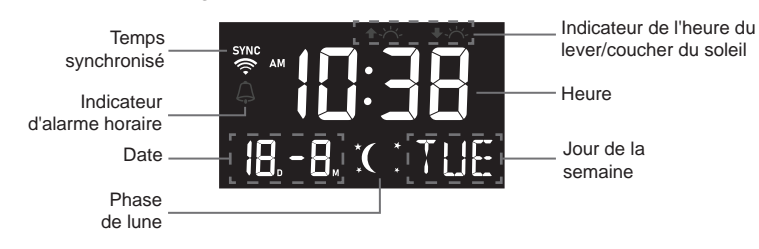

#### **5.4 Paramètres de la console**

Le mode de réglage permet de régler l'heure, la date, l'unité de mesure et d'autres fonctions. Appuyez et maintenez la touche **[ SET]** pendant 2 secondes pour entrer dans le mode de réglage. En mode réglage, appuyez sur **[ENSEMBLE]** pour passer à l'étape de réglage suivante. Appuyer sur la touche<sup>[  $\vee$ </sup> ] ou  $\lceil \wedge \rceil$  pour modifier la valeur. Maintenez la touche enfoncée pour le réglage rapide. Veuillez vous référer aux procédures de réglage suivantes.

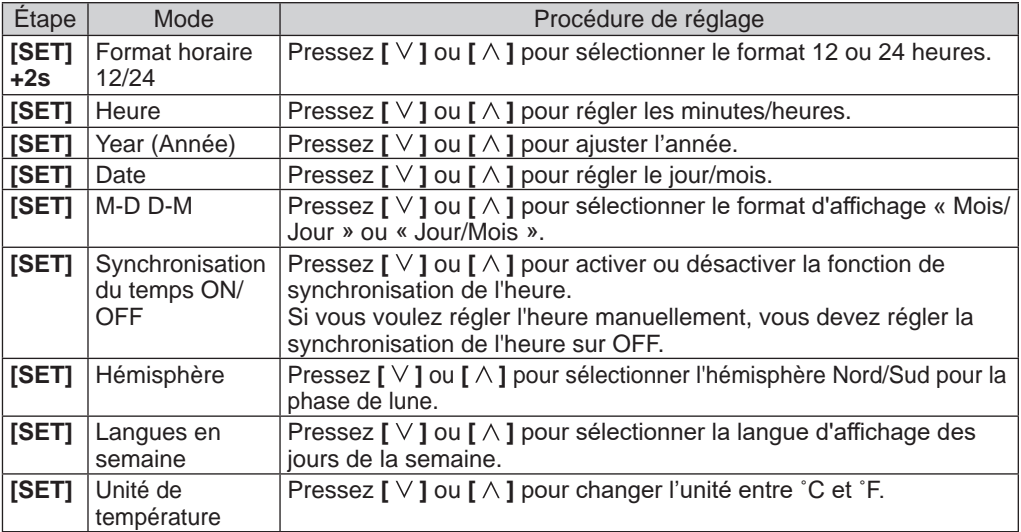

<span id="page-20-0"></span>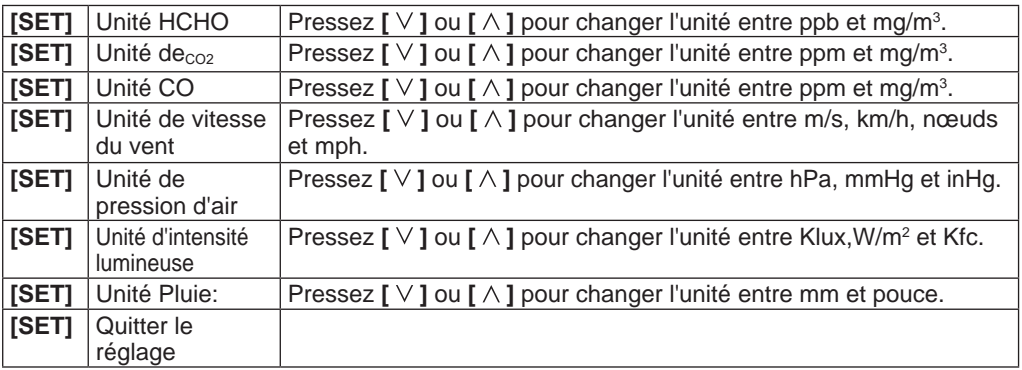

## **Remarque:**

- La console quitte automatiquement le mode de réglage si aucune opération n'est effectuée après 60 secondes.
- Appuyez et maintenez **[ SET ]** pendant 2 secondes pour quitter le mode de réglage à tout moment.

#### **5.5 Afficher l'heure du lever et du coucher du soleil**

En mode normal, vous pouvez afficher l'heure locale du lever et du coucher du soleil dans la console comme dans la séquence ci-dessous.

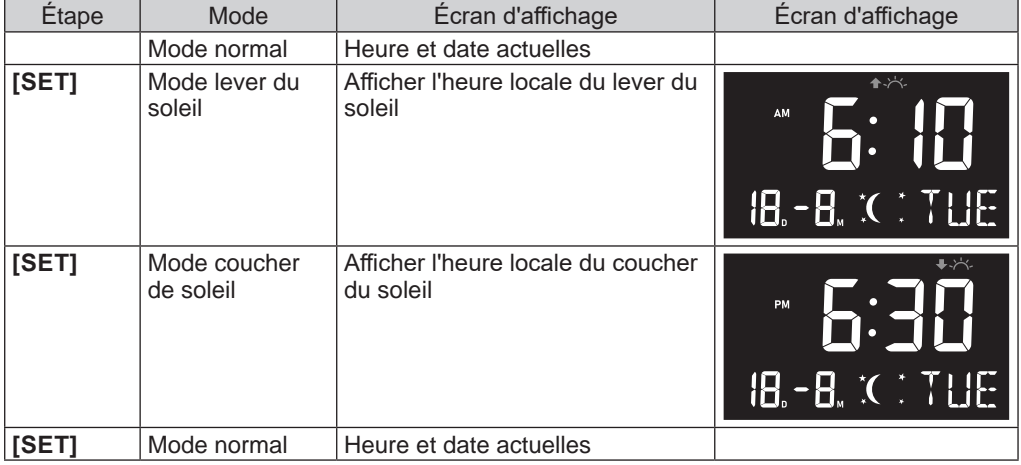

#### **5.6 Voir l'année**

En mode normal, vous pouvez visualiser l'année d'aujourd'hui en appuyant sur  $\lceil \wedge \rceil$  ou  $\lceil \vee \rceil$ .

#### <span id="page-21-0"></span>**5.7 Phase de lune**

La phase de la lune est déterminée par l'heure et la date de la console. Le tableau suivant explique les différentes icônes des phases de la Lune des hémisphères nord et sud. Veuillez vous référer à la **section 4.4.1** interface web pour savoir comment configurer l'hémisphère sud.

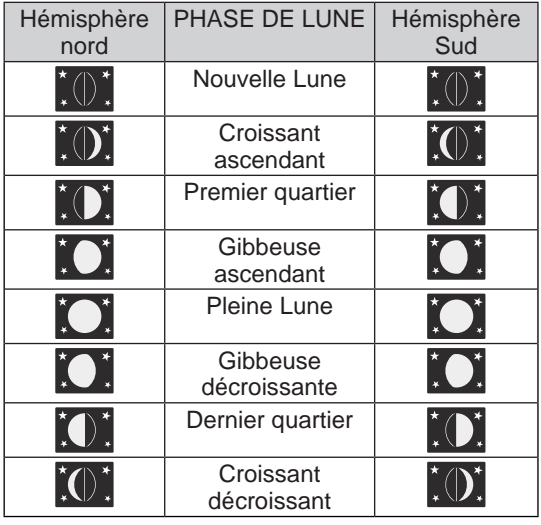

#### **5.8 Réception du signal du capteur sans fil**

1. La console affiche la force du signal pour le(s) capteur(s) sans fil, comme indiqué dans le tableau ci-dessous :

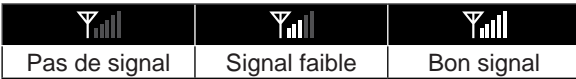

- 2. Si le signal a cessé et ne se rétablit pas dans les 15 minutes, l'icône du signal disparaîtra. La température et l'humidité affichent "Er" pour le canal correspondant.
- 3. Si le signal ne se rétablit pas dans les 48 heures, l'affichage "Er" devient permanent. Vous devez remplacer les piles, puis réalisez une pression courte sur la touche **[ SENSOR / WI-FI]** pour appairer à nouveau le capteur.

#### **5.9 Indicateur de tendance**

L'indicateur de tendance de la pression barométrique, de la température et de l'humidité montre les tendances des changements au cours des prochaines minutes.

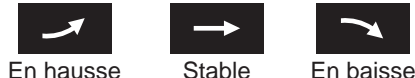

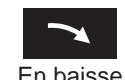

#### **5.10 Afficher la température et l'humidité extérieures**

Cette console peut afficher la température et l'humidité extérieures avec la tendance comme ci-dessous.

- 1. Indicateur d'intensité du signal du capteur
- 2. Indicateur de pile faible pour capteur extérieur
- 3. Indicateur d'alerte de température extérieure haute / basse
- 4. Indicateur d'alerte d'humidité élevée/basse à l'extérieur
- 5. Tendance des températures extérieures
- 6. Température extérieure
- 7. Tendance d'humidité extérieure
- 8. Humidité extérieure

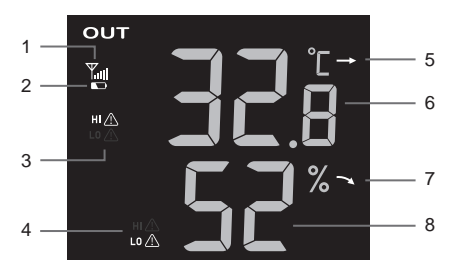

#### <span id="page-22-0"></span>**5.11 Voir les canaux intérieurs, thermo-hygro et de fuite en option**

Cette console peut afficher la température intérieure, les lectures CH1~3 des capteurs thermohygro en option et l'état d'un capteur de fuite en option. En mode normal, vous pouvez appuyer sur **[ CH ]** pour basculer entre les canaux intérieurs et différents canaux sans fil.

Pour la fonction de défilement automatique, il suffit d'appuyer et de maintenir la touche **[ CH ]** pendant 3 secondes et l'icône  $\bf{Q}$  apparaîtra à côté de CH. La console fera défiler les relevés

de tous les capteurs toutes les 3 secondes.

- 1. Icône de capteur thermo-hygro intérieur ou en option avec indicateur de signal pour afficher la force de réception du signal
- 2. Indicateur de batterie faible du capteur thermohygro intérieur ou en option
- 3. Boucle automatique du canal
- 4. Indicateur d'alerte de température intérieure élevée/basse
- 5. Icône de type de capteur du capteur en option
- 6. Indicateur d'alerte haut/bas d'humidité intérieure
- 7. Section d'état du capteur de fuite d'eau
- 8. Tendance de la température
- 9. Lecture de la température
- 10. Tendance de l'humidité
- 11. Lecture de l'humidité
- 12. Indicateur d'indice de confort

#### **5.11.1 Fuite d'eau (capteur de fuite en option)**

Vous pouvez ajouter jusqu'à 3 capteurs de fuite d'eau supplémentaires (en option, reportez-vous à la **section 3.3.1**)

Le(s) numéro(s) de canal(s) du(des) capteur(s) de fuite d'eau correspondant(s) ajouté(s) à la console sera(ont) affiché(s) avec **l'icône AUCUNE FUITE**.

Lorsqu'une fuite d'eau est détectée, le numéro du canal du capteur détectant la fuite clignote en même temps que l'icône **FUITE**.

## **Remarque :**

Lorsqu'une pile faible est détectée, le numéro de canal du capteur détectant la condition de pile faible clignote une fois toutes les 4 secondes.

#### **5.12 Pression barométrique**

La pression atmosphérique est la pression exercée à n'importe quel endroit de la Terre par le poids de la colonne d'air située au-dessus de celle-ci. Une pression atmosphérique fait référence à la pression moyenne et diminue progressivement à mesure que l'altitude augmente. Les météorologues utilisent des baromètres pour mesurer la pression atmosphérique. Étant donné que la pression atmosphérique absolue diminue avec l'altitude, les météorologues corrigent la pression relative à celle du niveau de la mer. Ainsi, la pression absolue ABS peut être de 1000 hPa à une altitude de 300 m, mais la pression réelle REL est de 1013 hPa (par temps clair).

Afin d'obtenir la pression REL exacte de votre emplacement géographique, consultez les relevés de votre observatoire local ou un site internet de météo pour accéder aux données de pression atmosphérique en temps réel et ajuster la pression relative (consultez la partie **(Section 6.6)** PARAMETRES DE CALIBRAGE)

- 1.Indicateur relatif ou absolu
- 2.Pression barométrique
- 3.Lecture de la pression barométrique

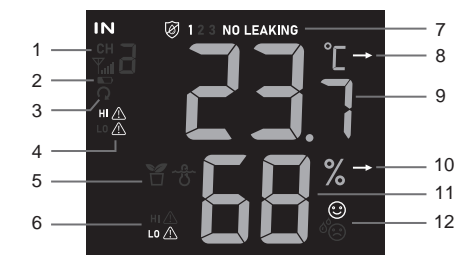

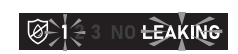

**NO LEAKING** 

ඹ 1

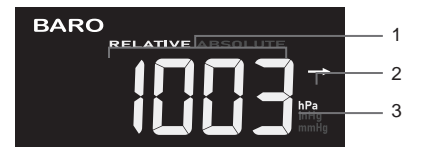

#### <span id="page-23-0"></span>**5.12.1 Mode pression barométrique absolue ou relative**

En mode normal, appuyez sur la touche **[ BARO ]** pour passer de la lecture barométrique ABSOLUTE / RELATIVE.

#### **5.13 Vue ressentie, point de rosée et lecture du capteur en option**

Cette console peut également afficher les relevés de sensation, de point de rosée et de polluants atmosphériques des données du ou des capteurs de qualité de l'air en option connectés, comme ci-dessous, en appuyant sur la touche **[ MODE ]**.

- 1. Indicateur de force du signal pour différents capteurs d'air en option
- 2. Indicateur de niveau de batterie pour différents capteurs d'air en option
- 3. Indicateur IQA
- 4. Niveau de COV ( $\overline{a}$   $\overline{a}$   $\overline{a}$   $\overline{b}$ :bien  $\overline{b}$ :mauvais)
- 5. Icônes d'alerte haute/basse des lectures actuelles
- 6. Indicateurs de lecture actuels
- 7. Icône de boucle automatique
- 8. Indicateur de niveau de polluant
- 9. On dirait un point de rosée ou d'autres capteurs en option (PM2,5, PM10, HCHO, VOC, CO<sub>2</sub> et CO) lecture

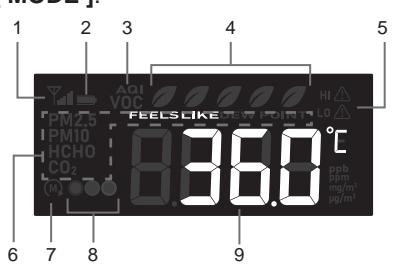

#### Appuyez sur **[MODE]** pour modifier les lectures dans la séquence d'affichage suivante

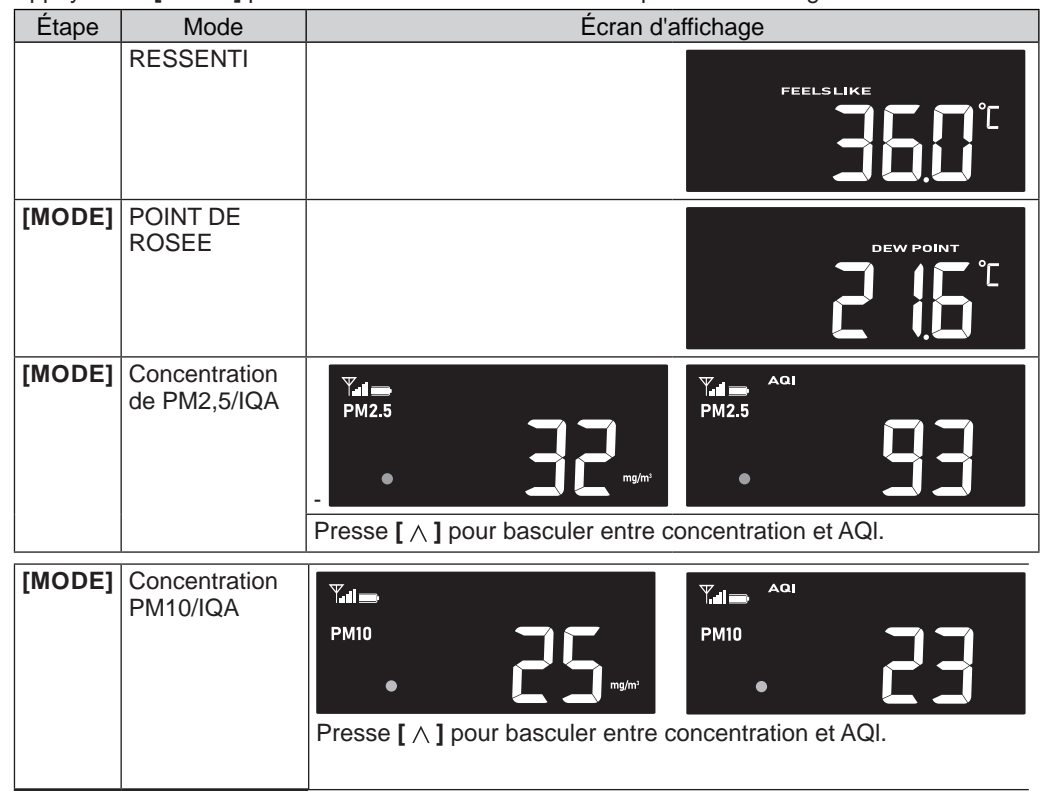

<span id="page-24-0"></span>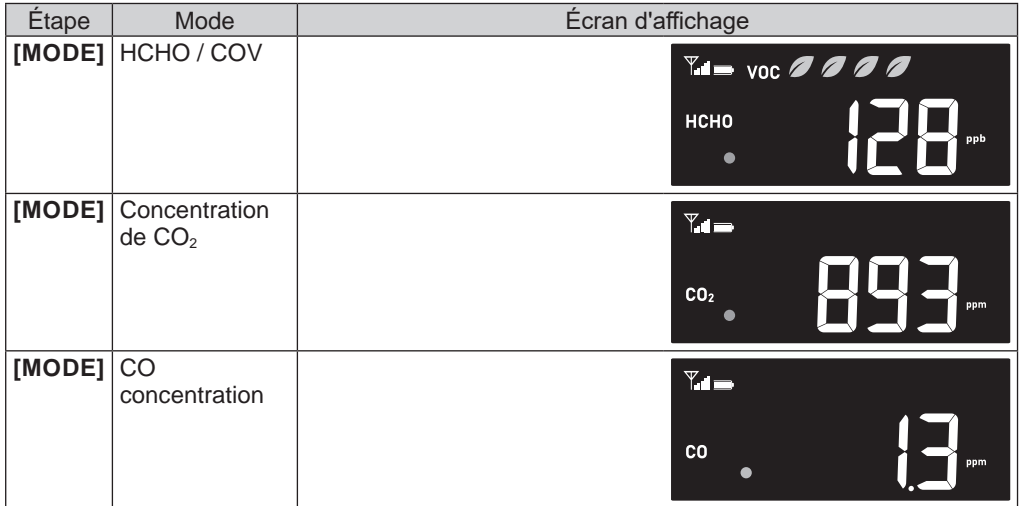

Appuyez et maintenez **[ MODE ]** pendant 2 secondes pour la fonction de boucle automatique. Le M L'icône apparaîtra à l'écran et les lectures du ou des capteurs connectés seront affichées à 4 secondes d'intervalle.

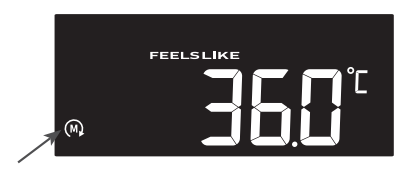

#### **5.13.1 Température ressentie**

Feels Like Temperature montre comment la température extérieure sera ressentie. Il s'agit d'un mélange collecté du facteur de refroidissement éolien (18°C ou moins) et de l'indice thermique (26°C ou plus). Pour les températures comprises entre 18,1°C et 25,9°C, où le vent et l'humidité ont moins d'influence sur la température, l'appareil affichera la température extérieure réelle mesurée sous la forme de la Température Ressentie.

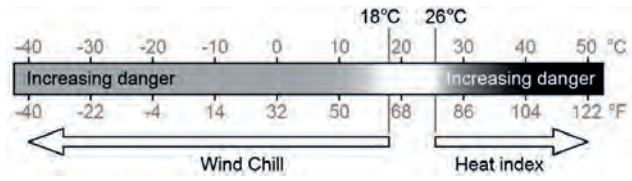

#### **5.13.2 POINT DE ROSEE**

Le point de rosée est la température en dessous de laquelle la vapeur d'eau dans l'air à pression barométrique constante se condense en eau liquide à la même vitesse qu'elle s'évapore. L'eau condensée est appelée rosée lorsqu'elle se forme sur une surface solide. La température du point de rosée est déterminée par les données de température et d'humidité du capteur sans fil 7-en-1.

#### **5.13.3 Tableau indicateur de niveau de pollution pour capteurs optionnels**

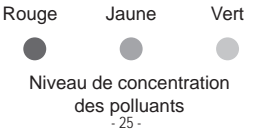

<span id="page-25-0"></span>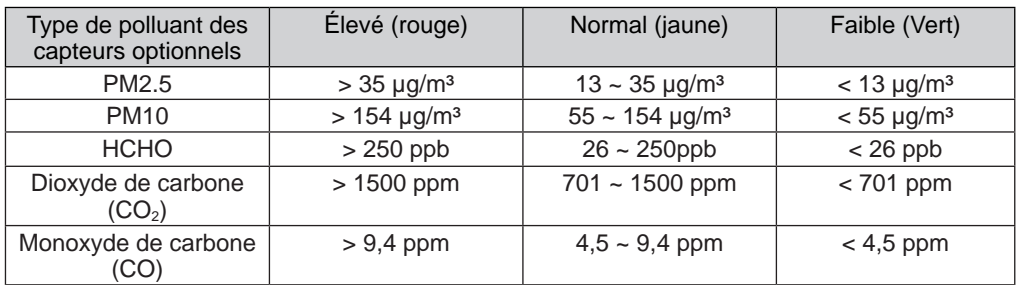

#### **5.14 Vent**

#### **5.14.1 Vue d'ensemble**

- 1.Indicateur d'alerte de vent élevé
- 2.Direction du vent
- 3.Lecture de la vitesse du vent
- 4.Indicateur de direction du vent en temps réel
- 5.Indicateur de la direction des vents passés des 5 dernières minutes

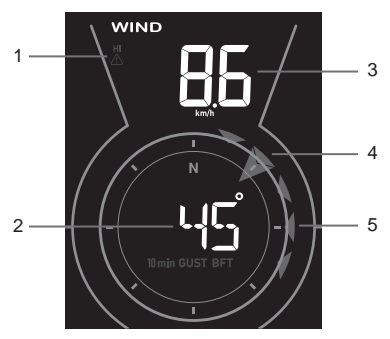

### **5.14.2 Affichage de la direction du vent, de l'échelle de rafale et de Beaufort**

Par défaut, la direction du vent est affichée à 360 degrés. L'utilisateur peut modifier l'affichage en appuyant sur

**[ VENT ]** dans l'ordre suivant.

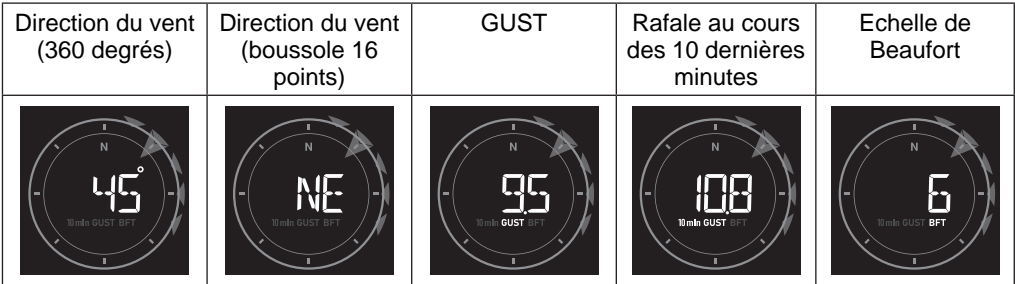

## **Remarque:**

- La vitesse du vent est définie comme la vitesse du vent moyenne mesurée au cours d'une durée de 12 secondes mise à jour.
- Une rafale de vent est définie comme la vitesse du vent la plus haute mesurée au cours d'une durée de 12 secondes mise à jour.

#### <span id="page-27-0"></span>**5.14.3 Echelle de Beaufort**

L'échelle de Beaufort est une échelle internationale des vitesses du vent allant de 0 (calme) à 12 (force des ouragans).

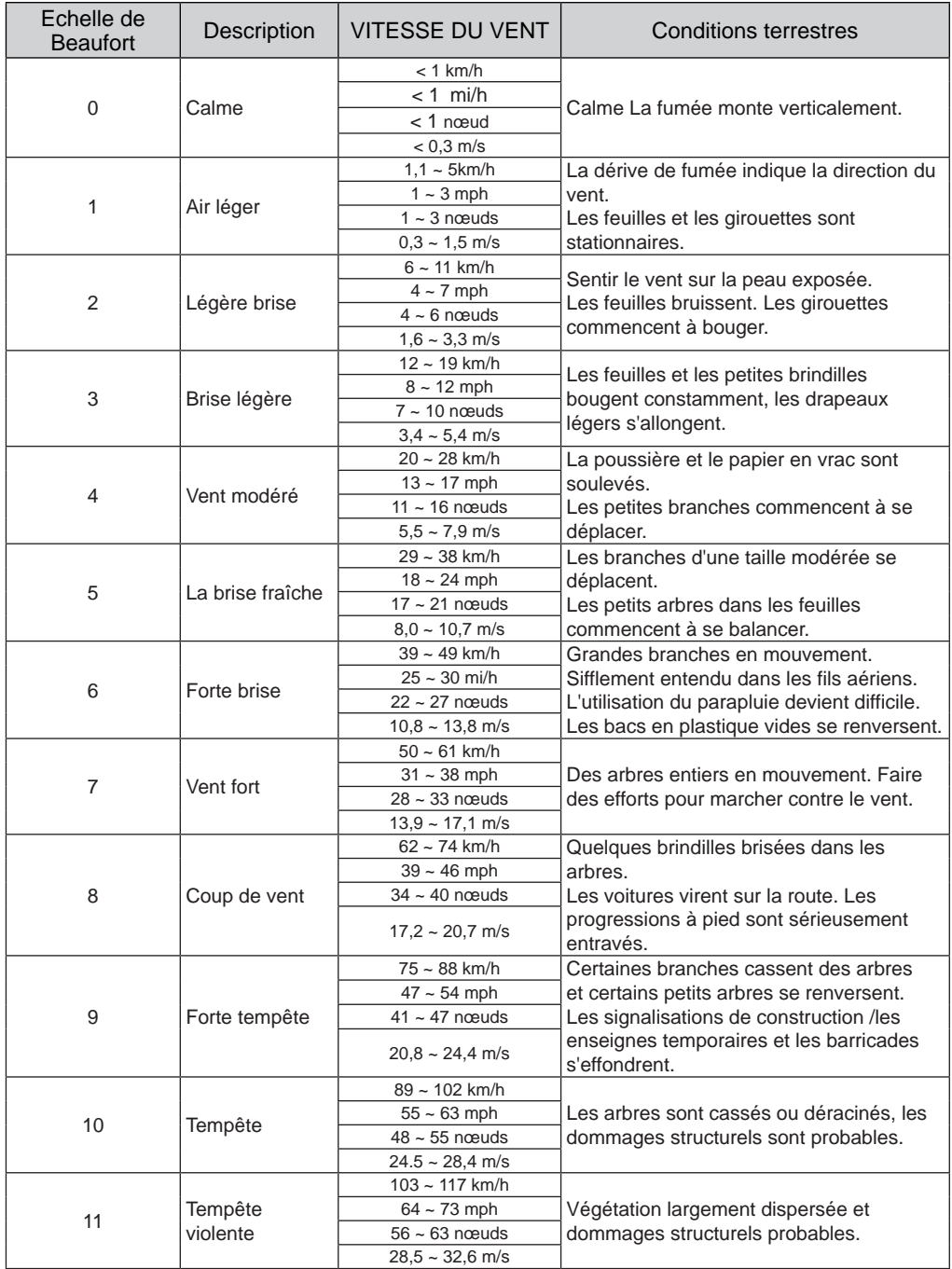

<span id="page-28-0"></span>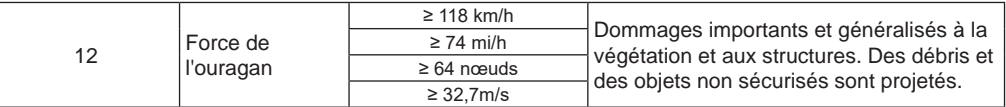

#### **5.15 Pluie**

### **5.15.1 Vue d'ensemble**

- 1.Période de précipitations et taux de précipitations
- 2.Témoin d'alerte en cas de gel
- 3.Lecture des précipitations ou du taux de pluie

### **5.15.2 Mode d'affichage des précipitations**

Appuyez sur la touche **[ RAIN ]** pour basculer entre les deux :

- **Rate** Taux de précipitation actuel (basé sur les données de pluie de 10 min)
- DAILY  **la pluviométrie totale à partir de minuit**
- **WEEK le total des précipitations de la semaine en cours**
- MONTHLY la pluviométrie totale du mois civil en cours
- TOTAL le total des précipitations depuis la dernière remise à zéro

#### **5.15.3 Définition du niveau du taux de pluie :**

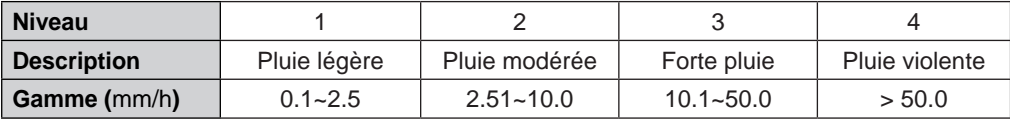

#### **5.15.4 Pour remettre à zéro l'enregistrement des précipitations totales**

En mode normal, appuyez sur la touche **[ RAIN ]** et maintenez-la enfoncée pendant 6 secondes pour remettre à zéro tous les relevés de pluie.

### **Remarque:**

Des relevés erronés peuvent se produire lors de l'installation du réseau de capteurs 7-en-1. Une fois que l'installation est terminée et qu'elle fonctionne correctement, nous vous recommandons de réinitialiser toutes les données sur zéro.

## **5.16 Intensité lumineuse, indice UV et niveau d'exposition**

- 1.Indicateurs de protection recommandés
- 2.Indice UV
- 3.Indicateur d'alerte UV et intensité lumineuse
- 4.Intensité lumineuse <sup>2</sup>

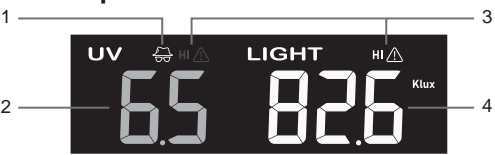

### **5.16.1 Tableau de l'indice UV par rapport à l'exposition**

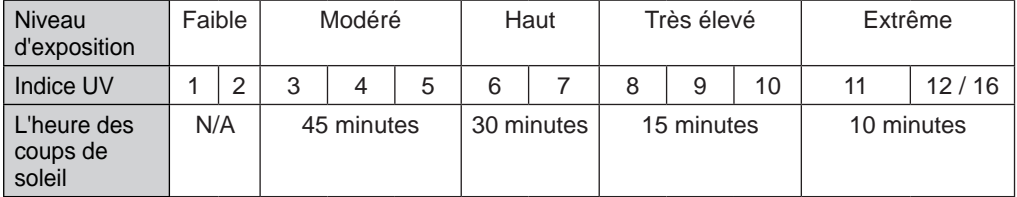

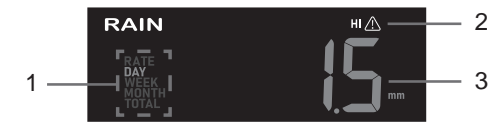

<span id="page-29-0"></span>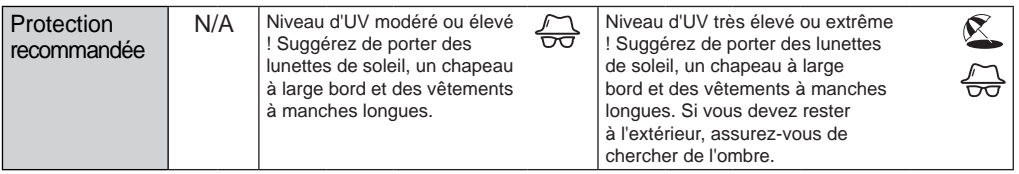

## **Remarque :**

- La durée du coup de soleil est basée sur un type de peau normal, c'est juste une référence à la force des UV. En général, plus la peau est foncée, plus le rayonnement est long (ou plus important) pour affecter la peau.
- La fonction d'intensité lumineuse est destinée à la détection de la lumière du soleil.

#### **5.17 Graphique de l'historique**

L'utilisateur peut visualiser le changement des lectures sur les graphiques pour différents paramètres sur différentes périodes de temps. Tous les graphiques sont basés sur le taux de variation par rapport à leurs valeurs actuelles respectivement, sauf le graphique pluviométrique qui est basé sur les relevés réels.

#### **5.17.1 Graphiques pour différents paramètres sur une période déterminée**

En mode normal, appuyez sur **[ GRAPH ]** pour afficher le graphique historique des différents paramètres au cours des dernières 24 heures (par défaut) dans la séquence d'affichage suivante:

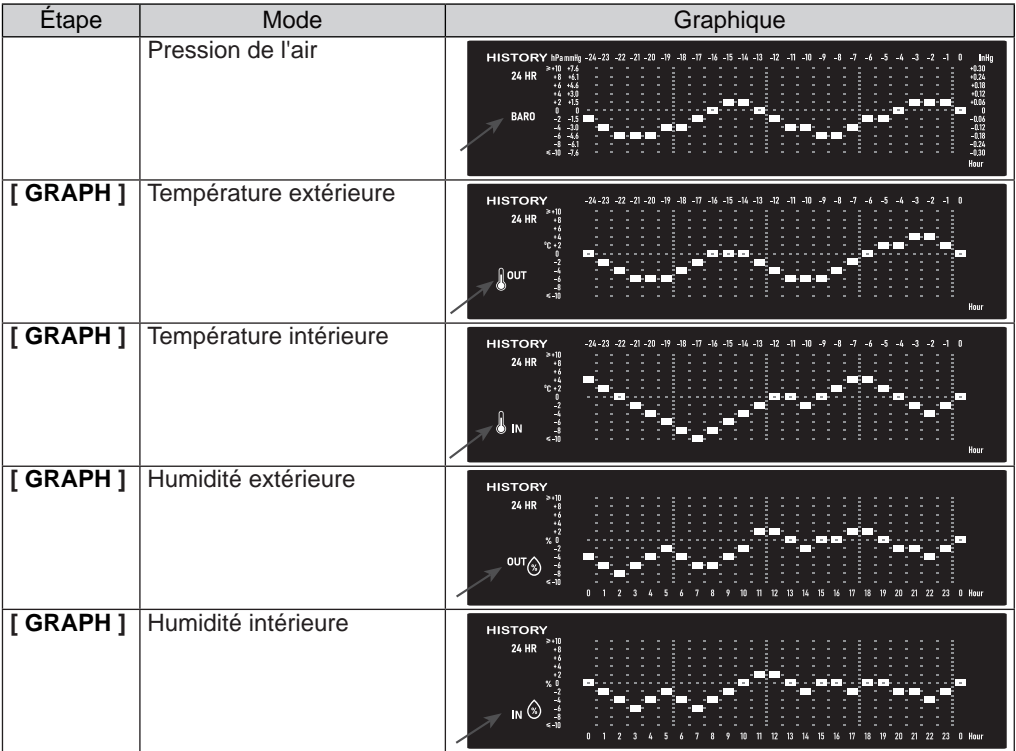

<span id="page-30-0"></span>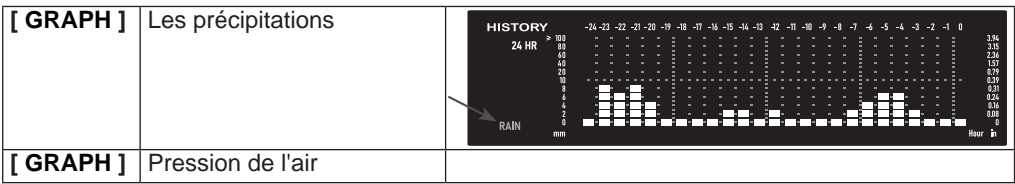

Pour la fonction de boucle automatique, maintenez **[GRAPH]** enfoncé pendant 2 secondes comme indiqué par une icône de **b**lanche. Différents graphiques météorologiques seront auto boucle à intervalles de 4 secondes. Appuyez une fois sur **[GRAPH]** pour désactiver.

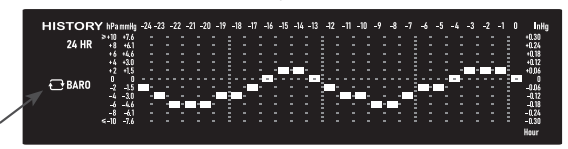

#### **5.17.2 Graphiques pour le paramètre choisi sur différentes périodes de temps** En mode normal, appuyez sur **[ HISTORY ]** pour modifier la période du graphique dans l'ordre suivant:

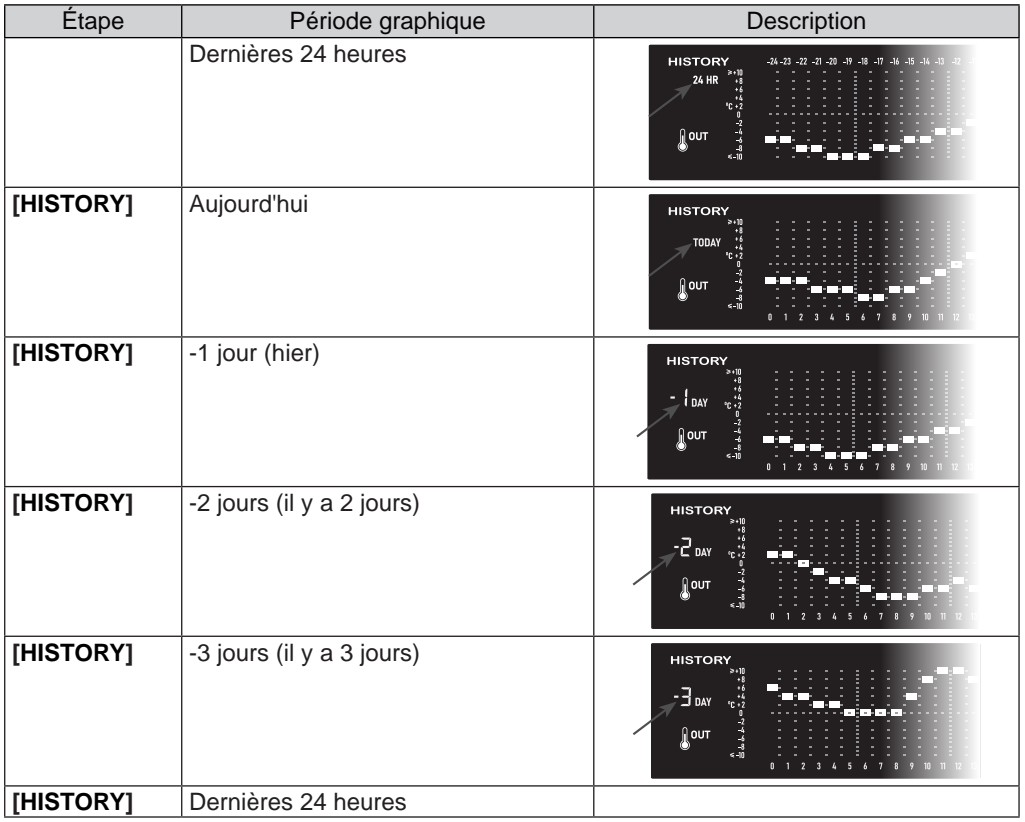

Pour le graphique des précipitations, l'utilisateur peut aussi consulter l'enregistrement des 24 derniers jours (après -3 jours).

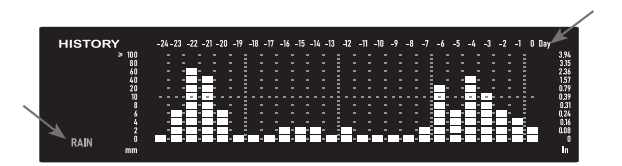

<span id="page-31-0"></span>Pour la fonction de boucle automatique, maintenez **[ HISTORY]** enfoncé pendant 2 secondes, comme indiqué par une icône  $\blacksquare$  jaune. Différentes périodes de temps du paramètre choisi seront boucle automatique à 4 secondes d'intervalle. Appuyez une fois sur **[ HISTORY]** pour désactiver.

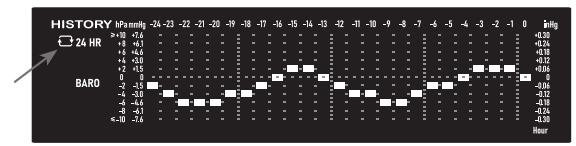

#### **5.18 Prévisions météo**

Pour obtenir les prévisions météo et l'état de votre position, il est nécessaire d'enregistrer la console sur proweatherlive.net (PWL).

En fonction de la longitude et de la latitude saisies (voir la **section 5.1** relative à l'installation de PWL), la console indique les prévisions météorologiques quotidiennes du jour et des 7 prochains jours ainsi que les prévisions horaires pour 24 heures.

#### **5.18.1 Prévisions quotidiennes pour aujourd'hui et les 7 prochains jours**

En mode normal, appuyez sur la touche **[ 7-day ]** pour afficher la température quotidienne, la température haute / basse, le risque de pluie et les conditions météorologiques pour le jour présent comme indiqué par la date, et

Graphique de plage de température Hi-Lo. Appuyez à nouveau sur le **[ 7-day ]** pour afficher les 7 prochains jours condition séquentiellement. Appuyez sur autre touche pour quitter le mode de prévision quotidienne.

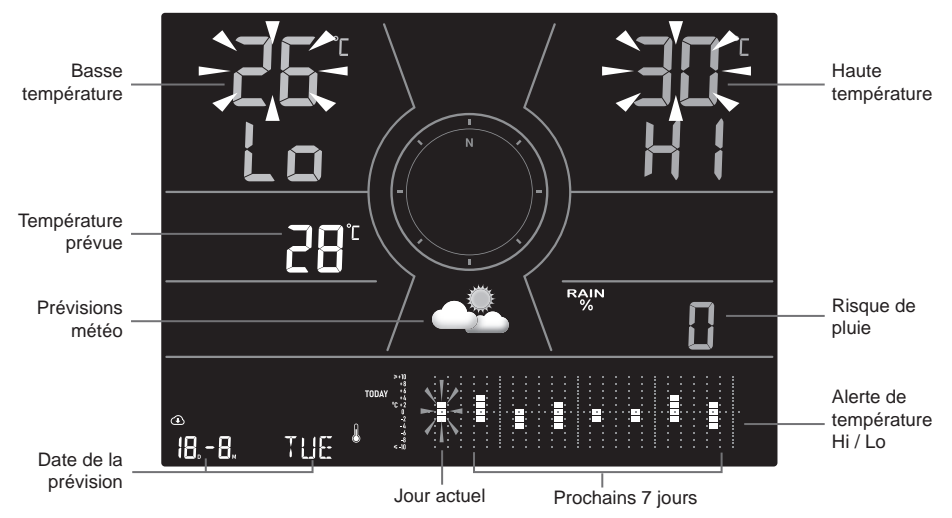

#### **Graphique des prévisions journalières**

Les utilisateurs peuvent appuyer sur **[ GRAPH ]** pour modifier le graphique de prévision journalière dans la séquence d'affichage suivante:

<span id="page-32-0"></span>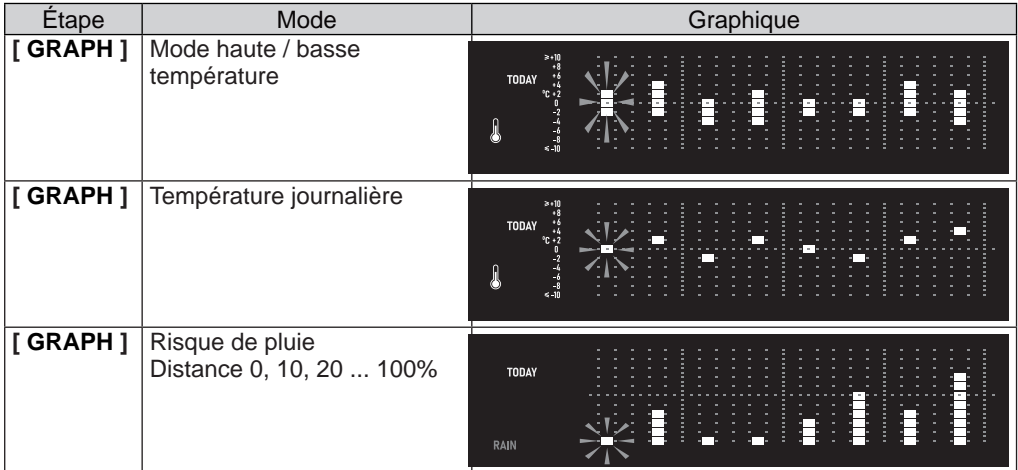

#### **5.18.2 Prévisions horaires pour 24 heures**

En mode normal, appuyez sur la touche **[ 24-HOUR ]** pour afficher la température, le changement de pluie et les conditions météorologiques pour l'heure en cours, comme indiqué par l'heure des prévisions et le graphique des températures horaires. L'utilisateur peut appuyer à nouveau sur le **[ 24-HOUR ]** pour afficher les 23 prochaines heures condition séquentiellement. Appuyez sur n'importe quelle autre touche pour quitter le mode prévision horaire.

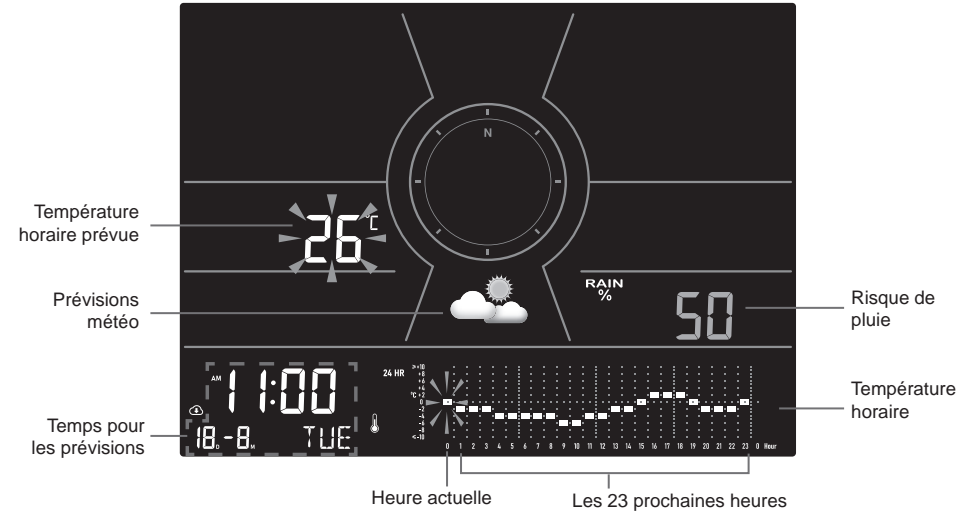

#### **Graphique des prévisions horaires**

L'utilisateur peut appuyer sur **[ GRAPH ]** pour modifier le graphique de prévision horaire dans la séquence d'affichage suivante:

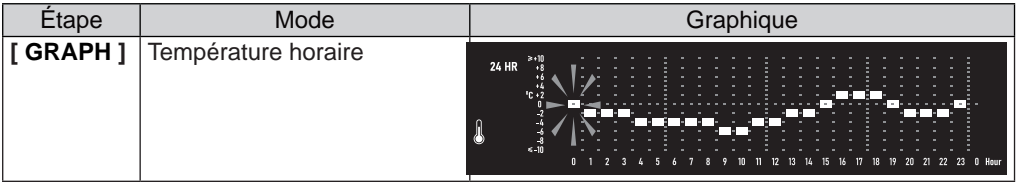

<span id="page-33-0"></span>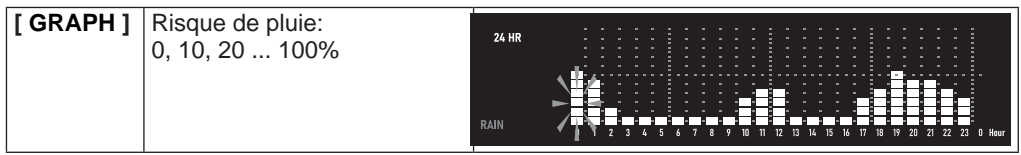

#### **5.18.3 Icône pour prévisions météo sur plusieurs jours / 24 heures**

Jusqu'à 18 icônes météo différentes sont proposées en fonction des conditions météorologiques prévues :

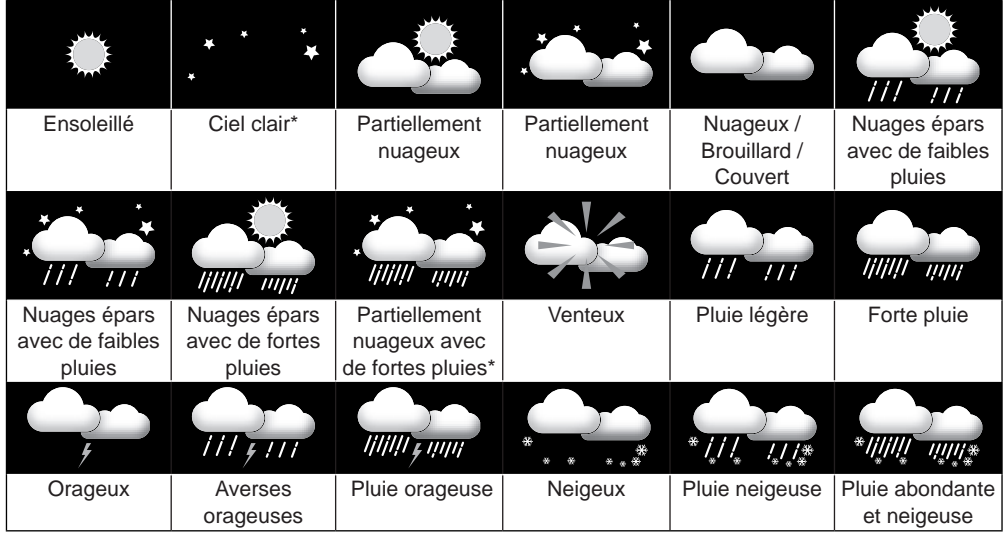

\* Uniquement lorsque les prévisions tombent la nuit.

#### **5.19 ENREGISTREMENT MAX / MIN**

La console peut enregistrer les enregistrements MAX / MIN des dernières 24 heures et depuis la dernière réinitialisation.

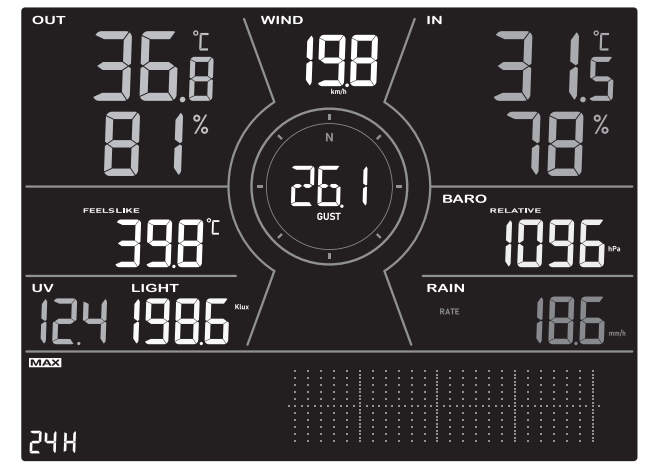

24 heures MAX mode record

### <span id="page-34-0"></span>**5.19.1 Enregistrement des valeurs maximales / minimales**

En mode normal, appuyez sur **[ MEM ]** pour vérifier les enregistrements dans l'ordre suivant: Dernières 24 heures MAX  $\rightarrow$  Dernières 24 heures MIN  $\rightarrow$  MAX depuis la dernière  $r$ éinitialisation  $\rightarrow$  MIN depuis la dernière réinitialisation.

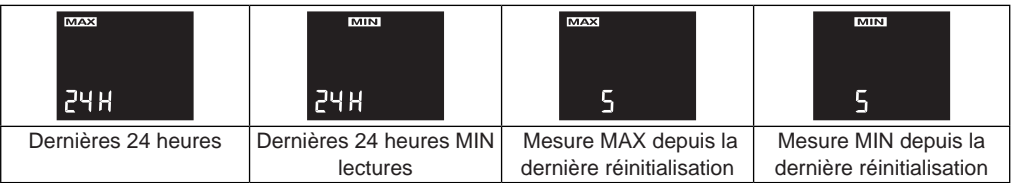

En mode MAX/MIN :

- 1. Appuyez sur **[ MODE ]** pour basculer entre Feels Like, Dew Point et les enregistrements MAX/MIN optionnels des polluants atmosphériques.
- 2. Appuyez sur **[ CHANNEL ]** pour basculer entre les enregistrements intérieurs et CH1~3 thermo-hygro MAX / MIN.

#### **5.19.2 Pour effacer les enregistrements MAX/MIN**

Pendant le mode max / min, appuyez et maintenez la touche **[ MEM ]** pendant 2 secondes pour réinitialiser tous les enregistrements MAX / MIN.

#### **5.20 Heure d'alarme et Météo Hi / Lo alerte**

Lorsque l'heure de l'alarme est atteinte, le son de l'alarme s'active. L'Alerte Météo peut vous alerter de certaines conditions météorologiques. Une fois le critère d'alerte rempli, le son de l'alarme se déclenche et l'icône d'alerte de l'écran LCD Aclignote.

#### **5.20.1 Marche/Arrêt alarme et alerte météo Hi / Lo**

En mode normal, appuyez sur **[ ALARM ]** pour afficher l'heure de l'alarme et les relevés d'alerte Hi / Lo dans la séquence ci-dessous:

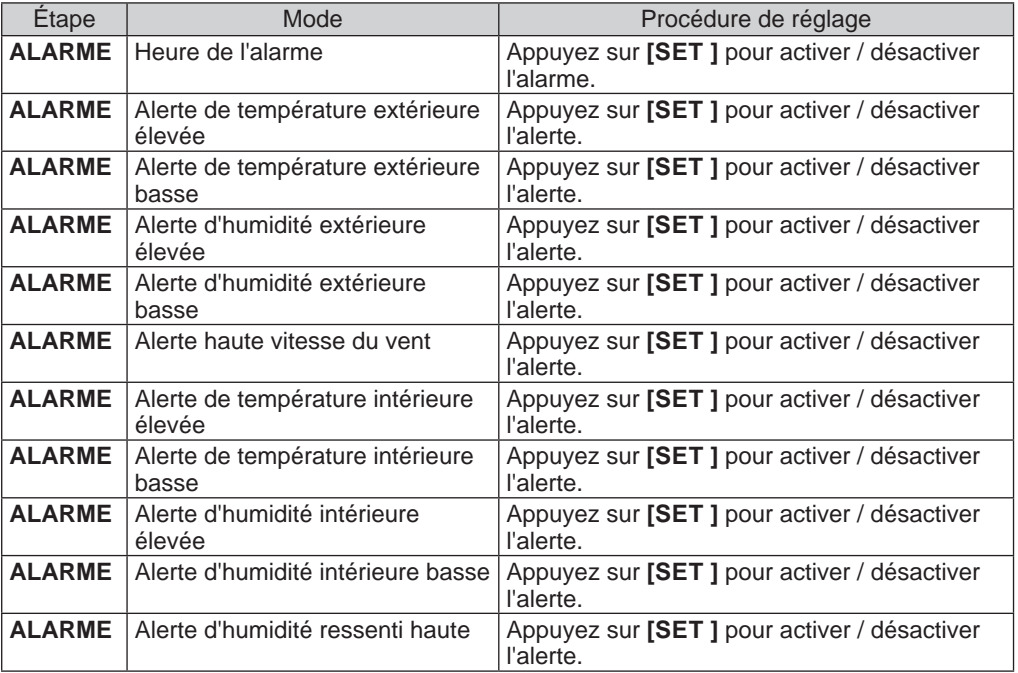

<span id="page-35-0"></span>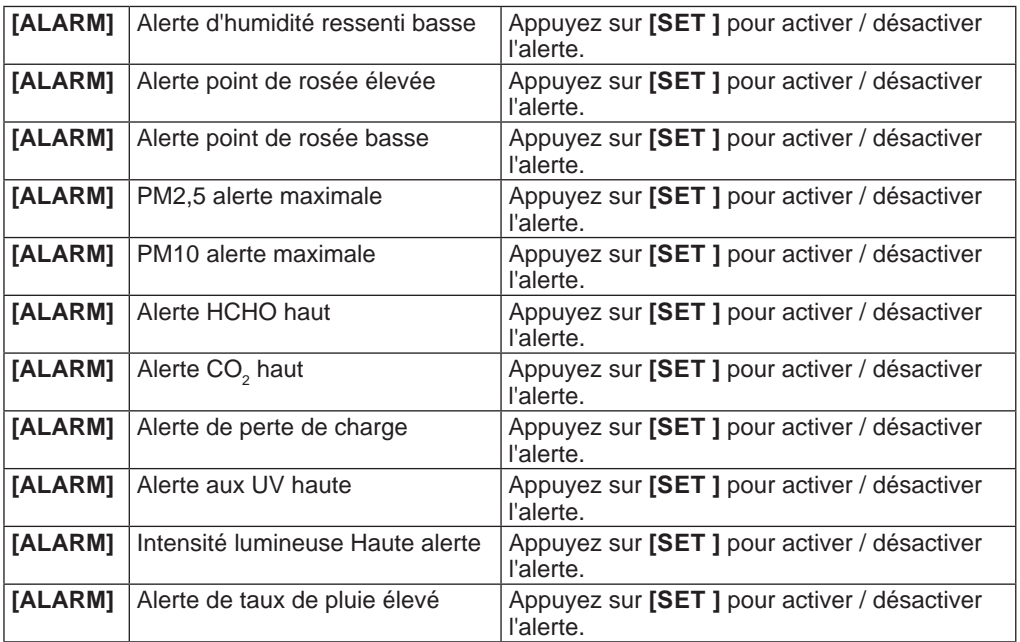

\* L'utilisateur peut également maintenir la touche **[ ALARM ]** enfoncée pour entrer directement dans le réglage et modifier l'heure ou le réglage de l'alerte en utilisant **[**∨] ou **[**∧] sauf les alertes Hi pour les capteurs de qualité de l'air qui ne sont pas réglables.

## **Remarque :**

- La fonction d'alerte n'est pas applicable au monoxyde de carbone(CO).

- Les niveaux élevés de polluants (rouges) **(section 4.13.3)** peuvent déclencher une alerte aux PM2,5, PM10, HCHO et CO $_{2}$ .

#### **5.20.2 Pour régler l'heure de l'alarme et la météo Hi / Lo alerte**

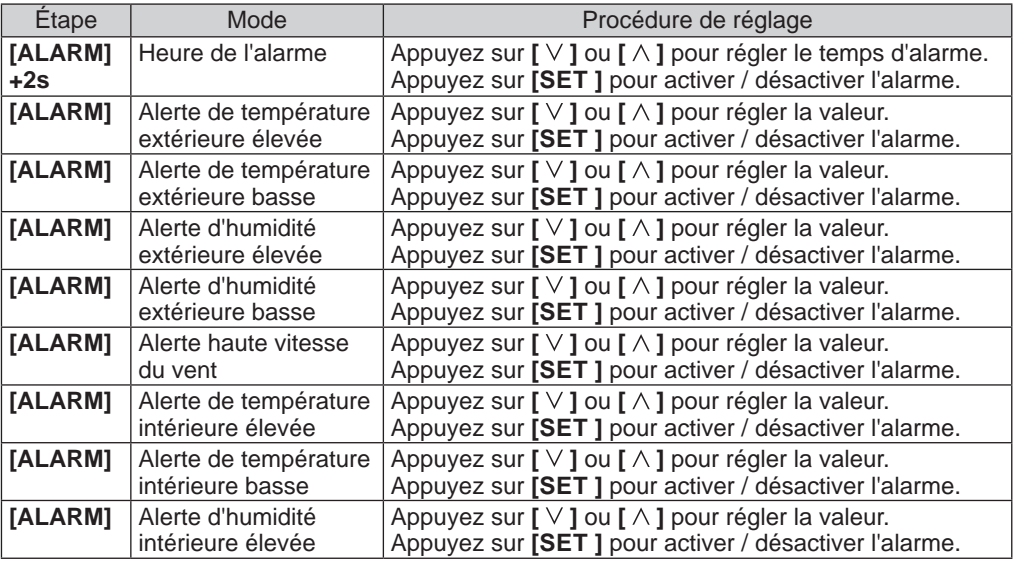

<span id="page-36-0"></span>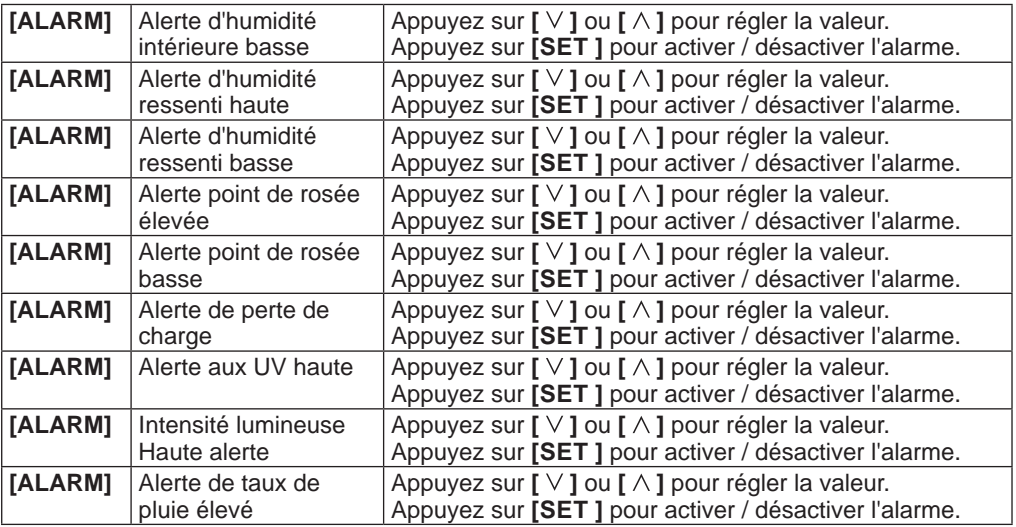

- La console quitte automatiquement le mode de réglage si aucune opération n'est effectuée après 60 secondes.

- Lorsque vous activez l'alarme de l'heure. l'icône "  $\bigoplus$  " s'affiche sur la section de l'heure.

- La fonction d'alarme s'activera automatiquement une fois que vous aurez réglé l'heure de l'alarme.

#### **5.20.3 Suspendre l'alarme horaire**

Vous pouvez suspendre le son de l'alarme horaire en suivant l'opération:

- En appuyant sur la touche **[ ALARM / SNOOZE ] POUR ENTRER LA RÉPÉTITION DU RÉVEIL, L'ALARME RETENTIRA DE NOUVEAU APRÈS 5 MINUTES.**
- **EN MAINTENANT LA TOUCHE** [ALARM / SNOOZE] enfoncée pendant 2 secondes, l'alarme s'arrête et se déclenchera à nouveau le lendemain.
- Arrêt automatique après 2 minutes d'alarme en cas d'absence de fonctionnement et l'alarme s'activera à nouveau le jour suivant.
- En appuyant sur la touche [ ALARM ]pour arrêter l'alarme et l'alarme s'activera à nouveau le jour suivant.

#### **5.20.4 Arrêter l'alerte météo**

Vous pouvez arrêter le son de l'alerte météo en suivant l'opération suivante:

- Arrêt automatique après 2 minutes d'alerte.

- En appuyant sur **[ ALARM / SNOOZE ]** pour arrêter l'alerte et l'icône d'alerte continue à clignoter.

#### **6. Inscription aux plateformes de serveurs météo**

La console d'affichage peut télécharger / télécharger des données météorologiques sur ProWeatherLive (PWL), AWEKAS, PWS, WUnderground et / ou Weathercloud à travers le routeur WI-FI, vous pouvez suivre l'étape ci-dessous pour enregistrer le compte et configurer votre appareil dans les plates-formes suivantes.

#### **6.1 ProWeatherLive.net (PWL)**

\*\*\* Ceci est préférable sur un ordinateur de bureau ou un ordinateur portable\*\*\*

1.Sur la page *https://proweatherlive.net*, cliquez sur "**Create Your Account**" (Créer votre compte) puis suivez les consignes pour créer votre compte.

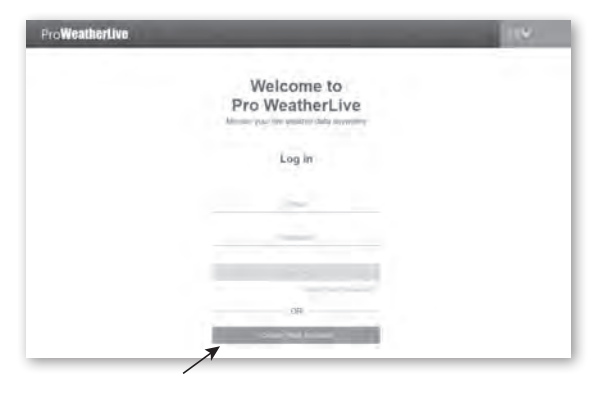

### $\left| \mathbf{i} \right|$  Note:

- Vous trouverez l'étape de création de compte dans https://proweatherlive.net/help
- Les sites des serveurs météo et les applications peuvent être modifiés sans préavis.
- 2.Connectez-vous à votre compte ProWeatherLive puis cliquez sur "**Edit Devices**" (Modifier les appareils) dans le menu déroulant.

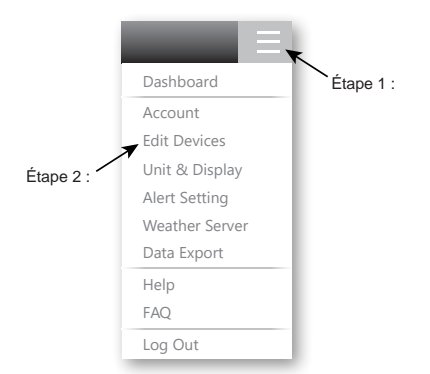

1.Dans la page "Modifier les périphériques", cliquez sur le " **+Ajouter** " dans le coin supérieur droit pour créer un nouveau périphérique, il générera l'ID de la station et la clé instantanément. Notez-le puis cliquez sur " **TERMINER** " pour créer l'onglet station.

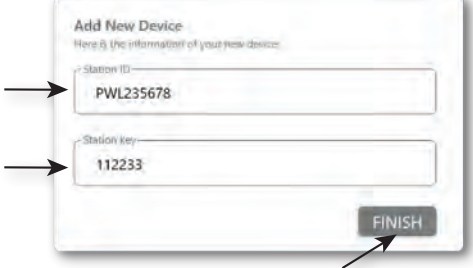

2.Cliquez sur "**Edit**" (Modifier) dans le coin en haut à droite de l'onglet de la station.

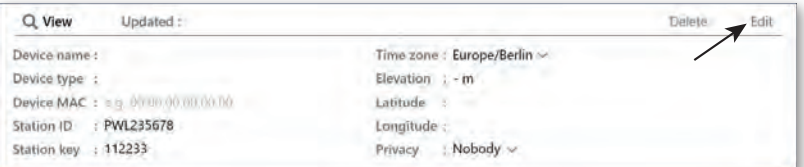

3.Saisissez le "Nom de l'appareil", l'"Adresse MAC de l'appareil", l'"Altitude", la "Latitude", la "Longitude" et sélectionnez votre fuseau horaire dans l'onglet "Station", puis cliquez sur " **Confirm** " pour enregistrer le paramètre.

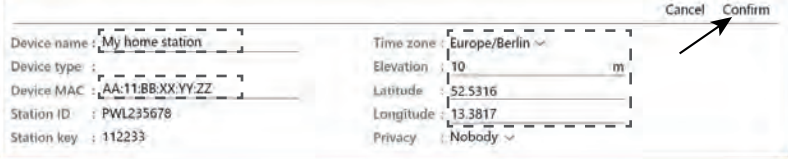

## $\mathbf{\hat{H}}$  Remarque :

- L'adresse MAC de l'appareil se trouve à l'arrière de la console.

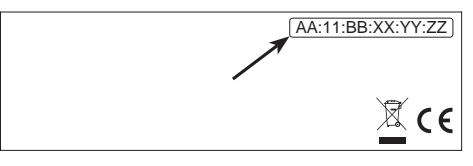

Adresse MAC du dispositif

- Les prévisions et les conditions météorologiques seront basées sur les latitudes et les longitudes saisies, qui sont également utilisées pour calculer les heures de lever et de coucher du soleil, ainsi que les heures de lever et de coucher de la lune.
- Saisissez un signe négatif pour les longitudes ou les latitudes à l'Ouest ou au Sud respectivement.

Par exemple : 33.8682 Sud est "-33.8682" ; 74.3413 Ouest est "-74.3413"

4. Vous devrez entrer la Station lD et la clé dans l'application WSLink. Veuillez consulter la **section 6.4(c1)** pour plus de détails.

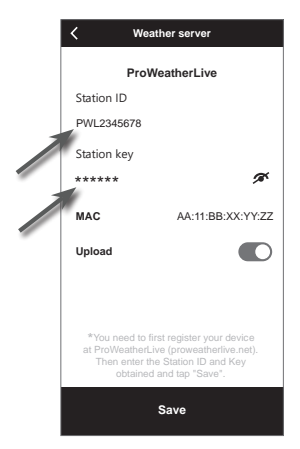

#### <span id="page-39-0"></span>**6.2 WeatherUnderground.com (WU)**

- \*\*\* Ceci est préférable sur un ordinateur de bureau ou un ordinateur portable.\*\*\*
- 1. Sur la page d'accueil *https://www.wunderground.com*, cliquez sur "**Join**" dans le coin supérieur droit pour ouvrir la page d'inscription. Suivez les instructions pour créer votre compte.

WEATHER Maps & Radar Severe Weather News & Blogs Photos & Video Activities More Login J.

2. Une fois que vous avez créé votre compte et confirmé votre adresse email, retournez sur la page WUndergound pour vous connecter. Cliquez ensuite sur le bouton "*My profile*" (Mon profil) en haut pour ouvrir le menu déroulant et cliquez sur **"My Weather Station"** (Ma station météo).

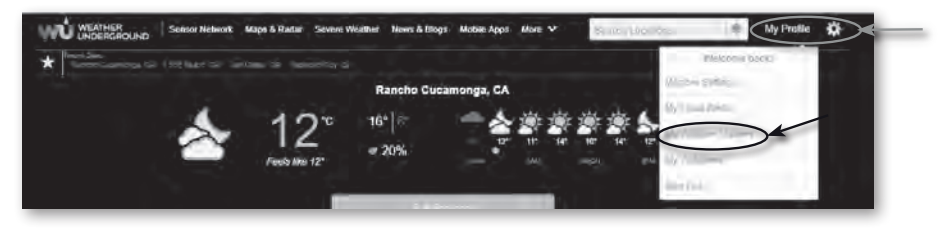

- 3. En bas de la page "Ma station météo", cliquez sur "Ajouter un nouvel appareil" pour ajouter votre appareil.
- 4. A l'étape « Select a Device Type » (Sélection du type d'appareil), choisissez « Other » (Autre) dans la liste puis cliquez sur « Next » (Suivant).

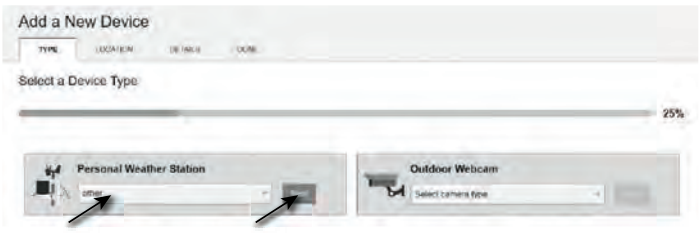

5. A l'étape « Set Device Name & Location » (Définir le nom et le lieu de l'appareil), indiquez votre emplacement géographique sur la carte puis cliquez sur « Next » (Suivant).

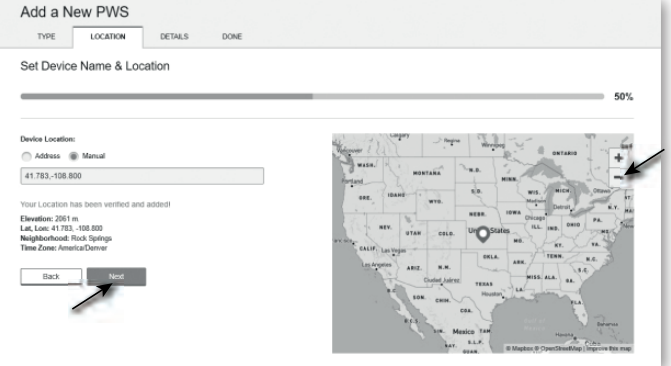

saisissez un nom pour votre station météo. (2) indiquez les informations supplémentaires 6. Suivez les consignes pour saisir les informations concernant votre station météo, à l'étape « Tell Us More About Your Device » (« Dites-en nous davantage sur votre appareil ») (1), (3) sélectionnez « **I Accept** » (« J'accepte ») pour accepter la politique de confidentialité de Weather underground, (4) cliquez sur « **Next** » (« Suivant ») pour créer votre identifiant et votre clé de station.

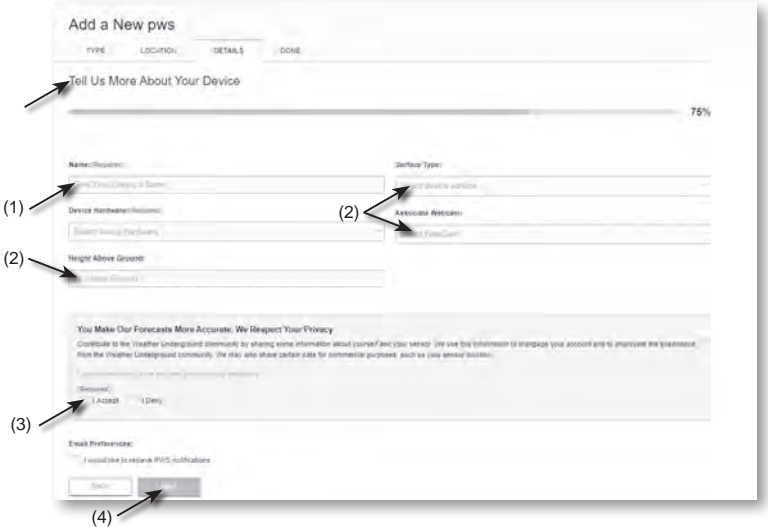

7. Notez votre "Station ID" et votre "Station Key" pour l'étape de configuration suivante.

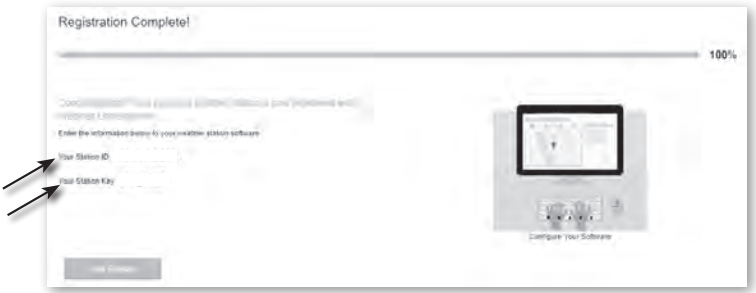

8.Vous devrez entrer l'ID de la station et la clé dans l'application WSLink. Veuillez consulter la **section 6.4(c2)** pour plus de détails.

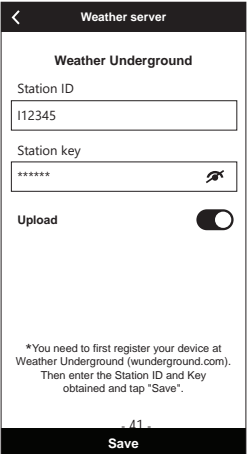

#### <span id="page-41-0"></span>**6.3 Pour Weathercloud (WC)**

- \*\*\* Ceci est préférable sur un ordinateur de bureau ou un ordinateur portable.\*\*\*
- 1. Sur *https://weathercloud.net* entrez vos informations dans la section "**Join us today**" (Rejoignez-nous aujourd'hui) puis suivez les instructions pour créer votre compte.

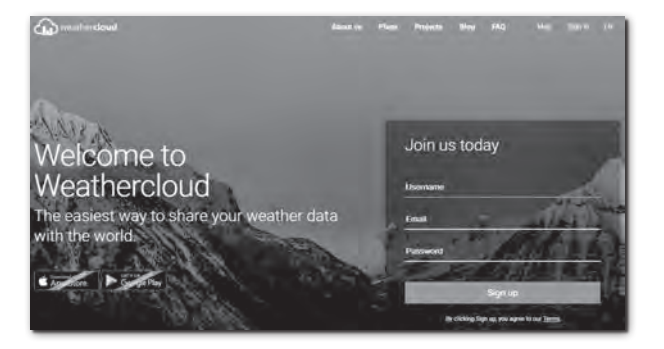

2. Connectez-vous à weathercloud et choisissez la langue (en haut à droite) Ensuite vous irez sur la page "Appareils", cliquez sur "+ Nouveau" pour créer un nouvel appareil.

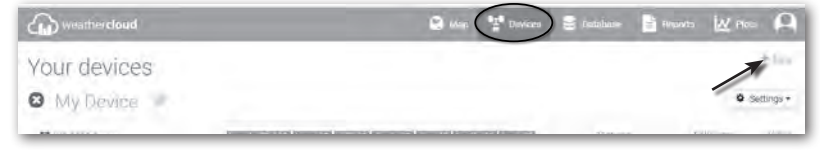

3. Saisissez toutes les informations sur la page **Create new device** (Créer nouvel appareil), pour **Model\*** (Modèle), sélectionnez **5-in-1** dans la section **BRESSER**. Pour « Link type\* » (Type de lien), sélectionnez « ProWeatherLink ». Une fois terminé, cliquez sur **Create** (Créer).

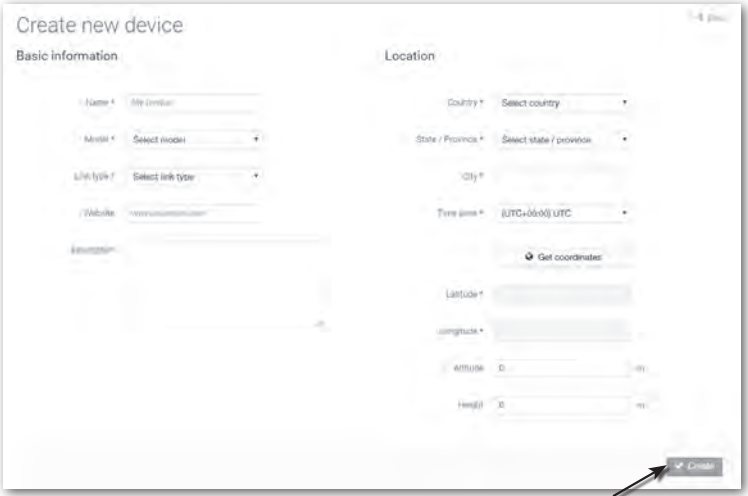

4. Notez votre ID et votre clé pour l'étape de configuration suivante.

<span id="page-42-0"></span>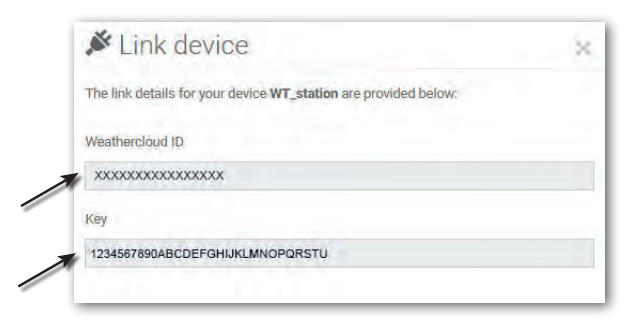

 **Note :** Vous trouverez votre identifiant et la clé sous "Paramètres" > "Station de connexion"

5. Vous devrez entrer l'ID et la clé dans l'application WSLink. Veuillez consulter la **section 6.4(c3)** pour plus de détails.

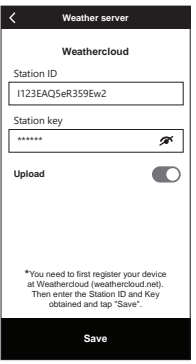

#### **6.4 Awekas**

Des instructions supplémentaires détaillées pour la création de compte et la configuration de la connexion pour AWEKAS sont disponibles en téléchargement à l'adresse Internet suivante (en allemand) :

https://www.bresser.de/download/7003800 /AWEKAS

#### **6.5 Météo PWS**

Des instructions supplémentaires détaillées pour la création de compte et la configuration de la connexion pour PWSWeather sont disponibles en téléchargement à l'adresse Internet suivante (en anglais) :https://www.bresser.de/download/7003800/PWSWEATHER

#### **7. Connectez la console d'affichage à Internet par WI-FI**

#### **7.1 Télécharger l'application de configuration WSLink**

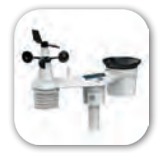

WSL ink

<span id="page-43-0"></span>Pour connecter la console au WI-FI, vous devez télécharger l'application de configuration "WSLink" en scannant le code QR ou en recherchant "WSLink" dans App Store ou Google Play.

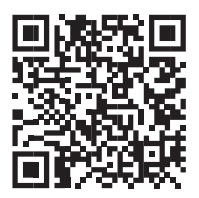

Magasin d'applications international de Google

L'application WSLink est nécessaire pour que la console puisse se connecter à WI-FI et à Internet, configurer le serveur météo, effectuer l'étalonnage des capteurs et la mise à jour du micrologiciel.

## $\mathbf{F}[\mathbf{i}]$  Remarque :

L'application WSLink ne sert qu'à la configuration. Il n'est pas utilisé pour consulter à distance vos données météorologiques.

L'application WSLink peut faire l'objet de modifications et de mises à jour.

#### **7.2 Console en mode diffusion Access Point (AP)**

Lorsque vous mettez la console sous tension pour la première fois, l'écran LCD de la console affiche l'icône clignotante "AP" et l'icône "  $\hat{\mathbb{R}}$ " pour signifier qu'elle est passée en mode AP (Access Point) et qu'elle est prête pour les réglages WI-FI. Maintenez la touche **[ SENSOR / WI-FI ]** enfoncée pendant 6 secondes pour passer en mode AP manuellement.

#### **7.3 Ajoutez votre console à WSLink**

Ouvrez l'application WSLink et suivez les étapes ci-dessous pour ajouter votre console à WSLink.

<span id="page-44-0"></span>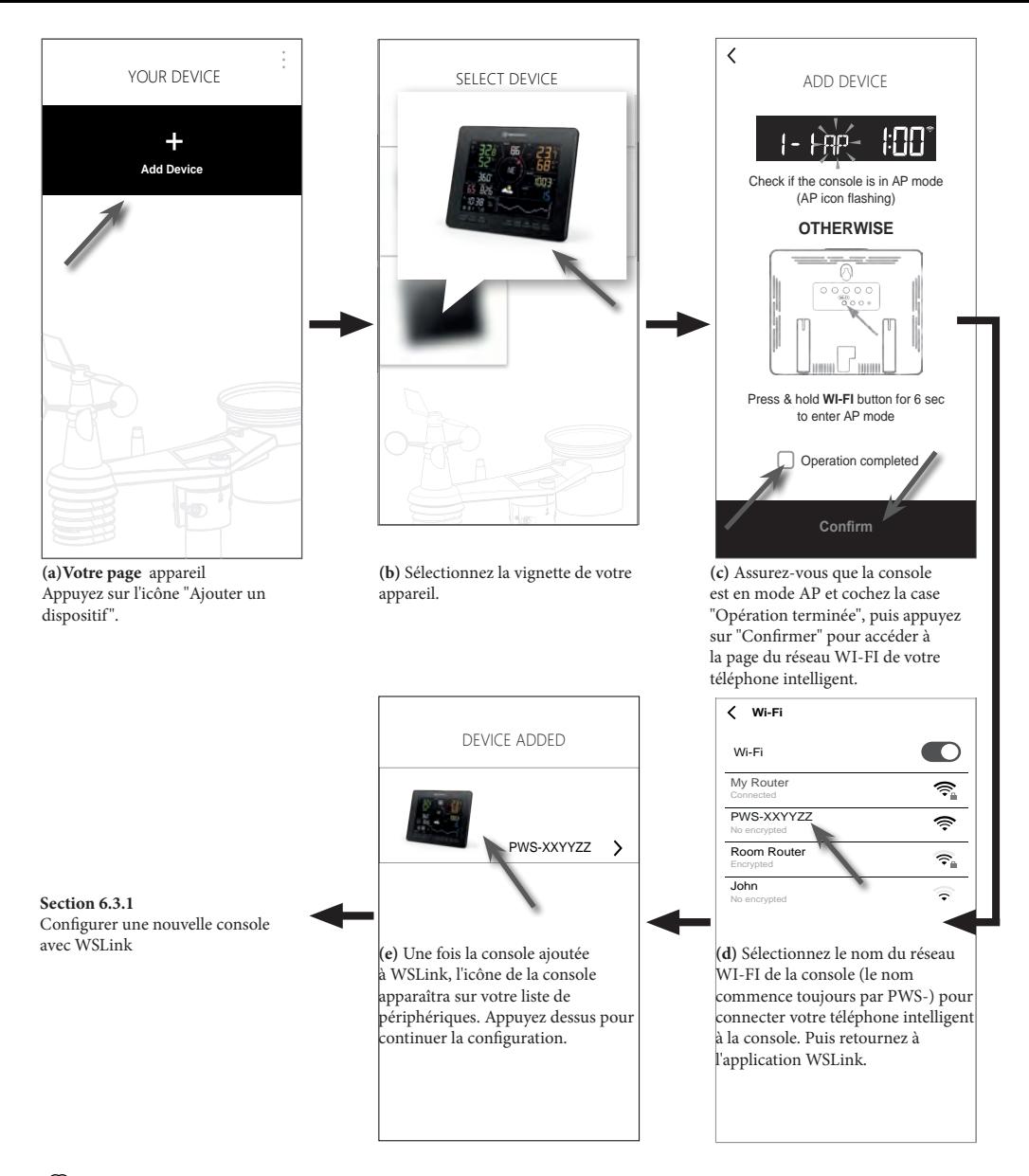

## **Remarque :**

- Pour la première connexion d'un téléphone intelligent au réseau Wi-Fi de la console, vous devez accuser réception de tout avis d'absence de connexion Internet lorsque vous y êtes invité.
- Si votre smartphone ne peut pas se connecter à la console, veuillez désactiver les données mobiles / le réseau dans votre téléphone intelligent et réessayer.

#### **7.3.1 Configurer une nouvelle console avec WSLink**

L'application suivra les étapes ci-dessous pour vous guider dans la configuration.

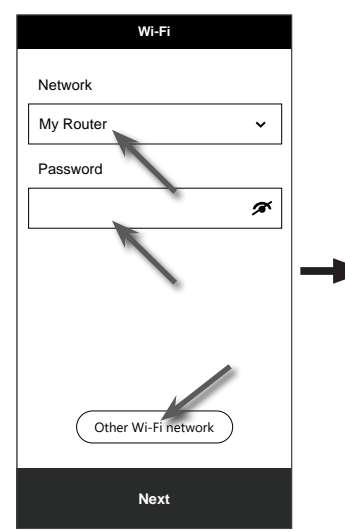

#### **(e) Wi-Fi page**

**Réseau :** sélectionner le réseau WI-FI (SSID du routeur) pour la connexion. **Mot de passe :** entrer le mot de passe WI-FI.

**Autre réseau WI-FI :** configuration à un réseau WI-FI caché.

**Ensuite,** allez à la page "Edit Device".

#### **(j) Supprimer votre console**

Pour supprimer un appareil de l'application, faites glisser l'icône de la console vers la gauche et appuyez sur la corbeille.

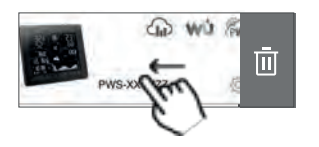

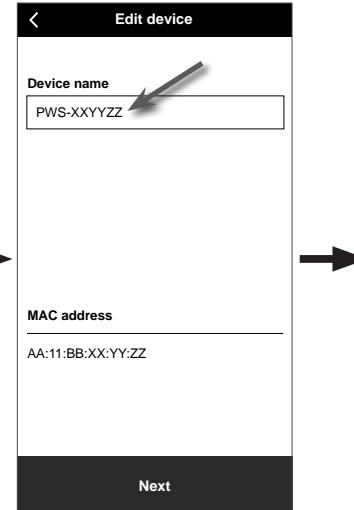

#### **(f) Page de modification du dispositif**

**Nom du dispositif :** Créez un nom pour votre appareil.

**Suivant :** allez à la page "Serveur météo".

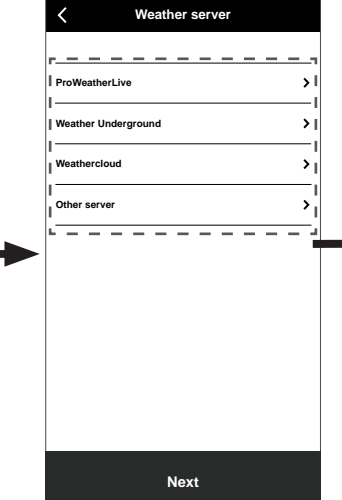

#### **(g) Page du serveur météo**

Veuillez consulter la section **6.4 (c)** pour plus de détails sur la configuration de la connexion.

ProWeatherLive: voir rubrique 6.4(c1) MétéoUnderground: voir rubrique 6.4(c2) WeatherCloud: voir rubrique 6.4(c3) Autre serveur: voir rubrique 6.4(c4) **Ensuite, allez à la page "Paramètres".**

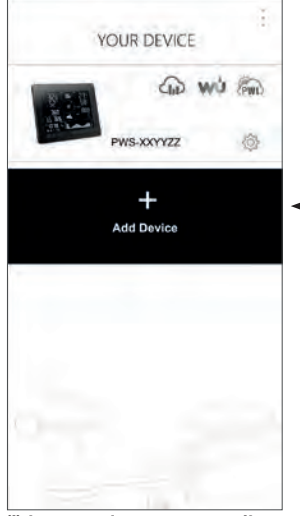

**(i) La page de votre appareil** Votre installation est maintenant terminée. Vous pouvez appuyer sur l'icône de la console et suivre la procédure pour effectuer les réglages de la console à tout moment si nécessaire.

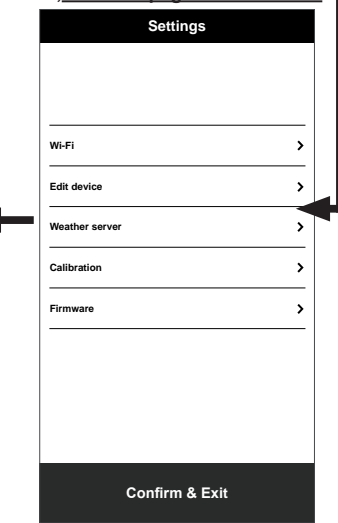

#### **(h) Page des paramètres**

C'est la page principale de la console, vous pouvez entrer dans différentes pages de configuration pour configurer votre console. Une fois la configuration terminée, appuyez sur "Confirm & Exit" pour quitter le mode AP.

#### <span id="page-46-0"></span>**7.4 - Configuration du serveur météo**

La page de configuration de 4 serveurs météo: ProWeatherLive, Weather Underground, Weathercloud et serveur personnalisé.

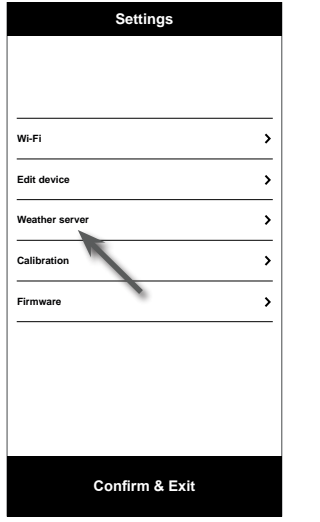

**(a) Page des paramètres** Sur la page des paramètres, appuyez sur "Weather server".

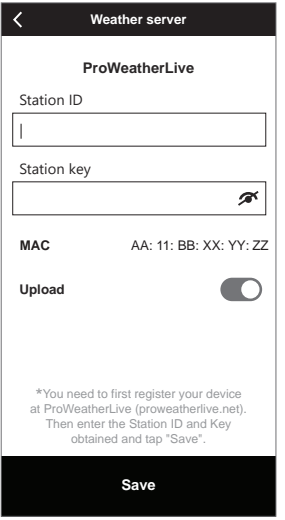

#### **(c) Télécharger vos données météorologiques sur Proweatherlive**

- 1. Enregistrez un compte et une station météo sur proweatherlive.net selon la section 5.1
- 2. Entrez l'ID de la station et la clé de la station obtenue sur proweatherlive.net.
- 3. Activez (ou désactivez) le téléchargement.
- 4. Appuyez sur "Enregistrer".

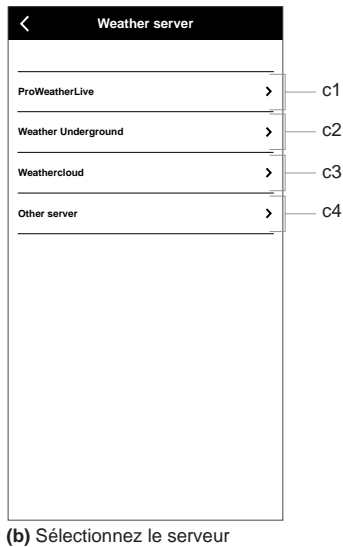

météo

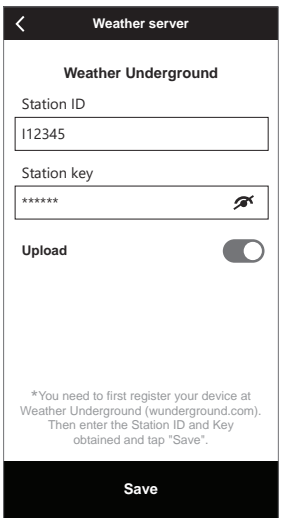

#### **(c2) Téléchargez vos données météo sur Weather Underground**

- 1. Enregistrez un compte et une station météo sur wunderground.com conformément à la section 5.2
- 2. Entrez l'identifiant de la station et la clé de la station obtenus auprès de WUnderground.com
- 3. Activez (ou désactivez) le téléchargement.
- 4. Appuyez sur "Enregistrer".

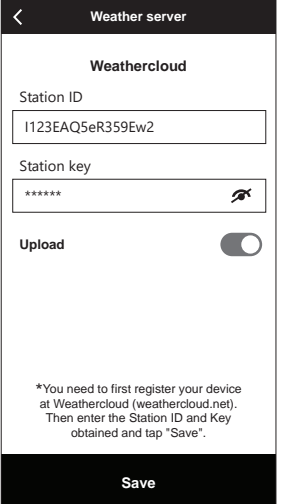

#### **(c3) Téléchargez vos données météo sur Weathercloud**

- 1. Enregistrez un compte et une station météo sur proweatherlive.net selon la section 5.3
- 2. Entrez l'ID de la station et la clé de la station obtenue sur proweatherlive.net.
- 3. Activez (ou désactivez) le téléchargement.
- 4. Appuyez sur "Enregistrer".

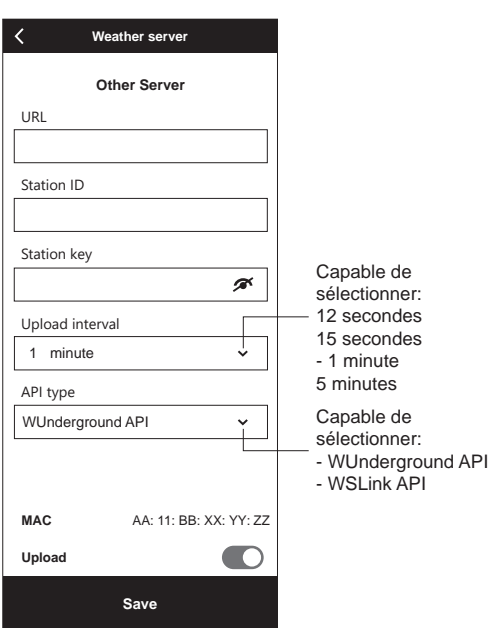

#### **(c4) Télécharger sur un serveur personnalisé (facultatif)**

- 1. Préparez votre serveur personnalisé basé sur WUnderground ou WSLink API
- 2. Entrez l'adresse URL, l'ID de station et la clé de station du serveur personnalisé.
- 3. Sélectionnez l'intervalle de téléchargement et le type d'API
- 4. Activez (ou désactivez) le téléchargement.
- 5. Appuyez sur "Enregistrer".

#### <span id="page-48-0"></span>**7.5 API pour serveur météo personnalisé**

Outre le choix de l'API WUnderground qui ne couvre que les paramètres de base affichés sur Weather Underground, l'utilisateur peut sélectionner l'API WSLink pour un ensemble complet de protocoles de téléchargement qui incluent tous les paramètres affichés sur la console, y compris ceux des capteurs optionnels qui y sont liés.

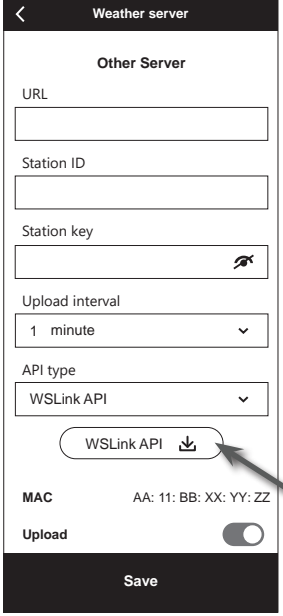

Après avoir sélectionné le type d'API WSLink, une icône d'API WSLink apparaîtra sous la section **Type d'API, vous pouvez** appuyer sur l'icône pour obtenir l'ensemble complet du document d'API de téléchargement de données WSLink.

#### **7.6 Calibration**

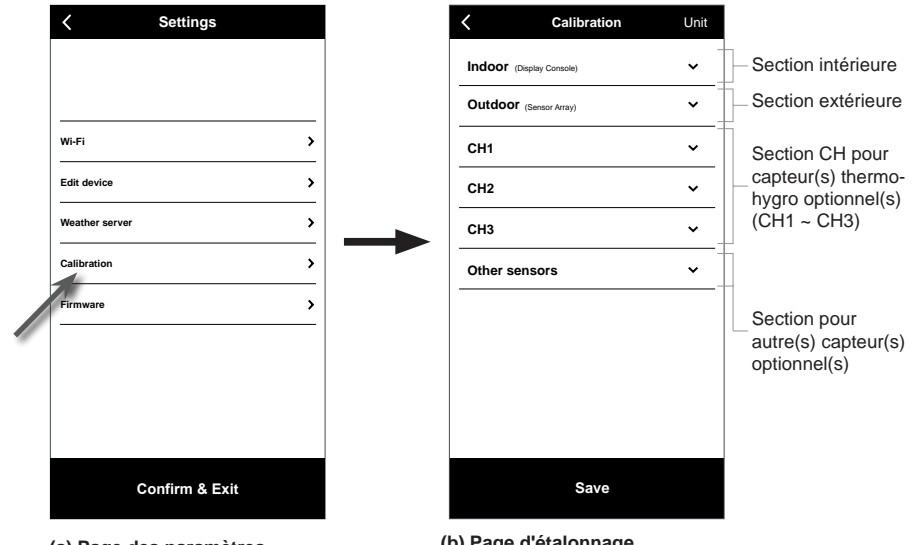

**(a) Page des paramètres** Sur la page des paramètres, appuyez sur "Calibrage".

#### **(b) Page d'étalonnage**

- 1. Appuyez sur la section où l'étalonnage est nécessaire.
- 2. Appuyez sur "Unité" pour modifier l'unité si nécessaire avant de saisir la valeur d'étalonnage.
- 3. Appuyez sur "Enregistrer".

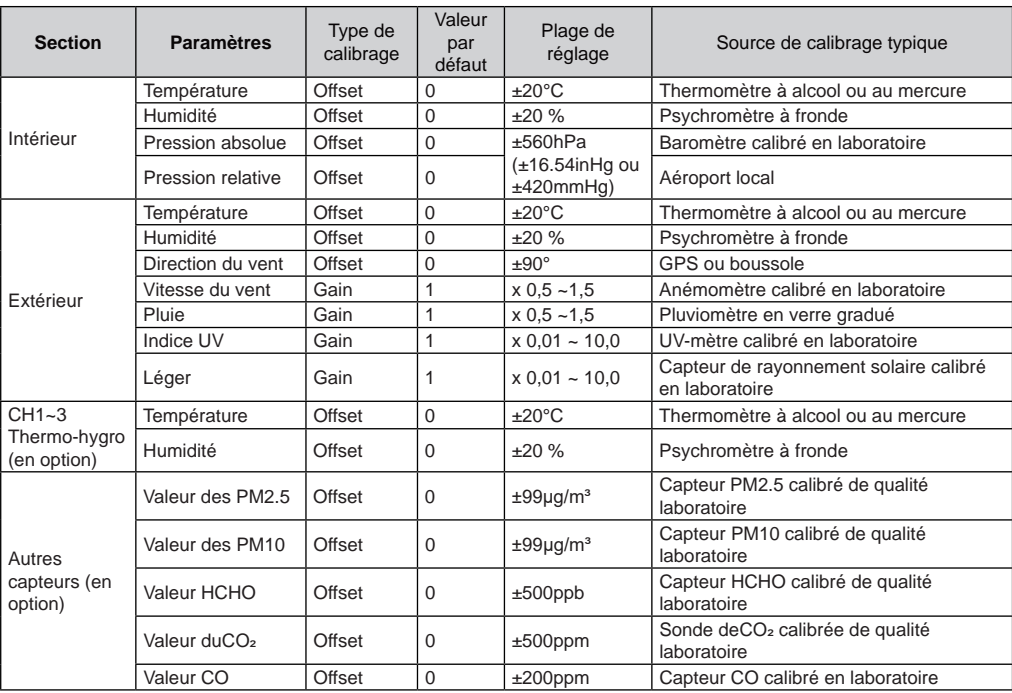

#### <span id="page-49-0"></span>**Paramètres de CALIBRATION**

## $\widehat{[{\mathbf{i}}]}$  Note :

- L'étalonnage de la plupart des paramètres n'est pas nécessaire, à l'exception de la pression relative, qui doit être étalonnée au niveau de la mer pour tenir compte des effets de l'altitude.

- Pour la température et la pression, l'application calculera et convertira toujours la valeur d'étalonnage en °Cet hPa respectivement.

#### **7.7 Mise à jour**

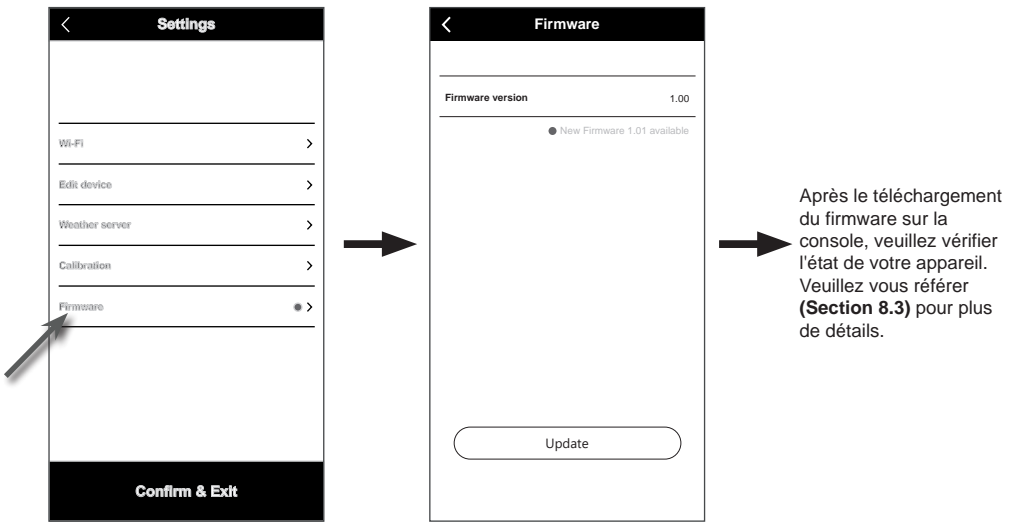

**(a) Page des paramètres** Sur la page des paramètres, appuyez sur "Firmware".

un pomt rouge). **(b)** La version actuelle de votre micrologiciel s'affiche. Appuyez sur "Mise à jour" si un nouveau micrologiciel est disponible (indiqué par

#### <span id="page-50-0"></span>**7.8 Fonctionnement en mode STA**

À condition que votre téléphone intelligent et votre console soient tous deux connectés sous le même réseau WI-FI, vous pouvez accéder directement aux paramètres de la console.

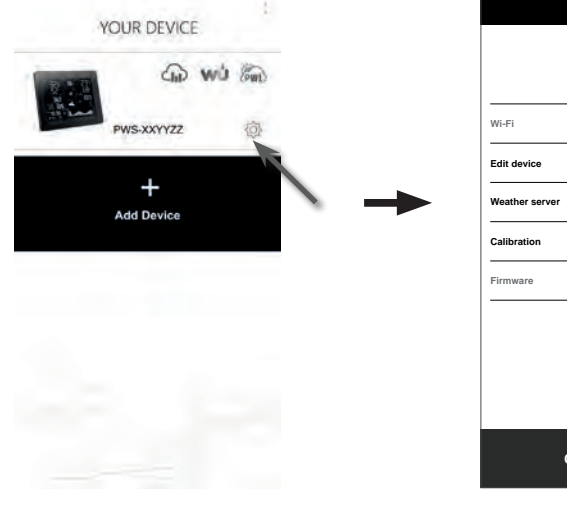

#### **(a) Page Votre appareil**

Assurez-vous que votre console et votre smartphone sont connectés dans le même réseau, puis appuyez sur l'icône de votre console pour accéder à la page des paramètres.

# **Confirm & Exit b) Page des paramètres (en mode STA)** L'utilisateur peut appuyer pour entrer dans une

**Settings**

Ń  $\mathbf{z}$ 

 $\overline{\phantom{a}}$ 

 $\overline{\phantom{a}}$  $\overline{ }$ 

page de configuration différente, sauf Wi-Fi et Firmware. Pour quitter les paramètres, appuyez sur "Confirmer et quitter".

#### **8. Voir les données en direct du serveur météo**

#### **8.1 Voir les données en direct ProWeatherLive**

Sur la page https://proweatherlive.net , connectez-vous à votre compte ProWeatherLive. Si votre appareil est connecté, les données météo en temps réel s'affichent sur la page du tableau de bord.

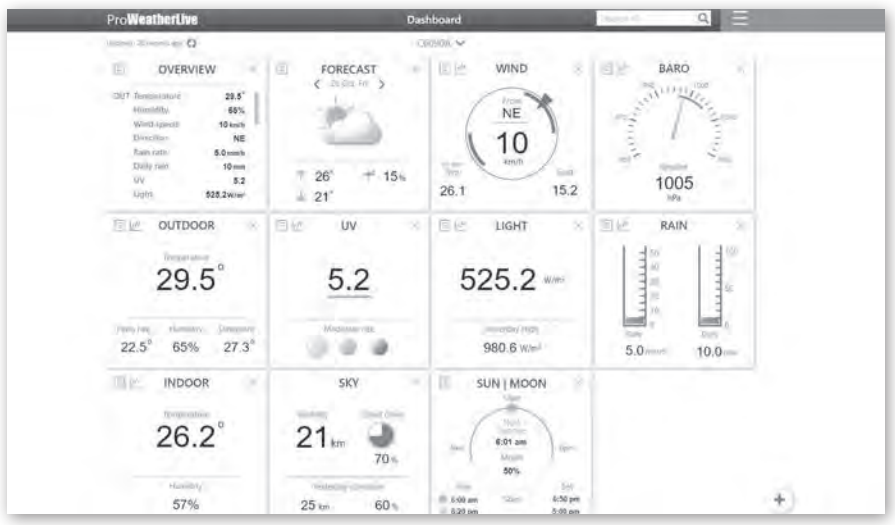

#### $\left| \mathbf{i} \right|$  Note :

- 51 -  $\sim$  Note :<br>Appuyez sur "Aide" dans le  $\sim$  pour obtenir plus d'informations sur le fonctionnement de PWL.

<span id="page-51-0"></span>Les applications Android et iOS ProWeatherLive sont disponibles en plus de ProWeatherLive. net. Recherchez "proweatherlive" dans iOS App Store ou Google Play.

### **8.2 Visualisez vos données MÉTÉO sur le site Wunderground**

Connectez-vous à votre compte.

Pour visualiser la température, l'humidité, le baromètre et la vitesse du vent de votre station météo en direct dans un navigateur Web (version PC ou mobile), veuillez visiter *http://www. wunderground.com*, puis connectez-vous à votre propre compte puis entrez votre "ID de station" dans la case de recherche. Vos données météorologiques apparaîtront à la page suivante. Vous pouvez également vous connecter à votre compte pour visualiser et télécharger les données enregistrées de votre station météo.

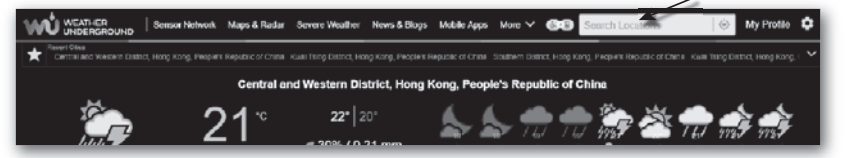

Une autre façon d'afficher votre station est d'utiliser la barre URL du navigateur Web, tapez cidessous dans la barre URL :

#### **https://www.wunderground.com/dashboard/pws/XXXX**

Remplacez XXXX par l'identifiant Weather underground de votre station pour visualiser ses données en temps réel.

### **8.3 Affichage de vos données MÉTÉO sur le site WEATHERCLOUD**

- 1. Pour consulter les données en direct de la température, de l'humidité, du baro et de la vitesse du vent de votre station météo dans un navigateur Web (version PC ou mobile), veuillez consulter le site https://weathercloud.net et vous connecter à votre propre compte.
- 2. Cliquez sur  $\bullet$  view ll'icône dans le  $\bullet$  settings menu déroulant de votre station.

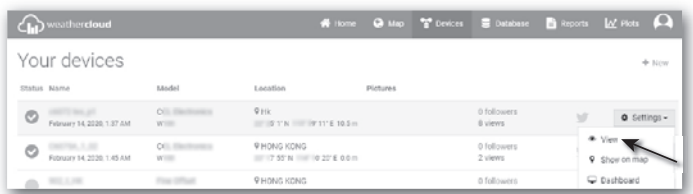

3. Cliquez sur les icônes "**Courant**", "**Vent**", "**Evolution**" ou "**Intérieur**" pour visualiser les données en direct de votre station météo.

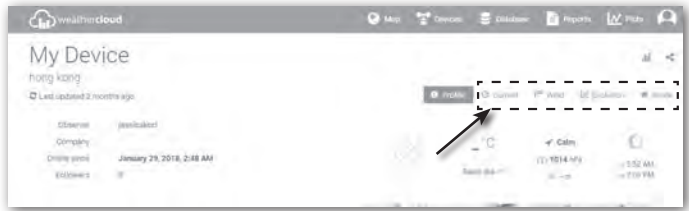

### <span id="page-52-0"></span>**8.4 AFFICHAGE DES DONNÉES MÉTÉO VIA L'APPLICATION WSLINK**

Avec l'application WSLink, l'utilisateur peut appuyer sur l'icône de raccourci de ProWeatherLive, Wunderground ou Weathercloud dans la page "Votre appareil" pour accéder directement aux données météo en direct sur leur tableau de bord de page Web respectivement.

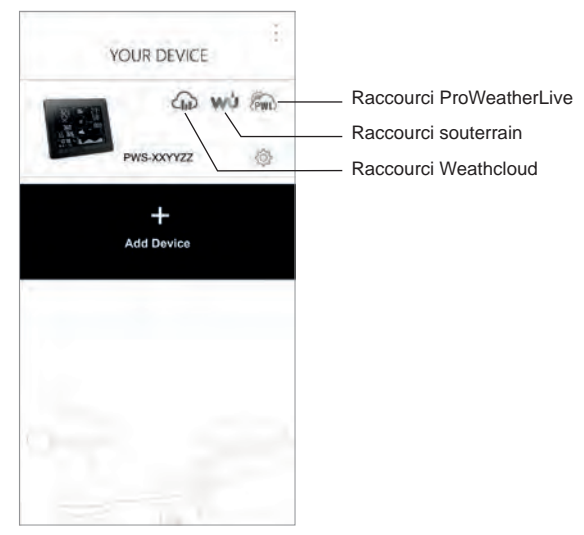

### **8.5 Applications de tableau de bord ProWeatherLive**

Les applications Android et iOS ProWeatherLive sont disponibles en plus de proweatherlive. net. Recherchez "proweatherlive" dans iOS App Store ou Google Play.

### **9. Autres fonctions**

#### **9.1 Rétro-éclairage**

La luminosité du rétroéclairage de la console peut être réglée en utilisant le commutateur coulissant **[ BACKLIGHT ]** pour sélectionner la luminosité appropriée :

- Faites glisser le curseur sur la position **[ HI ]** pour obtenir un rétroéclairage plus lumineux.
- Faites glisser le curseur sur la position **[ LO ]** pour la graduation du rétroéclairage.
- Faites glisser le curseur sur la position **[ AUTO ]** pour régler automatiquement le rétroéclairage en fonction du niveau de luminosité de l'environnement.

### **9.2 Entretien**

#### **9.2.1 Remplacement de la batterie**

Lorsque l'indicateur de batterie faible «  $\Box$  » ou «  $\Box$  » apparaît au-dessus de la lecture des capteurs, cela indique que la puissance actuelle de la batterie du capteur est faible respectivement. Remplacez les piles par des piles neuves.

#### **9.2.2 Remplacement des piles et couplage manuel du capteur**

A chaque remplacement des piles du capteur sans fil, la re-synchronisation doit être effectuée manuellement.

- 1. Remplacez toutes les piles du capteur.
- 2. Appuyez sur la touche (pression courte) **[ SENSOR / WI-FI ]** de la console pour passer en mode de synchronisation du capteur.
- 3. La console réenregistrera le capteur une fois que les piles ont été remplacées (au bout d'environ 1 minute).

#### <span id="page-53-0"></span>**9.2.3 Retirer la connexion capteur(s) sans fil**

Afin de retirer la connexion du ou des capteurs, veuillez suivre les étapes suivantes: 1. Retirez les piles du capteur.

2. Appuyez une fois sur **[ CAPTEUR / WI-FI ]** pour effacer l'historique du capteur.

#### **9.3 Mises à jour du firmware**

La base prend en charge la mise à jour du firmware. Son micrologiciel peut être mis à jour par voie hertzienne à tout moment (si nécessaire) par le biais de l'application WSLink.

- 1. Le dernier firmware sera téléchargé automatiquement sur votre smartphone, il suffit de connecter votre console à WSLink pour vérifier les mises à jour **(Section 6.7)**.
- 2. Suivez les étapes de l'application pour transférer le fichier OTA du téléphone à la console.
- 3. Une fois le fichier transféré, la console commence à se mettre à jour, le temps de mise à jour est d'environ 5 à 10 minutes. Pendant la mise à jour, la progression s'affiche (par exemple, 100 est terminé).
- 4. La console redémarre une fois la mise à jour terminée.

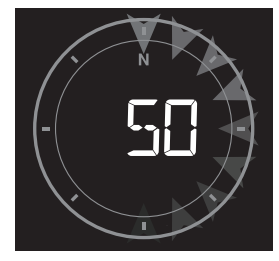

#### $\mathbf{H}$ **REMARQUE IMPORTANTE :**

- Veuillez ne pas couper l'alimentation pendant le processus de mise à jour du micrologiciel.
- Assurez-vous que la connexion Wi-Fi de votre console est stable.
- Une fois que la mise à jour a commencé, n'utilisez pas la console jusqu'à la fin de la mise à jour.
- Des réglages et des données peuvent être perdues pendant la mise à jour.
- Au cours de la mise à jour du firmware, la console cesse de télécharger les données vers le serveur cloud. Elle se reconnectera à votre routeur Wifi et se remettra à télécharger les données une fois la mise à jour terminée. Si la console ne peut pas se connecter à votre routeur, veuillez terminer la page SETUP pour procéder à une nouvelle configuration.
- Le processus de mise à jour du firmware comporte un risque potentiel qui ne permet pas de garantir une réussite à 100 %. En cas d'échec de la mise à jour, suivez à nouveau les étapes cidessus pour recommencer la mise à jour.
- En cas d'échec de la mise à jour du firmware, maintenez les touches  $\lceil \wedge \rceil$  et **[ MODE** ]enfoncées en même temps pendant 10 secondes pour revenir à la version d'origine, puis recommencez le processus de mise à jour.

#### **9.4 REINITIALISATION ET REINITIALISATION D'USINE**

## $\mathbf i$

Pour réinitialiser la console et la redémarrer, appuyez une fois sur la touche<sup>r</sup> RESET 1 ou retirez la pile de secours puis débranchez l'adaptateur. Pour rétablir les paramètres par défaut et effacer toutes les données, maintenez la touche **[ RESET ]** enfoncée pendant 6 secondes.

#### <span id="page-54-0"></span>**9.5 MAINTENANCE du réseau de capteurs 7-EN-1 sans fil**

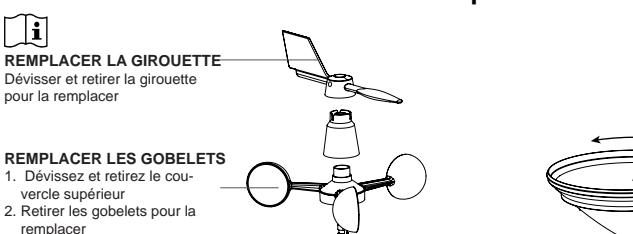

#### **NETTOYAGE DE L'HY-GRO-THERMO-CAPTEUR**

- 1. Dévissez les 2 vis situées au bas de l'écran de protection contre les radiations.
- 2. Tirez doucement sur le bouclier. 3. Enlevez avec précaution toute saleté ou tout insecte sur le boîtier du capteur (ne laissez pas se mouiller les capteurs à l'intérieur).
- 4. Nettoyez le bouclier avec de l'eau et enlevez toute saleté ou insecte.
- 5. Installez toutes les pièces quand elles sont parfaitement propres et séchées.

#### **10. Dépannage**

#### **NETTOYAGE DU COLLECTEUR DE PLUIE**

- **1. Dévisser le collecteur de pluie en le tournant de 30° dans le sens inverse des aiguilles d'une montre.**
- **2. Retirer doucement le collecteur de pluie**
- **3. Nettoyez et enlevez tous les**
- **débris ou insectes.**
- **4. Installez le collecteur lorsqu'il est propre et complètement sec.**

#### **NETTOYAGE DU CAPTEUR UV ET ÉTALONNAGE**

- Pour une mesure précise des UV, nettoyez régulièrement et en douceur la lentille de couverture du capteur UV à l'eau pure.
- Le capteur UV peut être calibré à l'aide d'un appareil de mesure des UV de qualité industrielle.

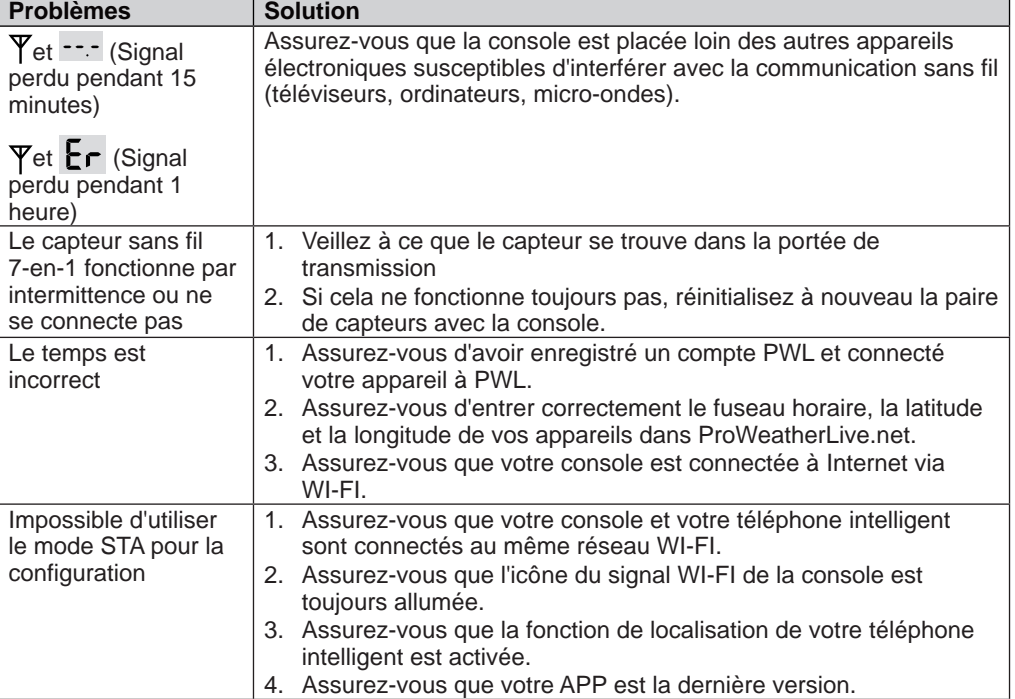

<span id="page-55-0"></span>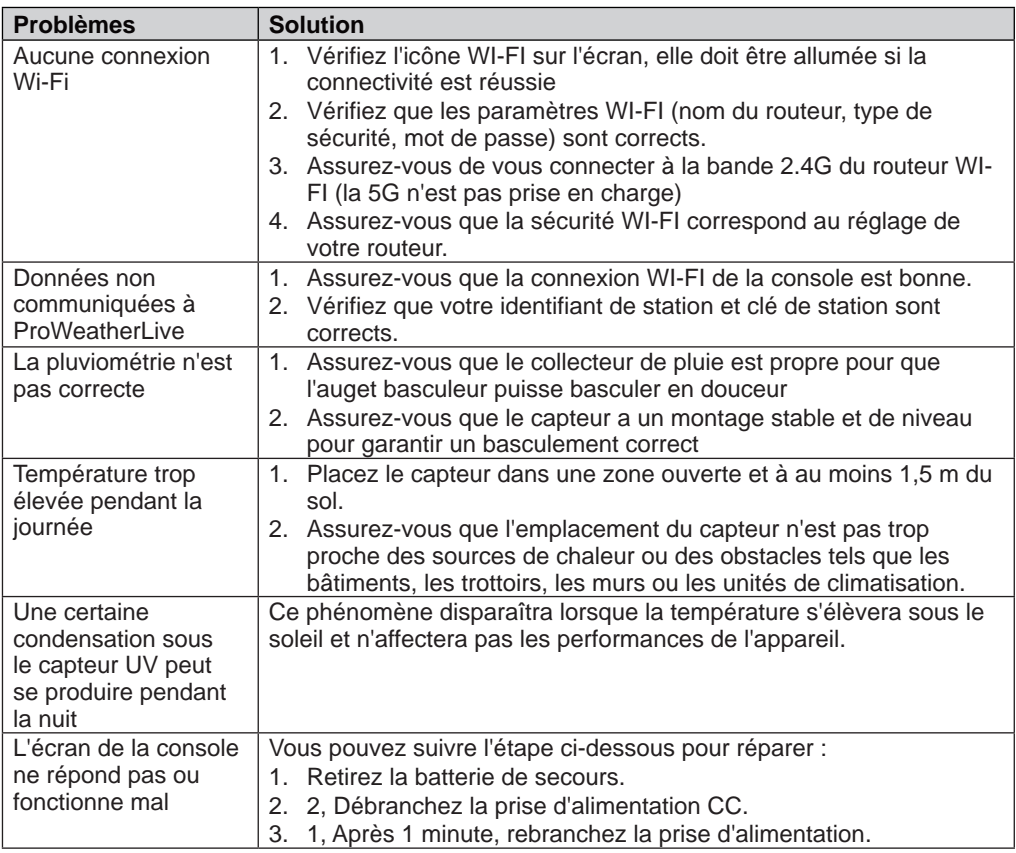

### **11. SPÉCIFICATIONS**

#### **11.1 Console**

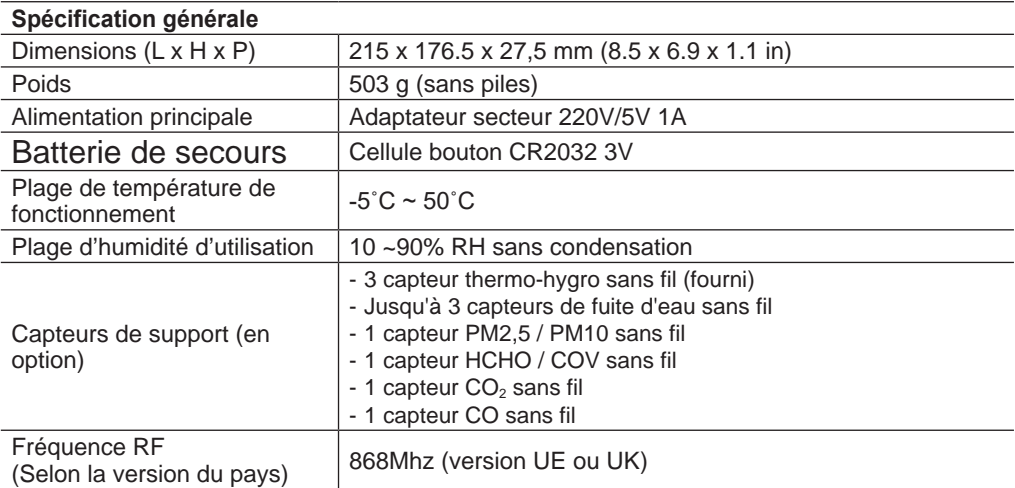

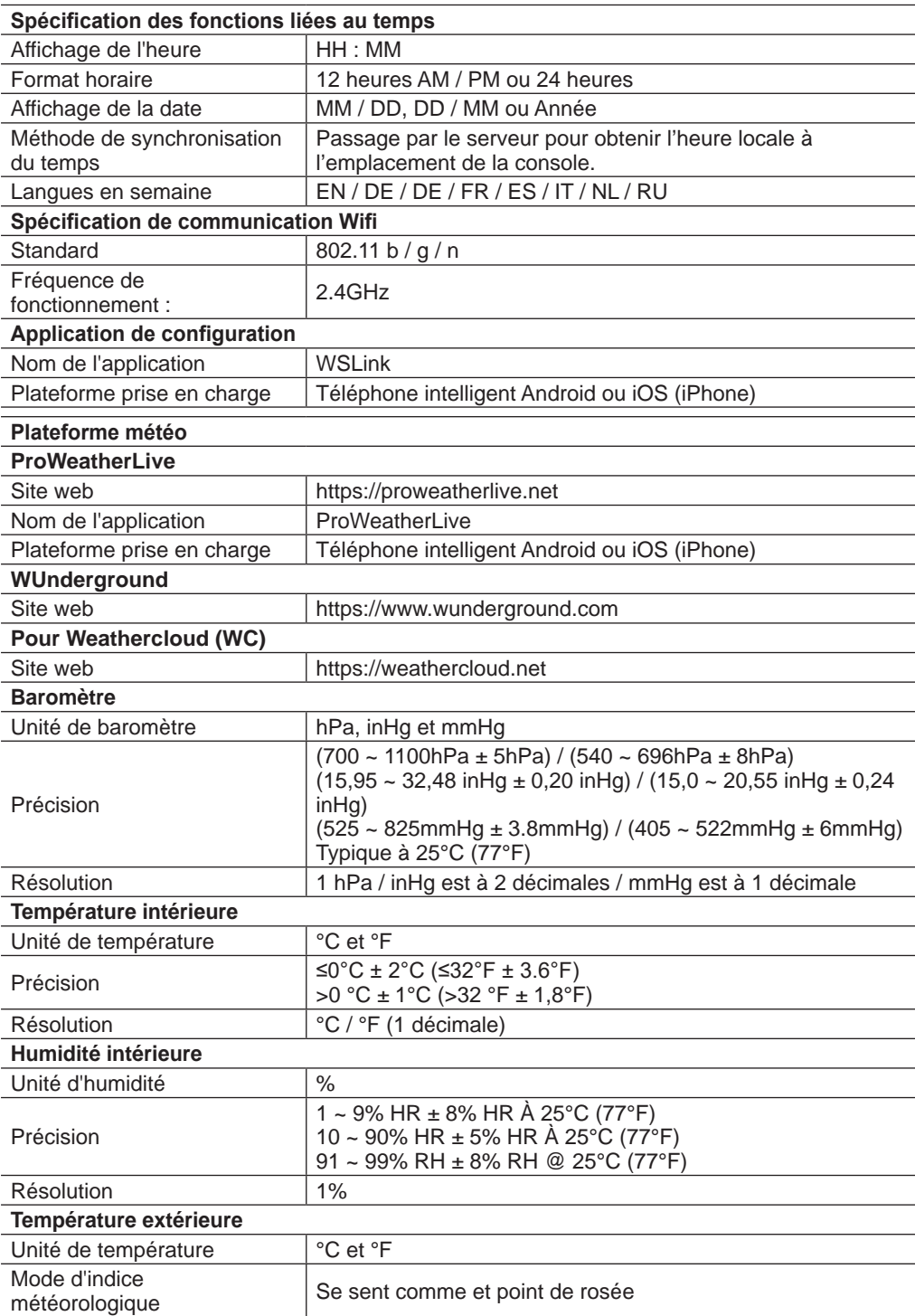

<span id="page-57-0"></span>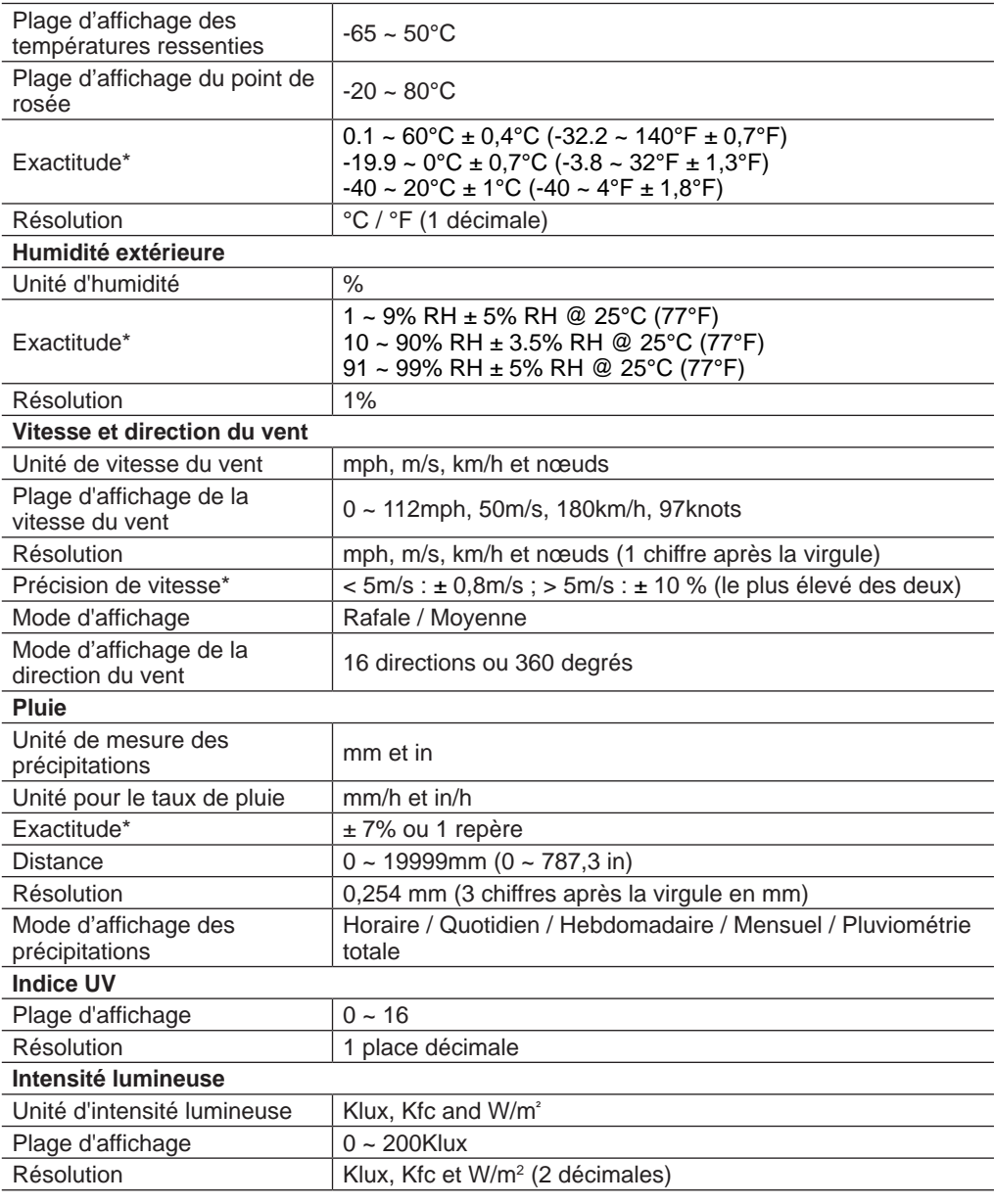

\* La précision dépend des données du capteur 7 en 1.

### **11.2 Capteur 7-en-1 sans fil**

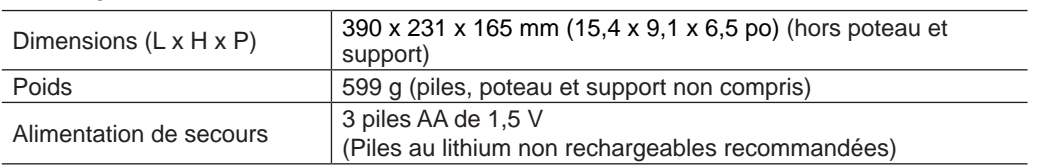

<span id="page-58-0"></span>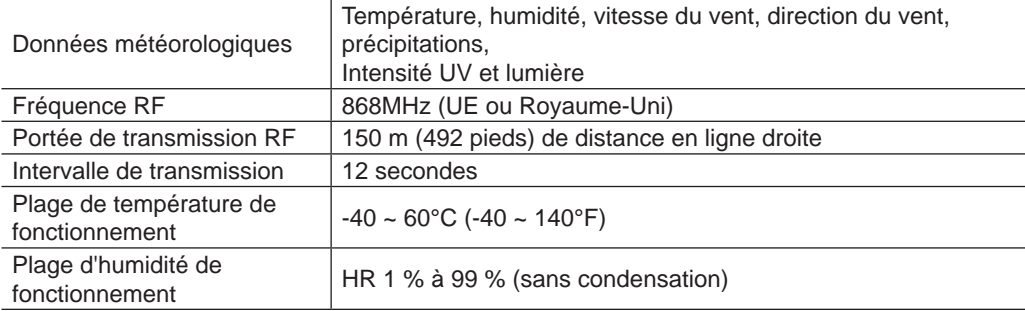

#### **11.3 Capteur thermo-hygro sans filr**

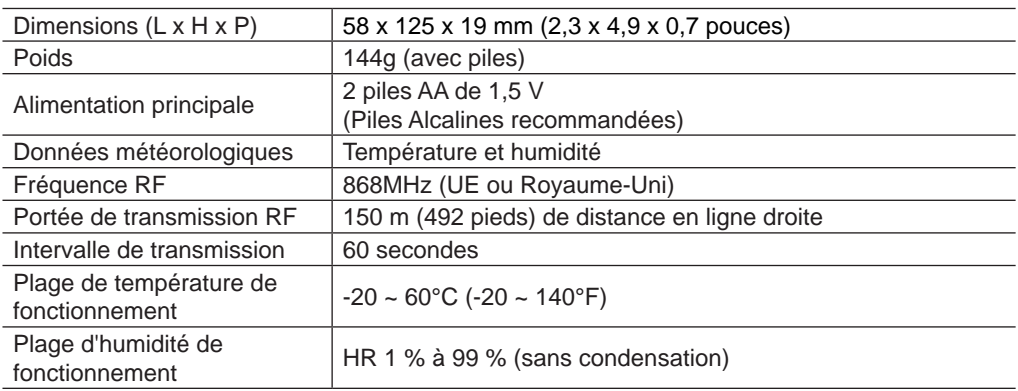

### **12. RECYCLAGE**

En cas de cession ou d'élimination de la station, vous devez supprimer les données WLAN enregistrées afin d'éviter tout accès non autorisé à votre WLAN.

Eliminez l'emballage en triant les matériaux. Pour plus d'informations concernant les règles applicables en matière d'élimination de ce type des produits, veuillez-vous adresser aux services communaux en charge de la gestion des déchets ou de l'environnement.

 $\widetilde{\mathbb{X}}$  Ne jamais éliminer les appareils électriques avec les ordures ménagères ! Conformément à la directive 2012/19/UE du Parlement européen relative aux déchets d'équipements électriques et électroniques et à son adaptation en droit allemand, les appareils électroniques usagés doivent être collectés séparément et recyclés de manière écologique.

#### **13. Déclaration de conformité CE**

Par la présente, Bresser GmbH déclare que le type d'appareil de numéro de pièce : 7003800 est conforme à la directive 2014/53/UE. Le texte complet de la déclaration UE de conformité est disponible a l'adresse internet suivante : http://www.bresser.de/download/7003800/CE/7003800\_CE.pdf

#### **14. Garantie & réparation**

La période de garantie normale est de 2 ans et commence le jour de l'achat. Afin de bénéficier d'une période de garantie prolongée comme indiqué sur l'emballage, l'enregistrement sur notre site internet est nécessaire.

Vous pouvez avoir accès à l'intégralité des conditions de garantie ainsi qu'à des informations sur la prolongation de la période de garantie et sur nos services à la page www.bresser.de/ warranty\_terms.

#### **Service**

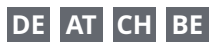

Bei Fragen zum Produkt und eventuellen Reklamationen nehmen Sie bitte zunächst mit dem Service-Center Kontakt auf, vorzugsweise per E-Mail.

E-Mail: service@bresser.de<br>Telefon\*: +4928728074210 +49 28 72 80 74 210

#### **BRESSER GmbH**

Kundenservice Gutenbergstr. 2 46414 Rhede Deutschland

\*Lokale Rufnummer in Deutschland (Die Höhe der Gebühren je Telefonat ist abhängig vom Tarif Ihres Telefonanbieters); Anrufe aus dem Ausland sind mit höheren Kosten verbunden.

## **GB IE**

Please contact the service centre first for any questions regarding the product or claims, preferably by e-mail.

E-Mail: service@bresseruk.com Telephone\*: +44 1342 837 098

#### **BRESSER UK Ltd.**

Suite 3G, Eden House Enterprise Way Edenbridge, Kent TN8 6HF Great Britain

\*Number charged at local rates in the UK (the amount you will be charged per phone call will depend on the tariff of your phone provider); calls from abroad will involve higher costs.

## **FR BE**

Si vous avez des questions concernant ce produit ou en cas de réclamations, veuillez prendre contact avec notre centre de services (de préférence via e-mail).

E-Mail: sav@bresser.fr Téléphone\*: 00 800 6343 7000

#### **BRESSER France SARL**

Pôle d'Activités de Nicopolis 314 Avenue des Chênes Verts 83170 Brignoles France

\*Prix d'un appel local depuis la France ou Belgique

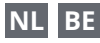

Als u met betrekking tot het product vragen of eventuele klachten heeft kunt u contact opnemen met het service centrum (bij voorkeur per e-mail).

E-Mail: info@bresserbenelux.nl Telefoon\*: +31 528 23 24 76

#### **BRESSER Benelux**

Smirnoffstraat 8 7903 AX Hoogeveen The Netherlands

\*Het telefoonnummer wordt in het Nederland tegen lokaal tarief in rekening gebracht. Het bedrag dat u per gesprek in rekening gebracht zal worden, is afhankelijk van het tarief van uw telefoon provider; gesprekken vanuit het buitenland zullen hogere kosten met zich meebrengen.

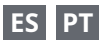

Si desea formular alguna pregunta sobre el producto o alguna eventual reclamación, le rogamos que se ponga en contacto con el centro de servicio técnico (de preferencia por e-mail).

E-Mail: servicio.iberia@bresser-iberia.es Teléfono\*: +34 91 67972 69

#### **BRESSER Iberia SLU**

c/Valdemorillo,1 Nave B P.I. Ventorro del Cano 28925 Alcorcón Madrid

#### España

\*Número local de España (el importe de cada llamada telefónica dependen de las tarifas de los distribuidores); Las llamadas des del extranjero están ligadas a costes suplementarios..

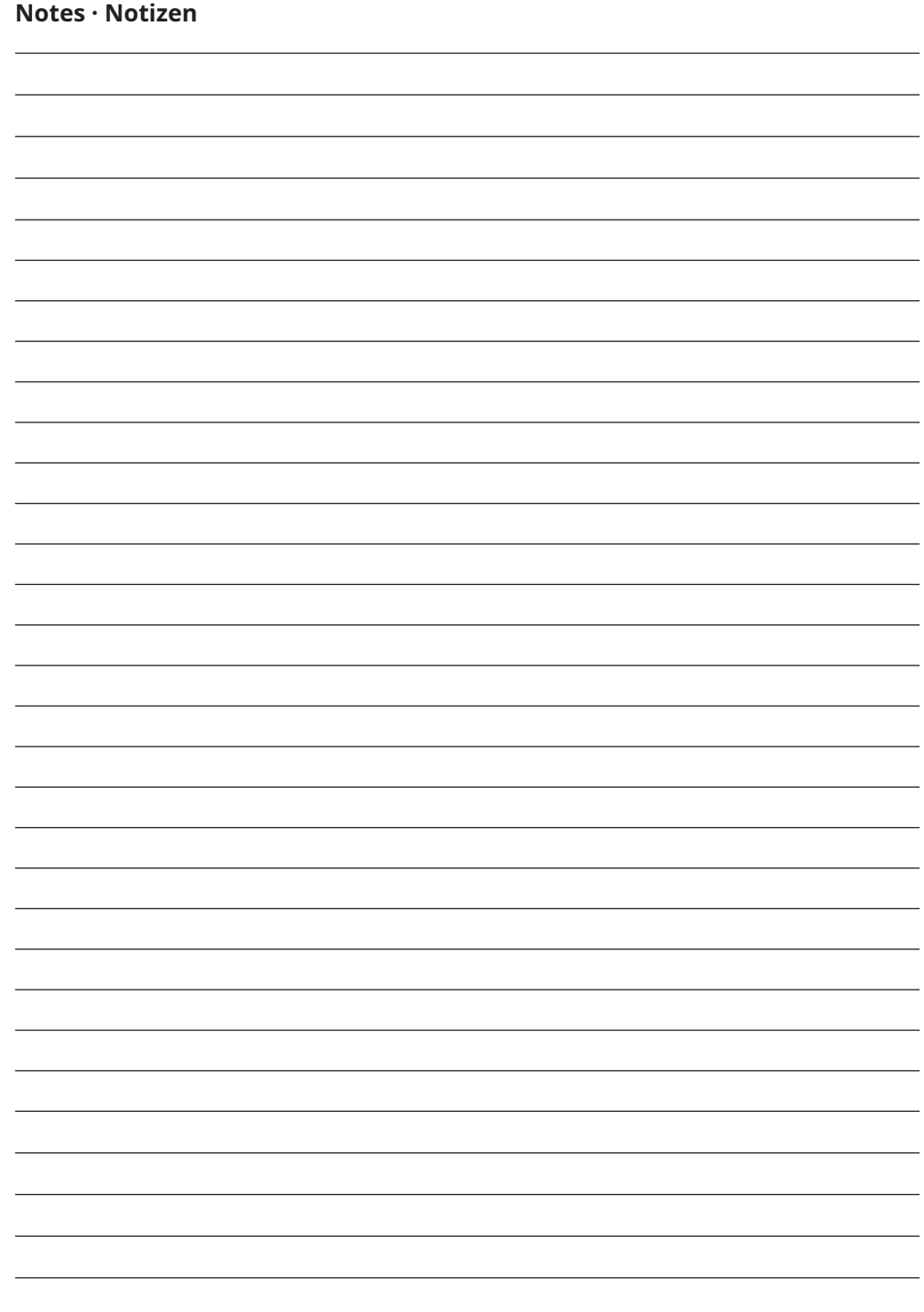

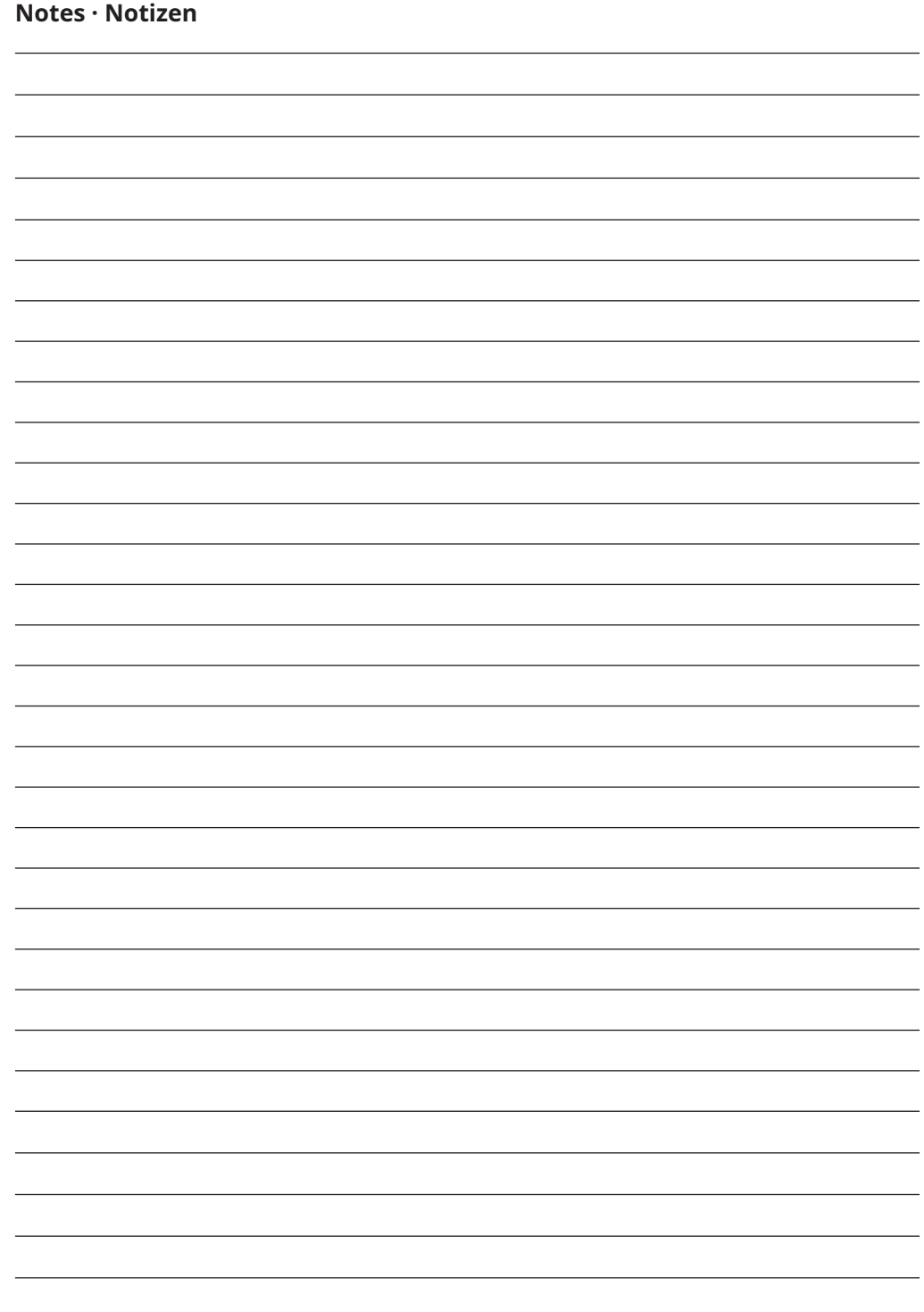

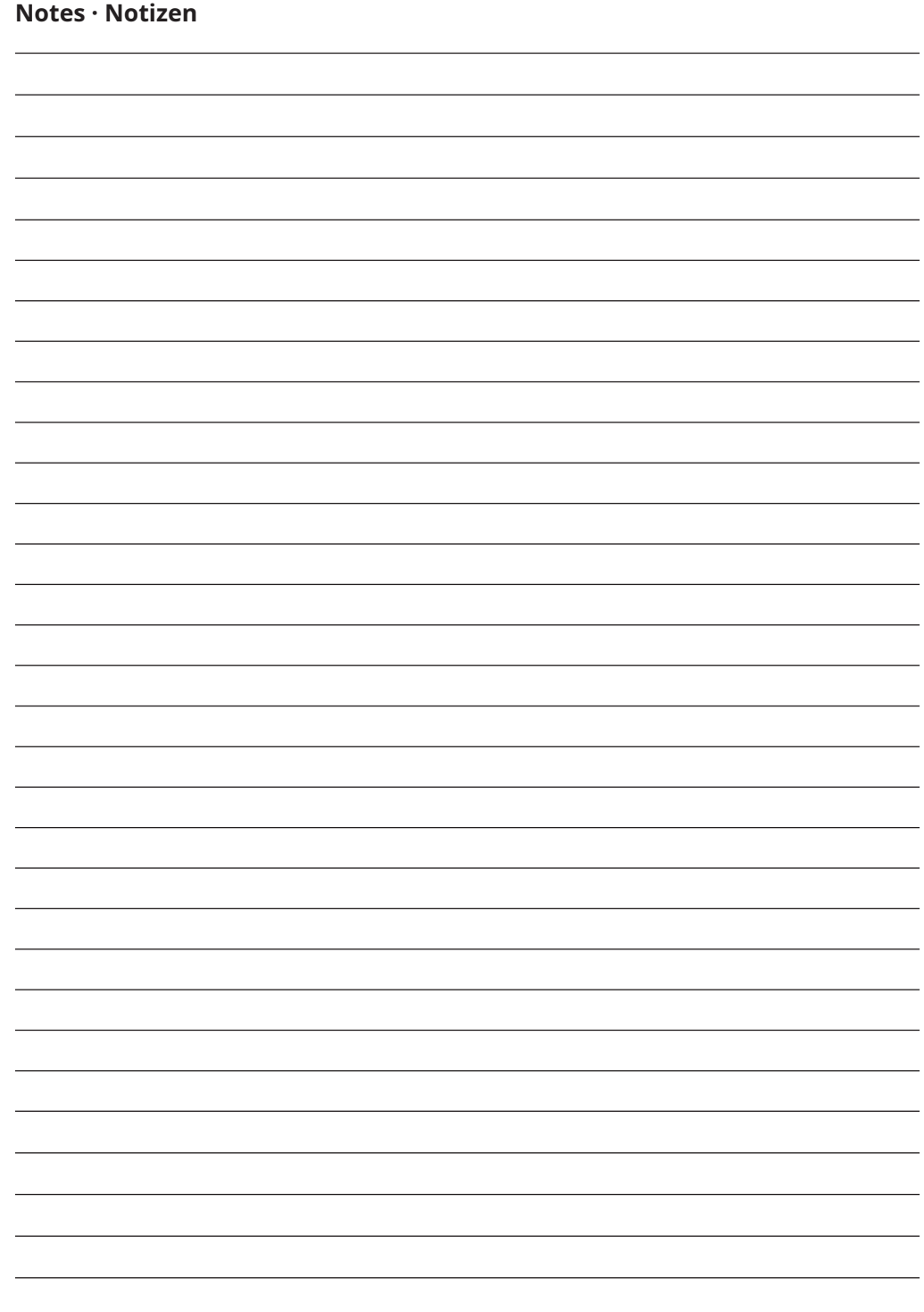

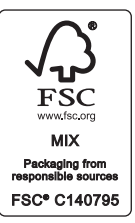

**Bresser GmbH** Gutenbergstraße 2 46414 Rhede · Germany

www.bresser.de

          @BresserEurope

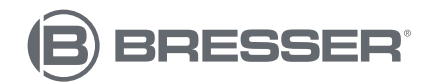

**Bresser UK Ltd.** Eden House, Enterprise Way Edenbridge, Kent TN8 6HF Great Britain